# Halo.Fitness **FACILITY QUICK MANUAL**

Guide for Facility Manager, Personal Trainers and Staff to understand the main features and functionalities included on all Halo.Fitness plans and add-ons.

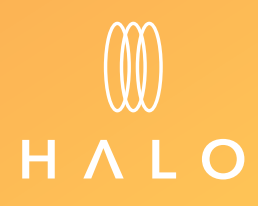

**[Retain](#page-77-0) [Job Tracker](#page-85-0)**

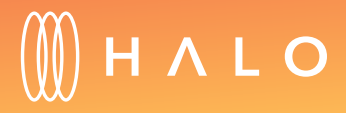

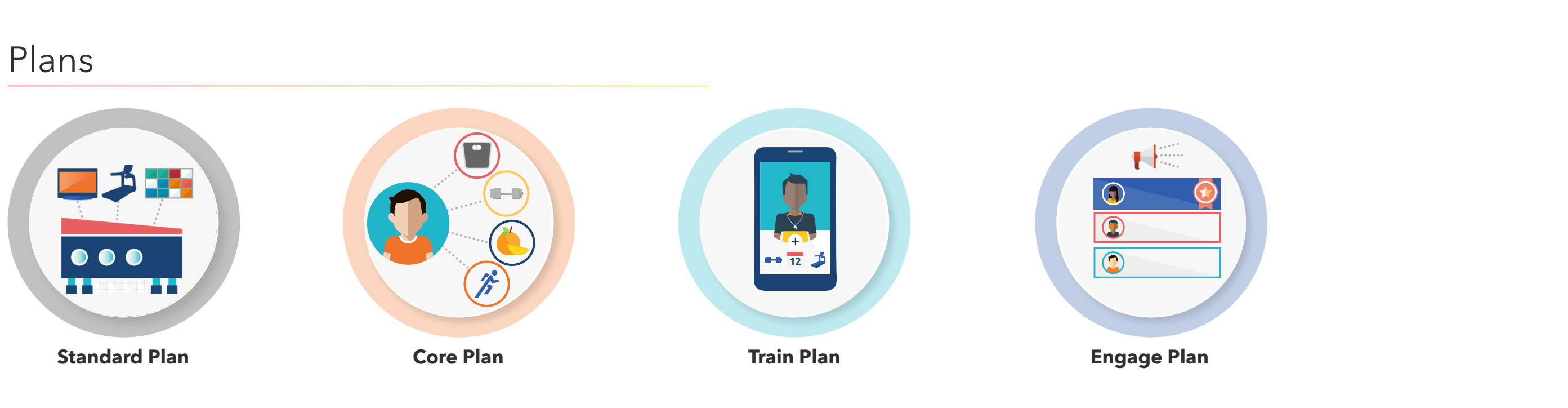

### <span id="page-1-0"></span>**HALO FITNESS CLOUD PLANS & ADD-ONS**

## Add-Ons

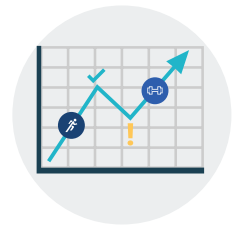

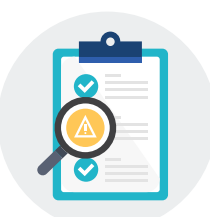

#### <span id="page-2-0"></span>**STANDARD PLAN (COMPLIMENTARY WITH CONNECTED CARDIO)**

The following functionalities are included on the Standard Plan.

- Customize Product Settings
	- • [Attract Screens](#page-12-0)
	- • [Announcements](#page-14-0)
	- • [TV Settings](#page-18-0)
	- **• [Internet Favorites](#page-20-0)**
	- • [Equipment Type Settings](#page-22-0)
- Update Software
	- • [Remote Updates](#page-28-0)
	- • [Lifescape/RideSocial Courses](#page-31-0)
- [View Usage Statistics](#page-37-0)

#### EQUIPMENT MANAGEMENT

- [Equipment Rotations](#page-39-0)
- [Equipment Maintenance](#page-41-0)
- [Preventive plan](#page-43-0)
- • [Maintenance History](#page-45-0)

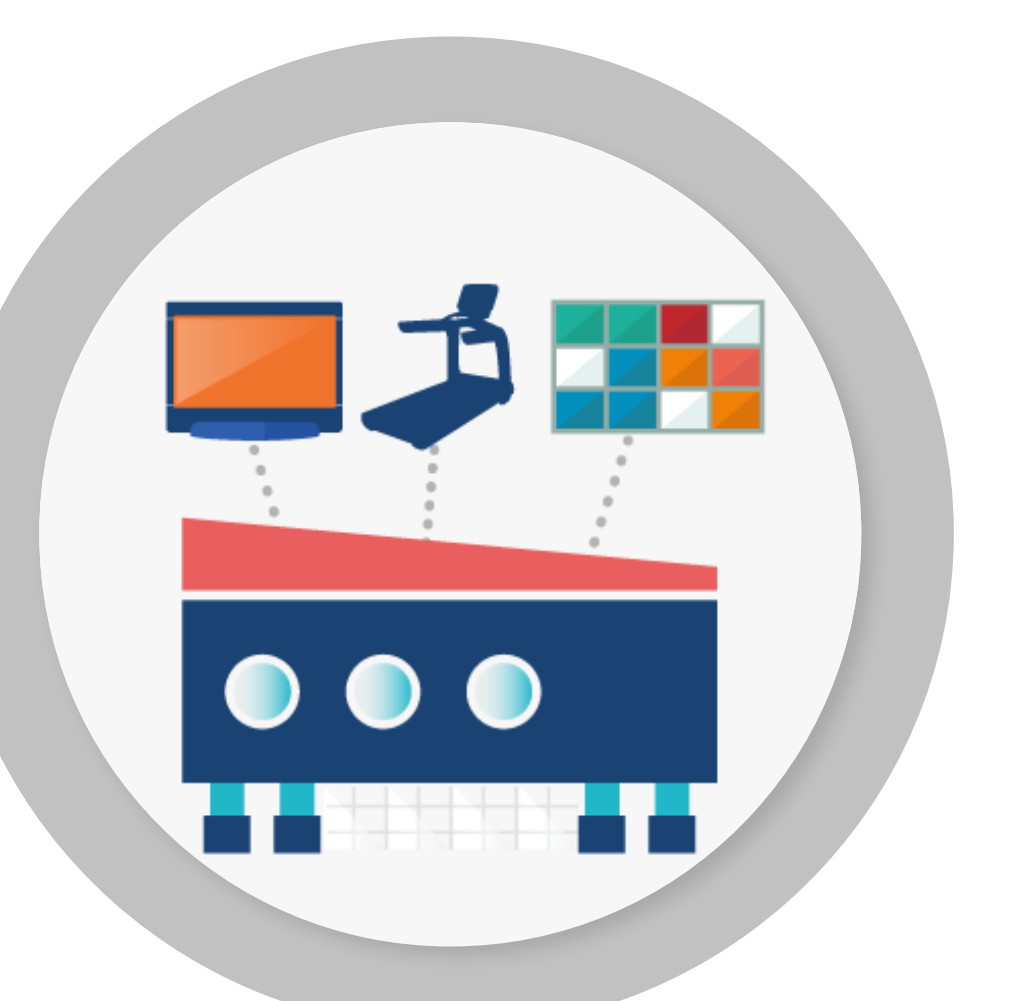

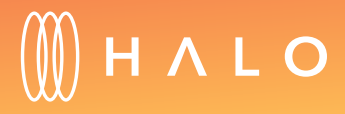

[Back to Plans Overview >](#page-1-0) 3

#### SERVICE & MAINTENANCE

#### FACILITY & STAFF UPDATES

- [Add, edit and rename your gym equipment](#page-3-0)
- [Add and edit staff](#page-8-0)
- [View heat map of facility](#page-10-0)

### <span id="page-3-0"></span>**FACILITY & STAFF UPDATE**

### Adding equipment to your account

#### WHAT IS THIS FOR?

The facility management features allows you to add equipment into your Halo facility account. By doing this, you can see equipment usage and perform remote configuration settings of all your connected equipment.

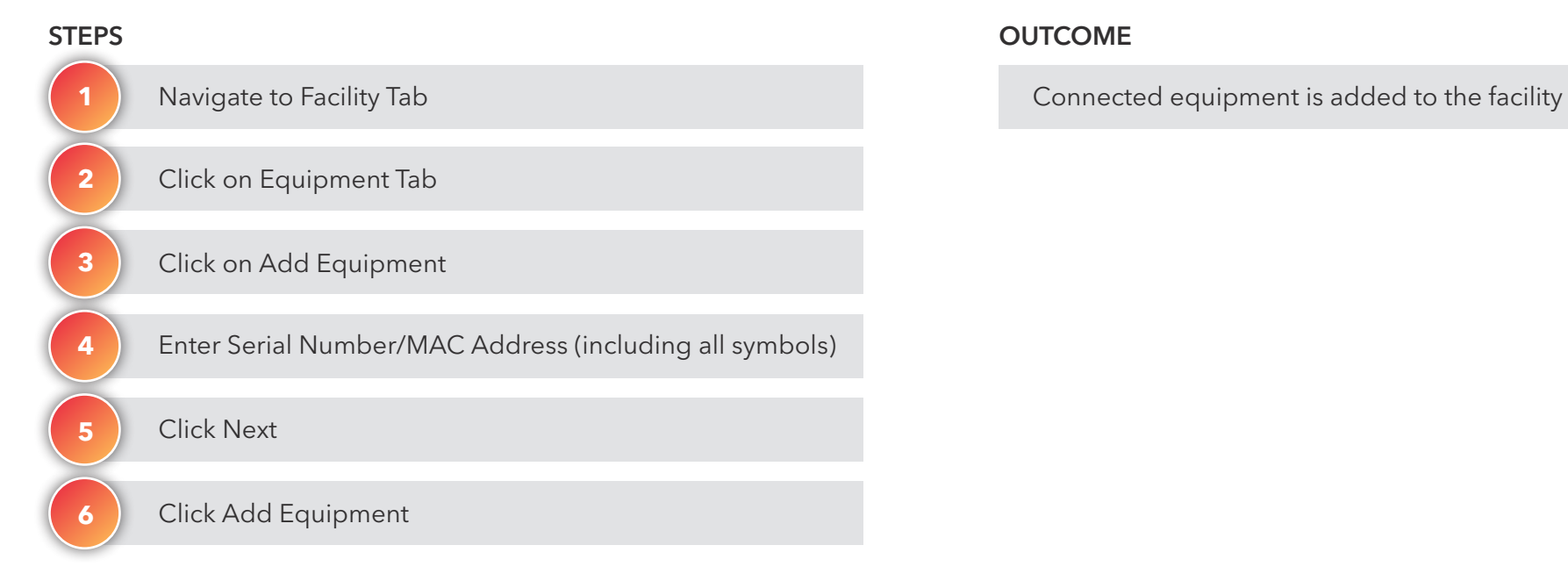

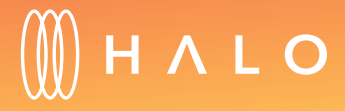

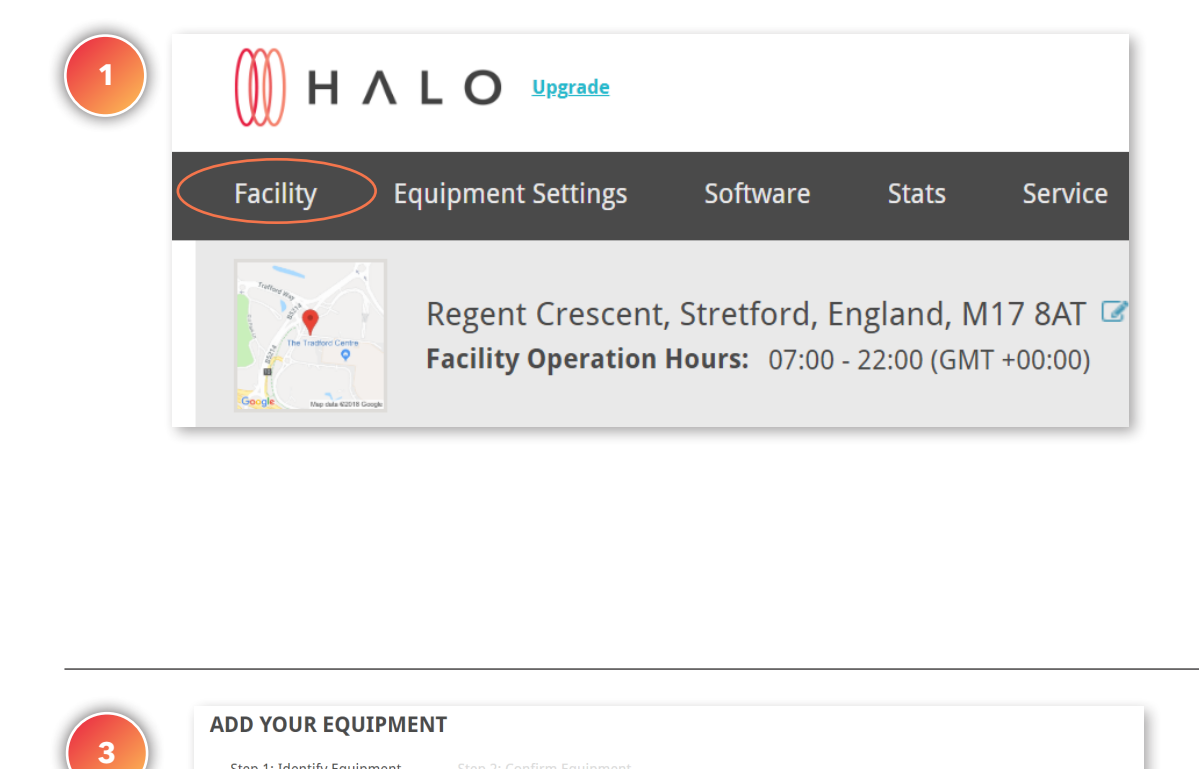

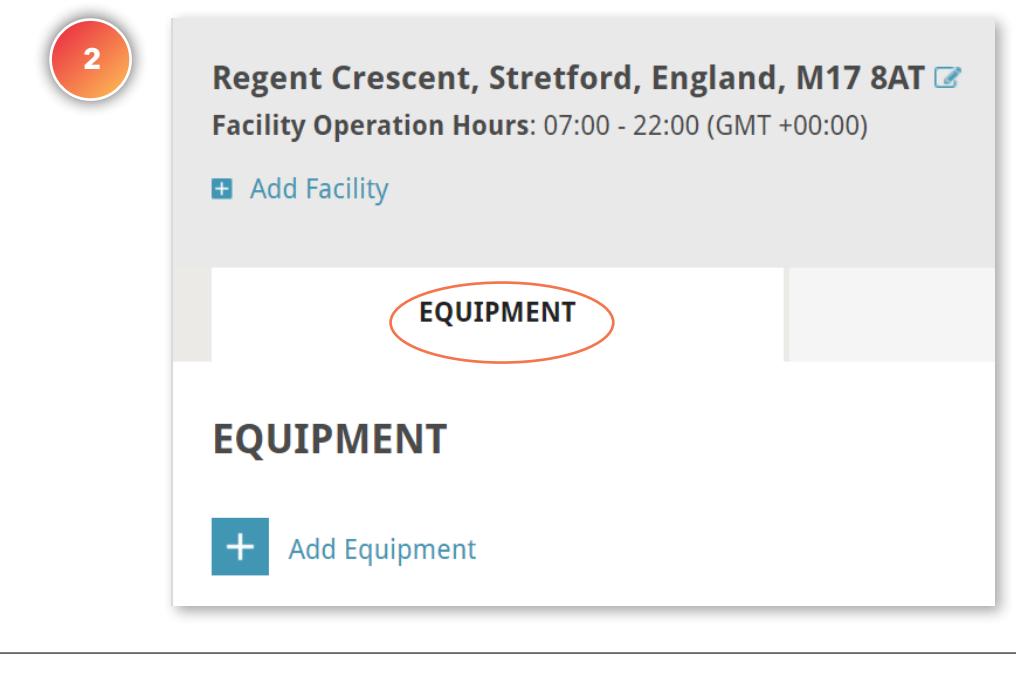

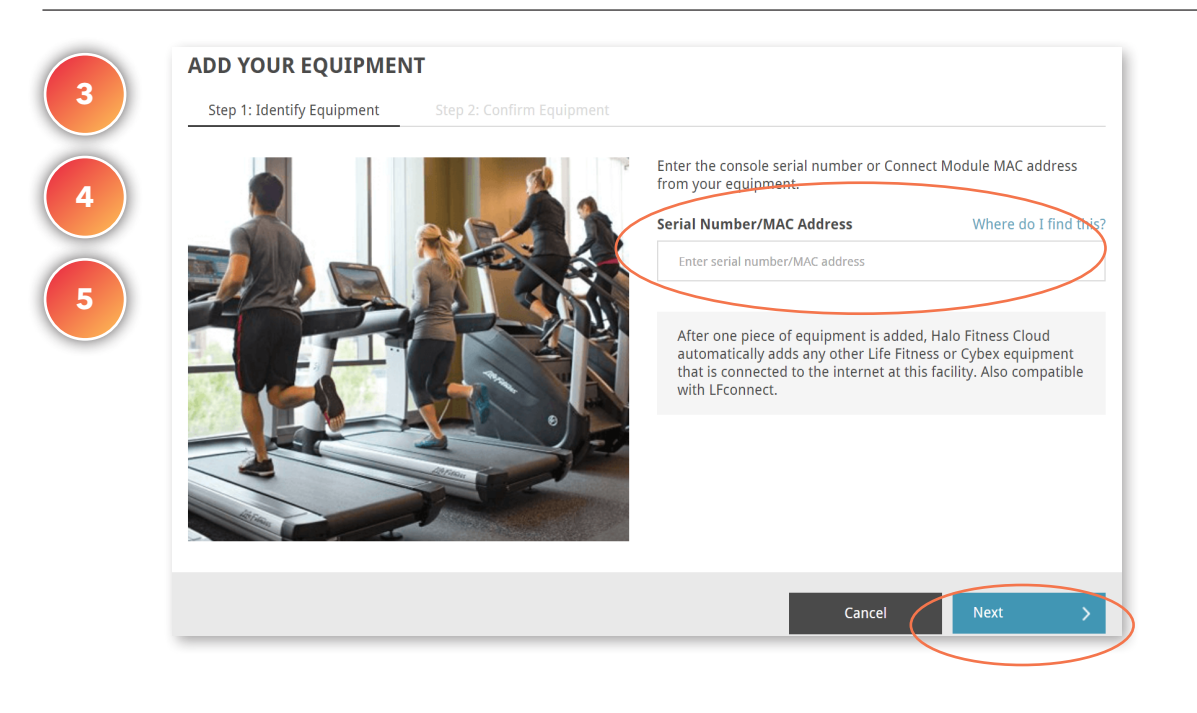

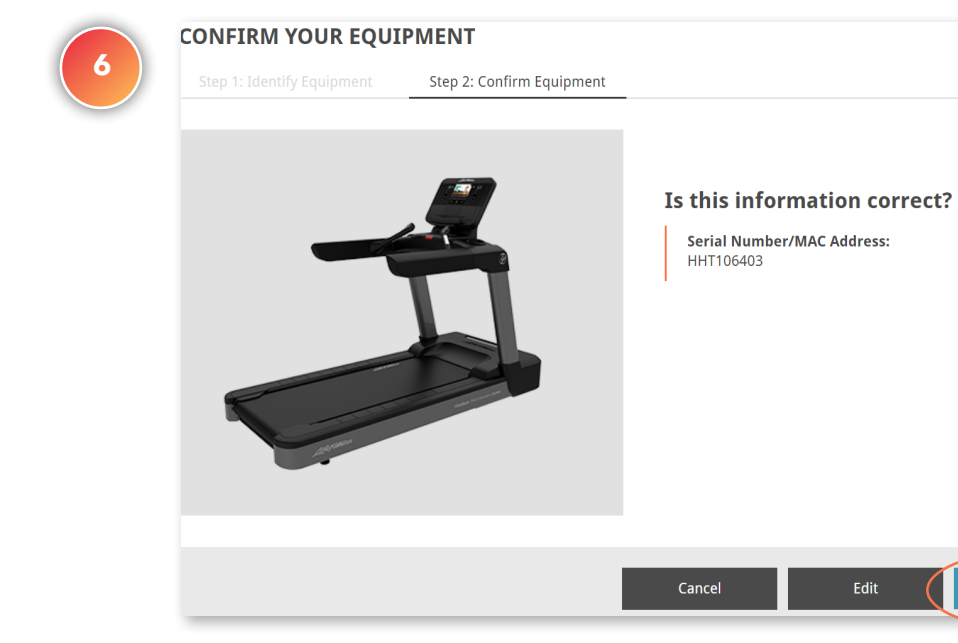

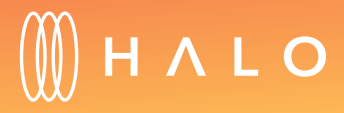

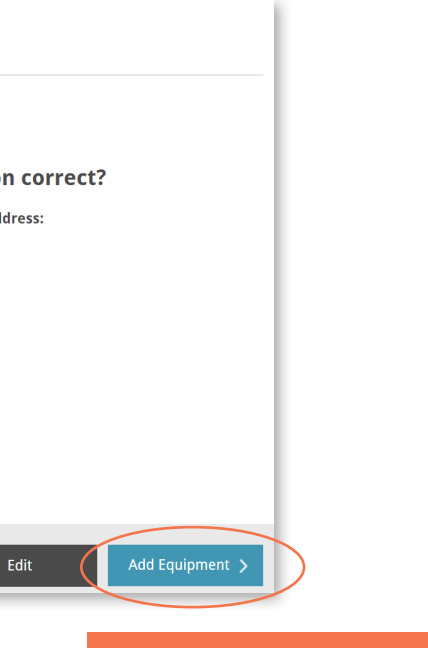

### **FACILITY & STAFF UPDATE**

### Naming your equipment

#### WHAT IS THIS FOR?

You are able to assign names to the equipment on your facility's floor so it becomes easier to interact with the platform. When reviewing the equipment usage statistics, you immediately know which machines are being used; when identifying service notices, you can quickly spot the exact piece of equipment.

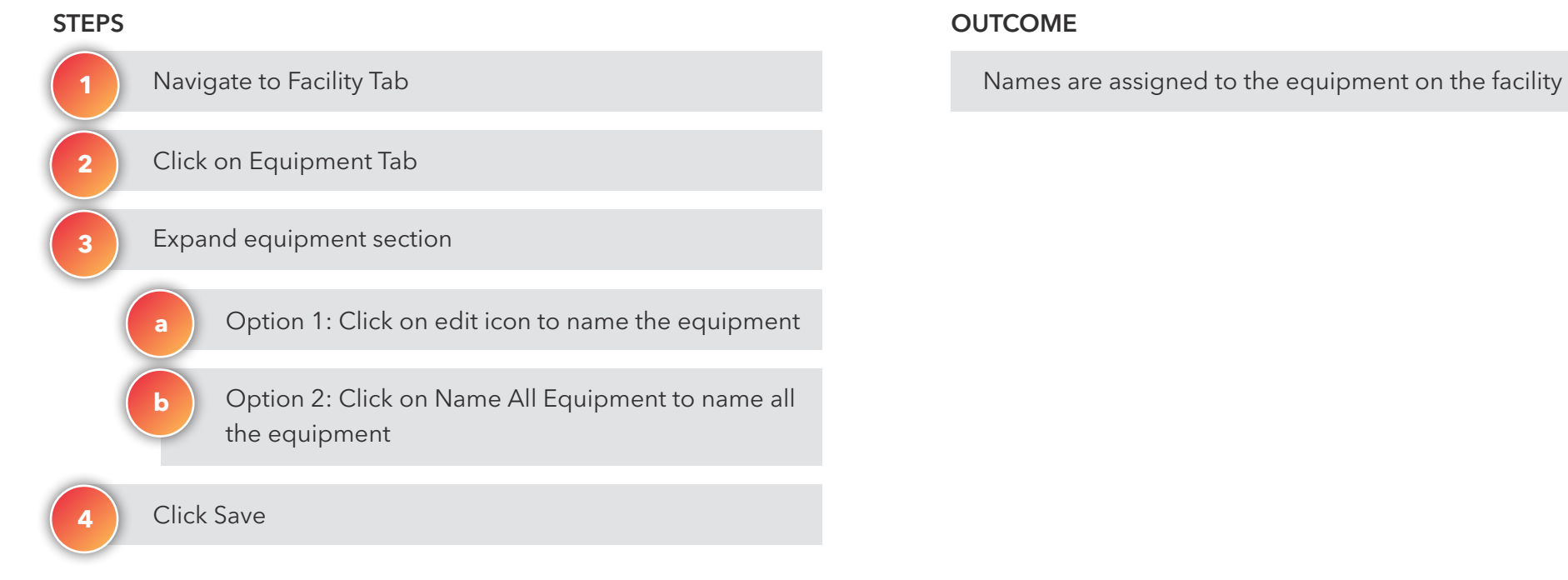

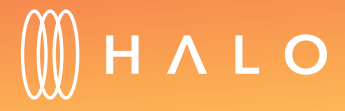

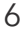

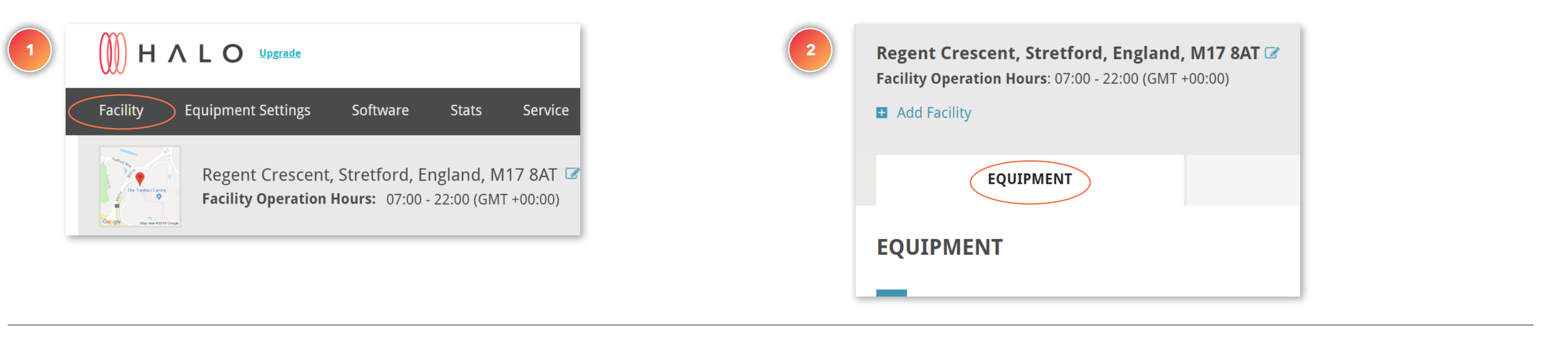

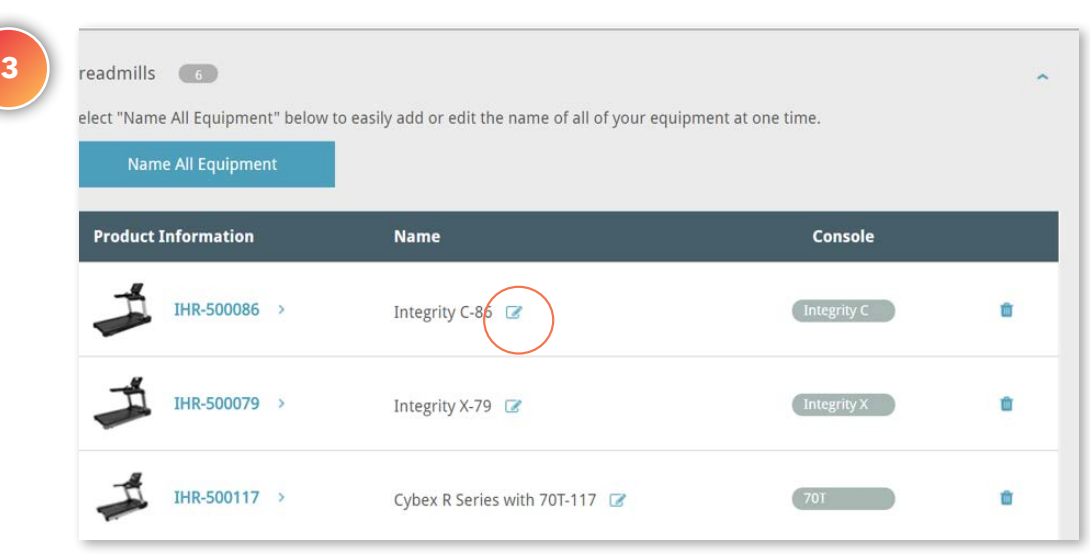

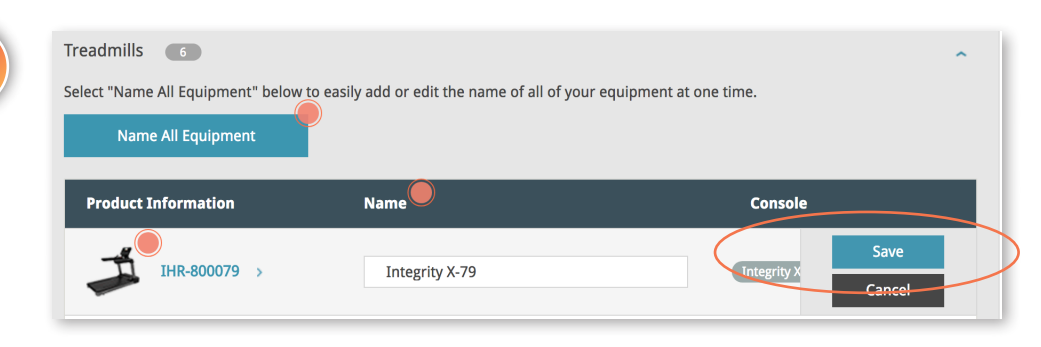

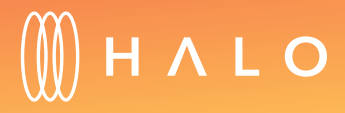

[Back to Plans Overview >](#page-1-0) 7

**4**

#### **OPTION A: NAMING ONE PIECE OF EQUIPMENT**

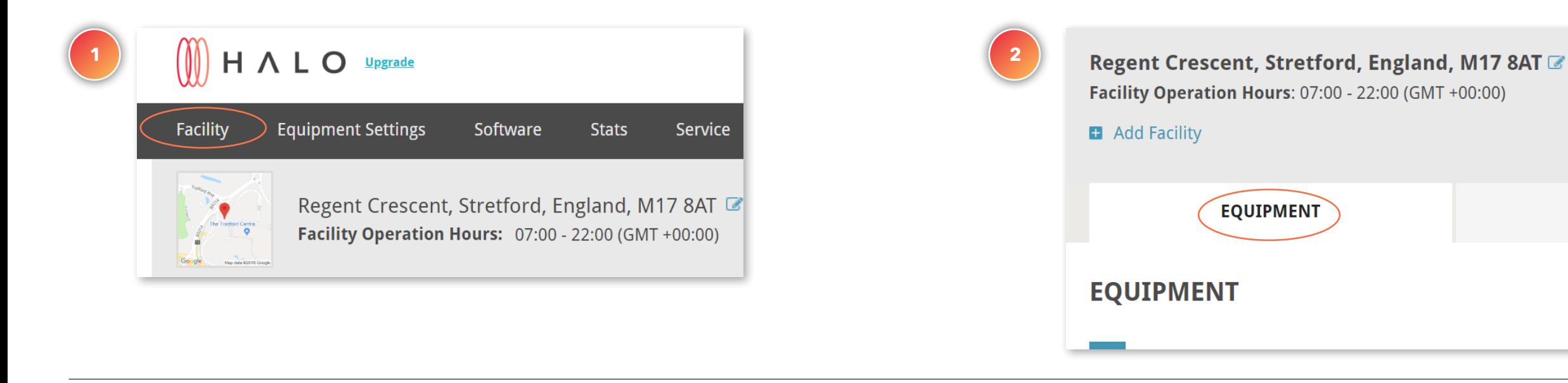

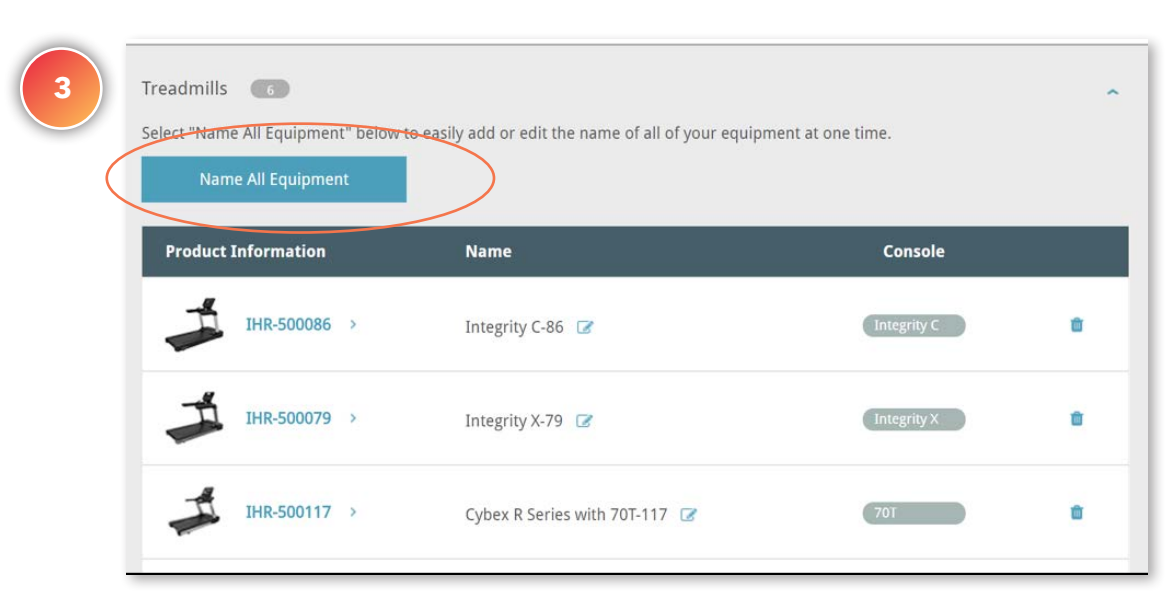

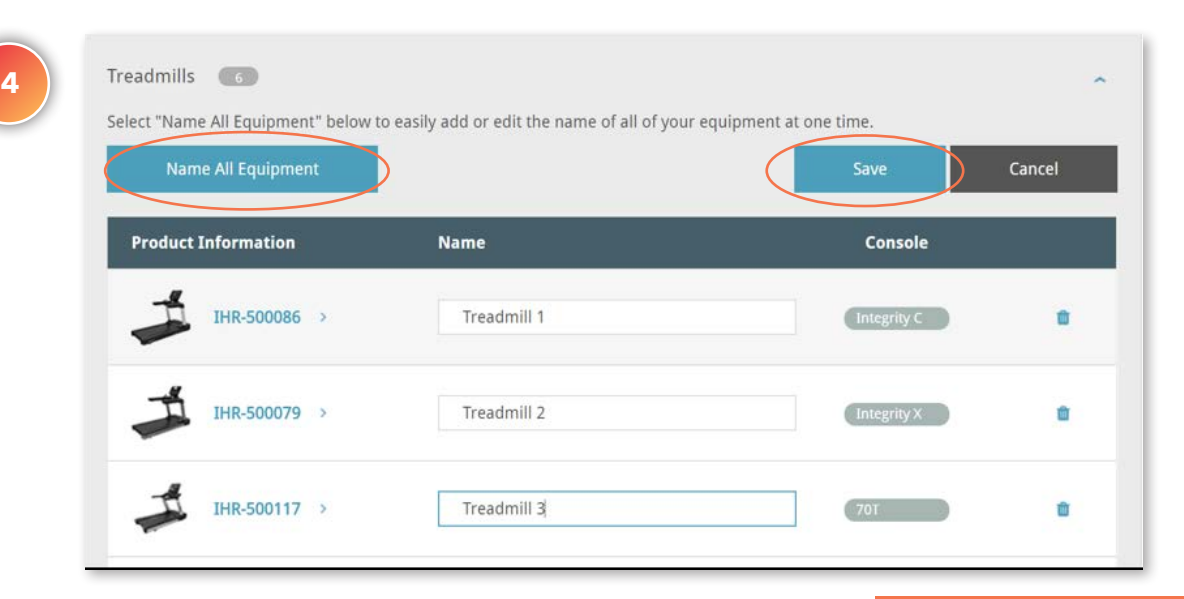

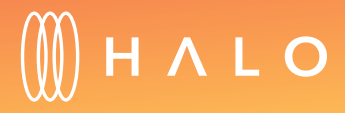

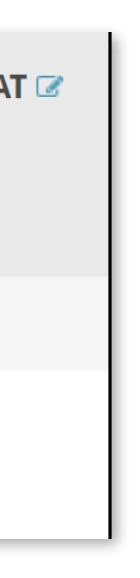

[Back to Plans Overview >](#page-1-0) 8

#### **OPTION B: NAMING ALL EQUIPMENT**

#### <span id="page-8-0"></span>**FACILITY & STAFF UPDATE**

## Add Staff to Facility

#### WHAT IS THIS FOR?

Add your staff and define access levels based on what your staff manages, such as, equipment management, training plan creation or challenge & promotion development.

New staff is added to facility

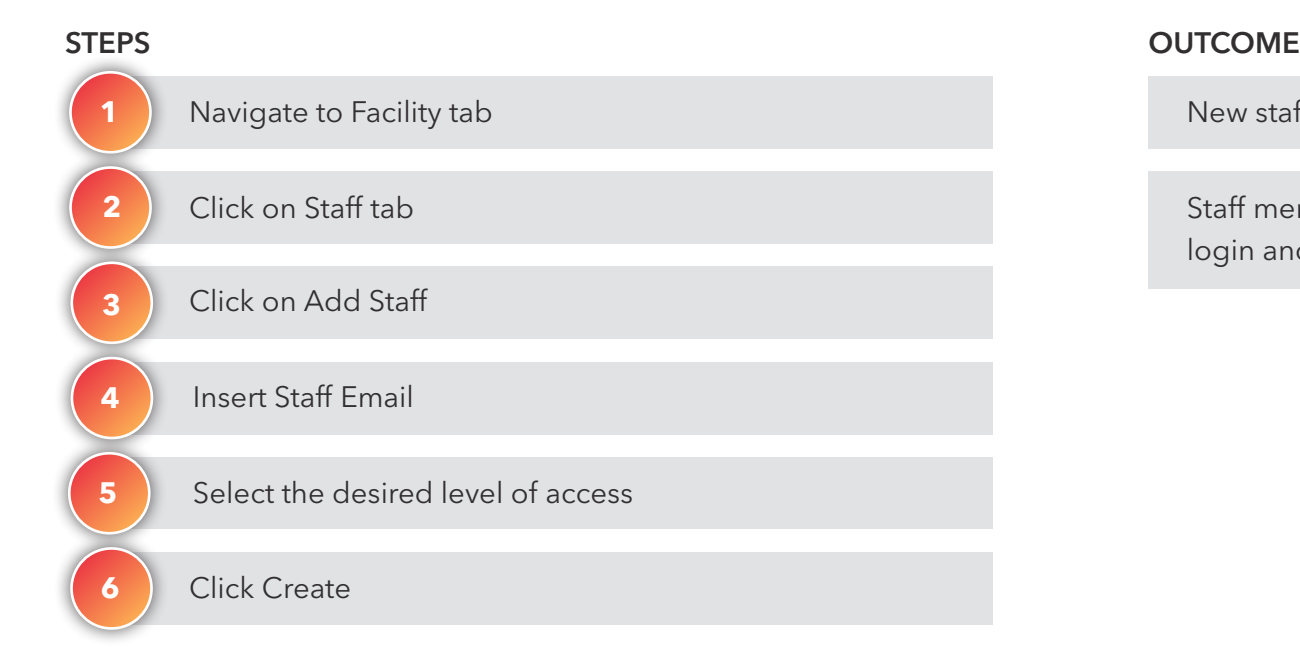

Staff member receives an email with information to login and create password

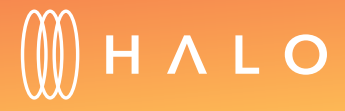

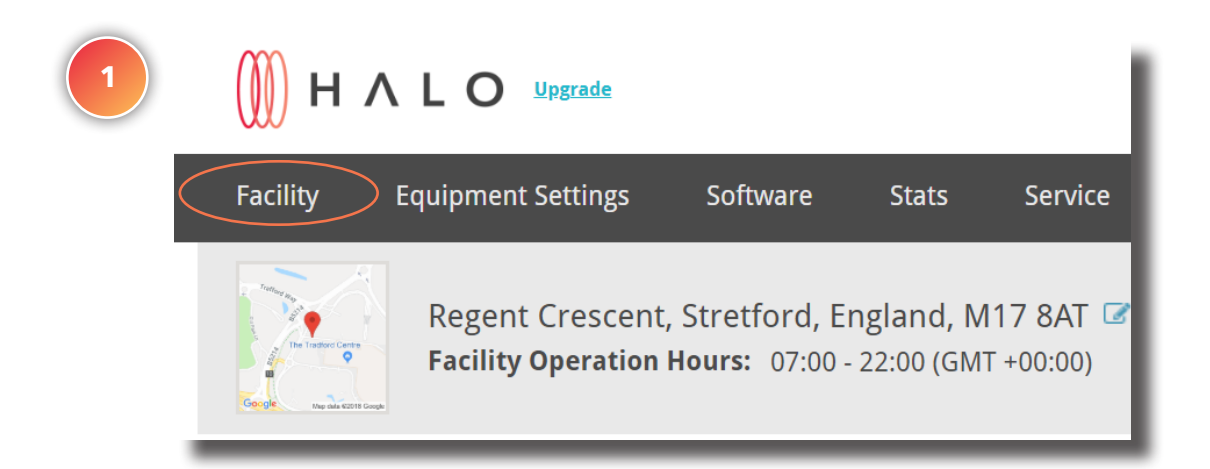

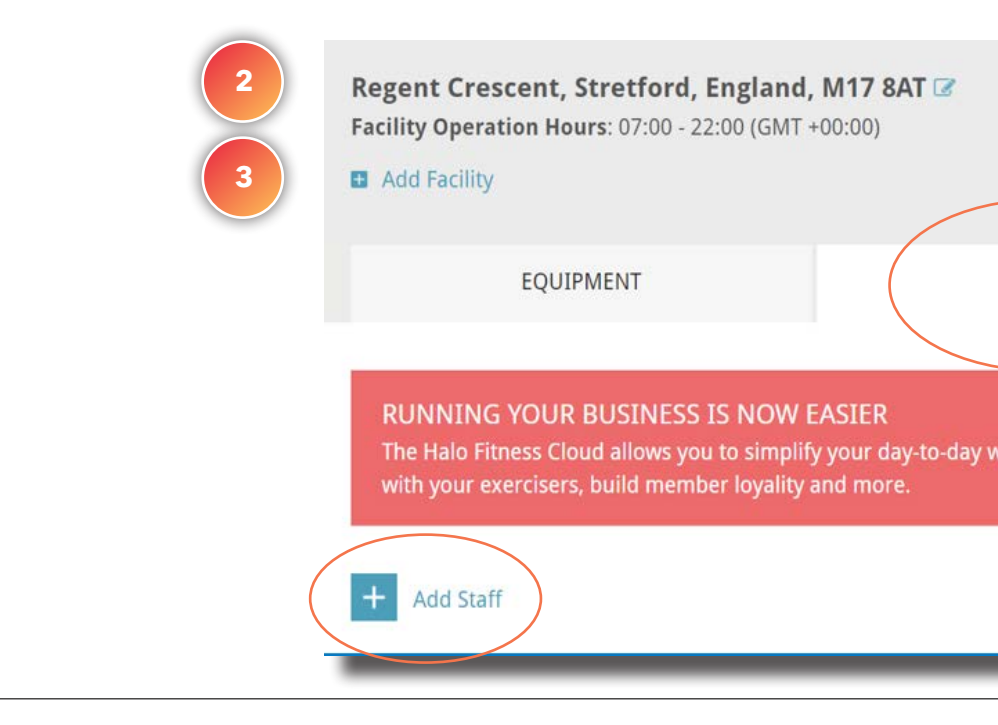

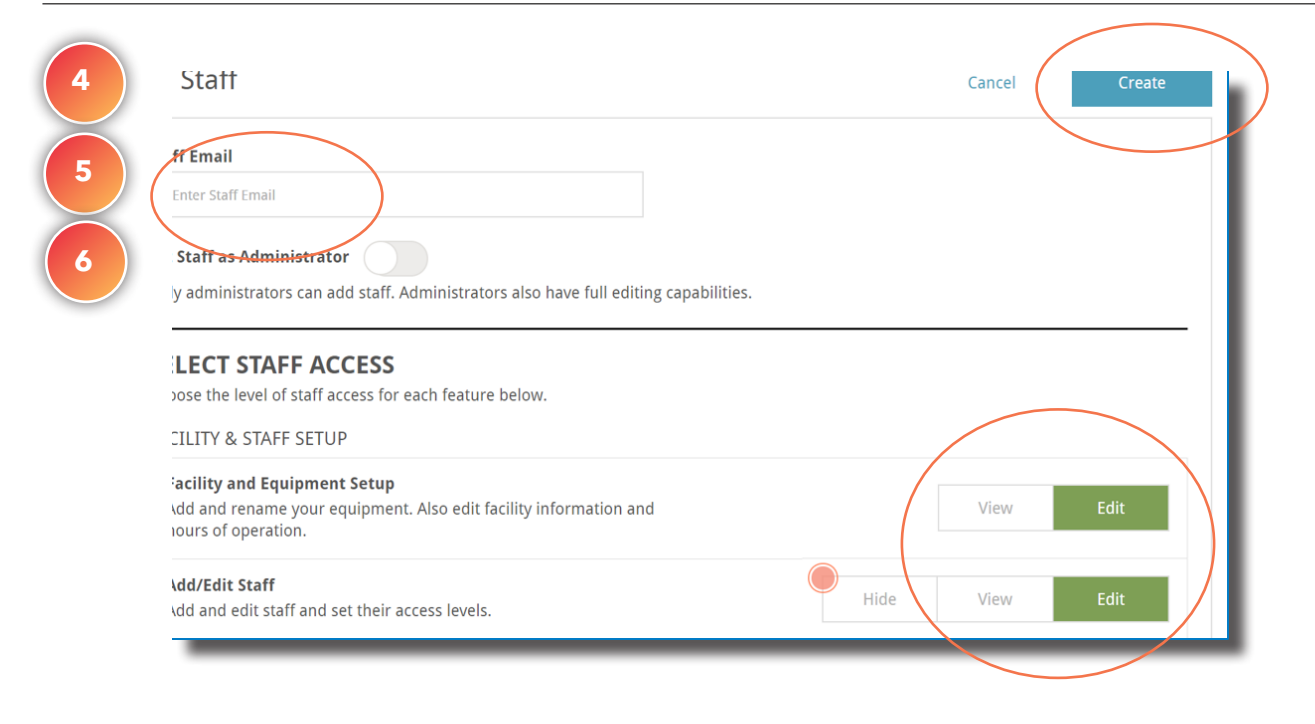

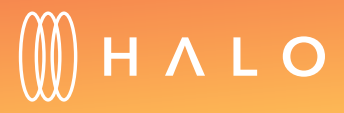

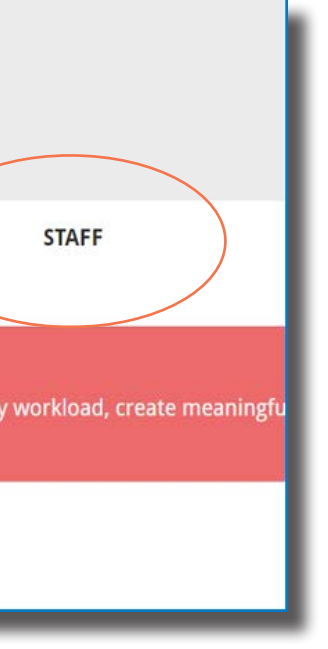

#### <span id="page-10-0"></span>**FACILITY & STAFF UPDATE**

### Heat Map Equipment Setup

#### WHAT IS THIS FOR?

Using a Heat Map format, you can arrange machines on a digital grid reflecting your equipment layout. The heat map displays colors to correspond to the real-time usage of your connected equipment.

#### Scroll down to view the heatmap grid Click on an empty space on the grid to add the equipment on the map Navigate to Homepage **Facility heatmap is created Navigate to Homepage** Facility heatmap is created STEPS OUTCOME STEPS AND RELEASE AND RELEASE AND RELEASE AND RELEASE AND RELEASE AND RELEASE AND RELEASE AND RELEASE AND RELEASE AND RELEASE AND RELEASE AND RELEASE AND RELEASE AND RELEASE AND RELEASE AND RELEASE AND RELEAS **1 2 3 4** Choose a piece of equipment to add to that space

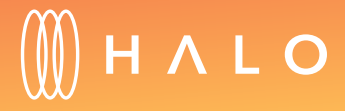

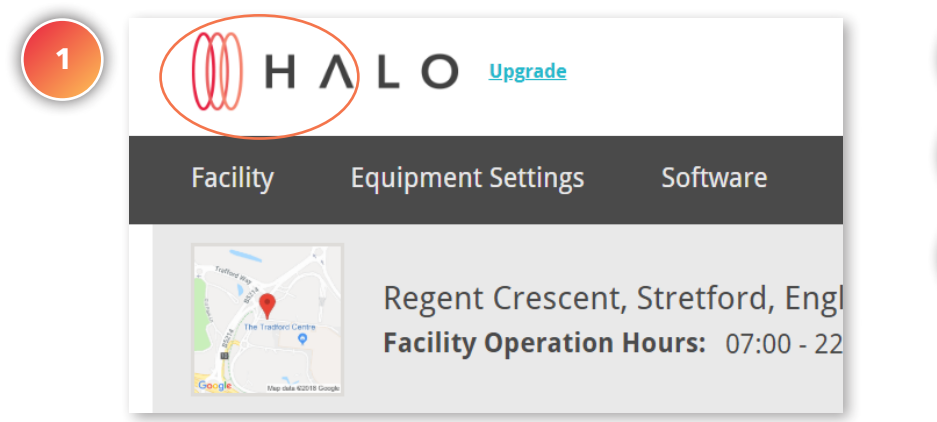

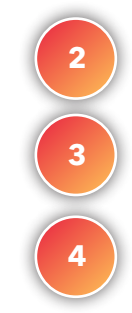

#### **FACILITY HEAT MAP** Tour how to use the heat map

Data collected in 24

Click the arrows in the heatmap below to pan the map or click the "View Entire Map" button to see your whole heatmap at once.

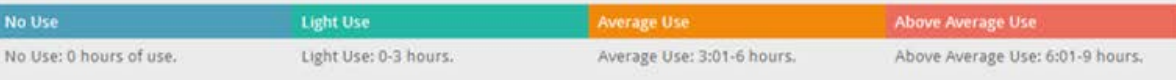

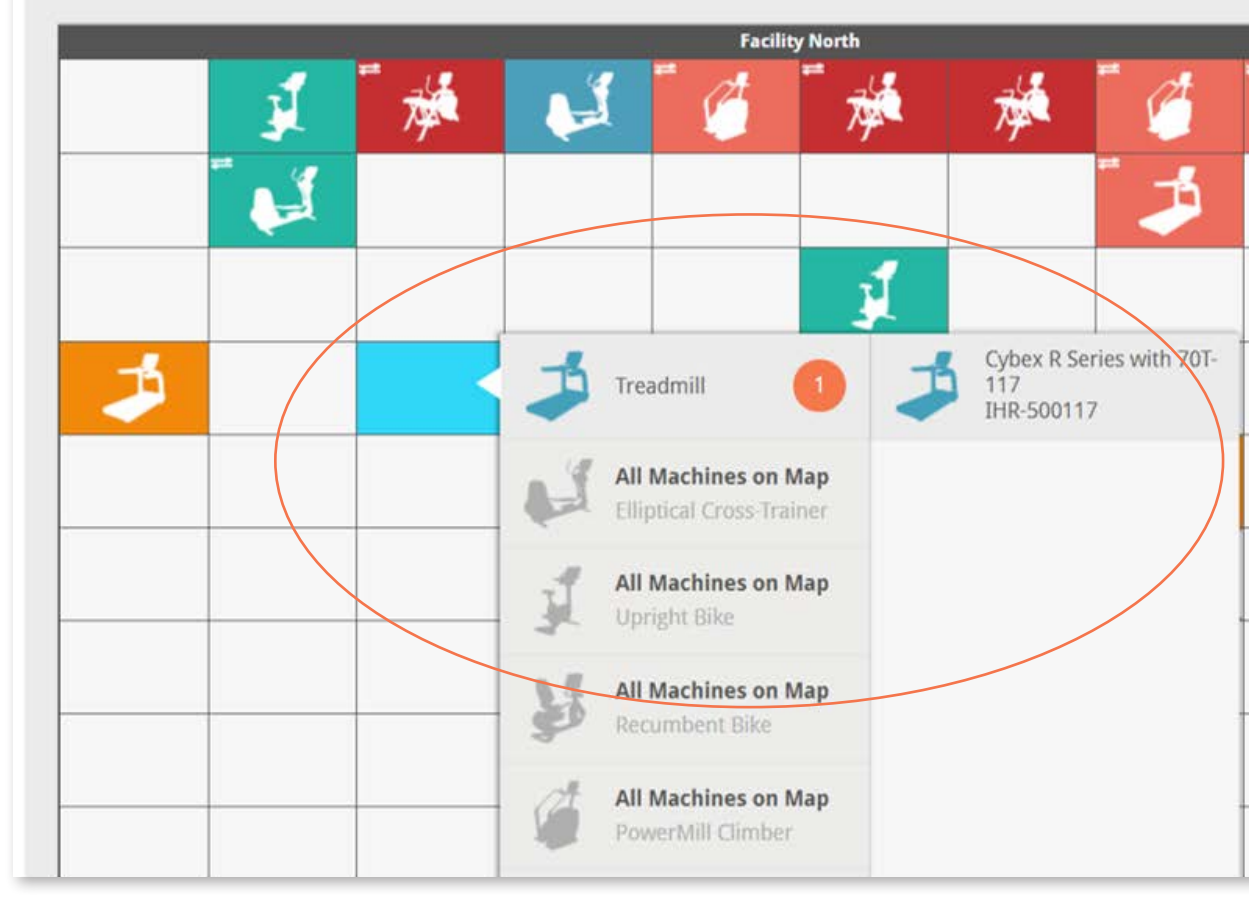

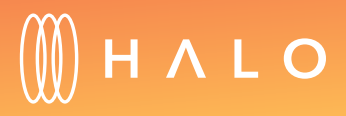

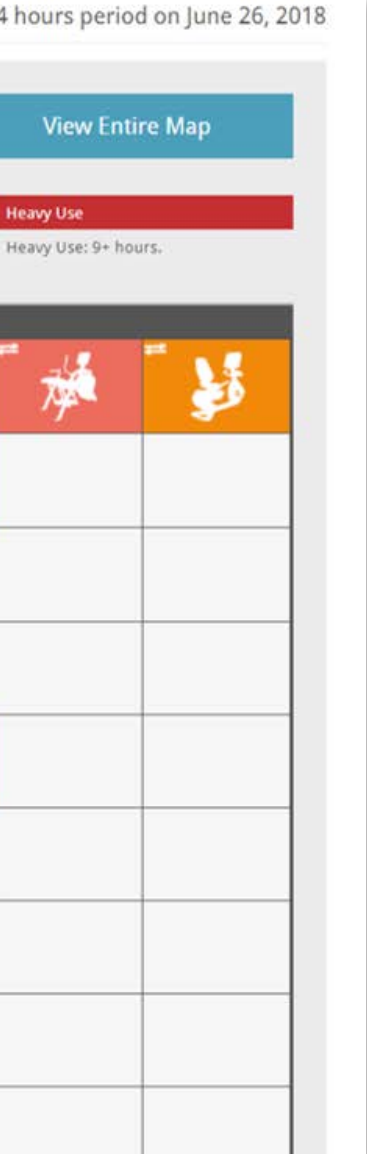

### <span id="page-12-0"></span>**EQUIPMENT MANAGEMENT**

### Console Settings – Attract Screens

#### WHAT IS THIS FOR?

Attract Screens are displayed on the console when it is not in use. You can customize these screens by creating your own artwork and uploading it to the console. Use this space to promote group classes in your facility, specials in your cafe or shop, etc.

#### Select Console Click Attract Screens tab Click on Add Attract Screen Click Choose Equipment Insert a name for the Attract Screen set Click Publish Select the image(s) you want to include on the Attract Screen set Navigate to Equipment Settings tab STEPS OUTCOME **1 2 3 4 5 6 7 8**

An attract screen set is published on a cardio equipment

A new attract screen set is saved on the facility account

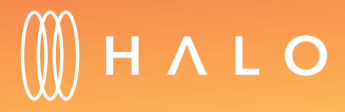

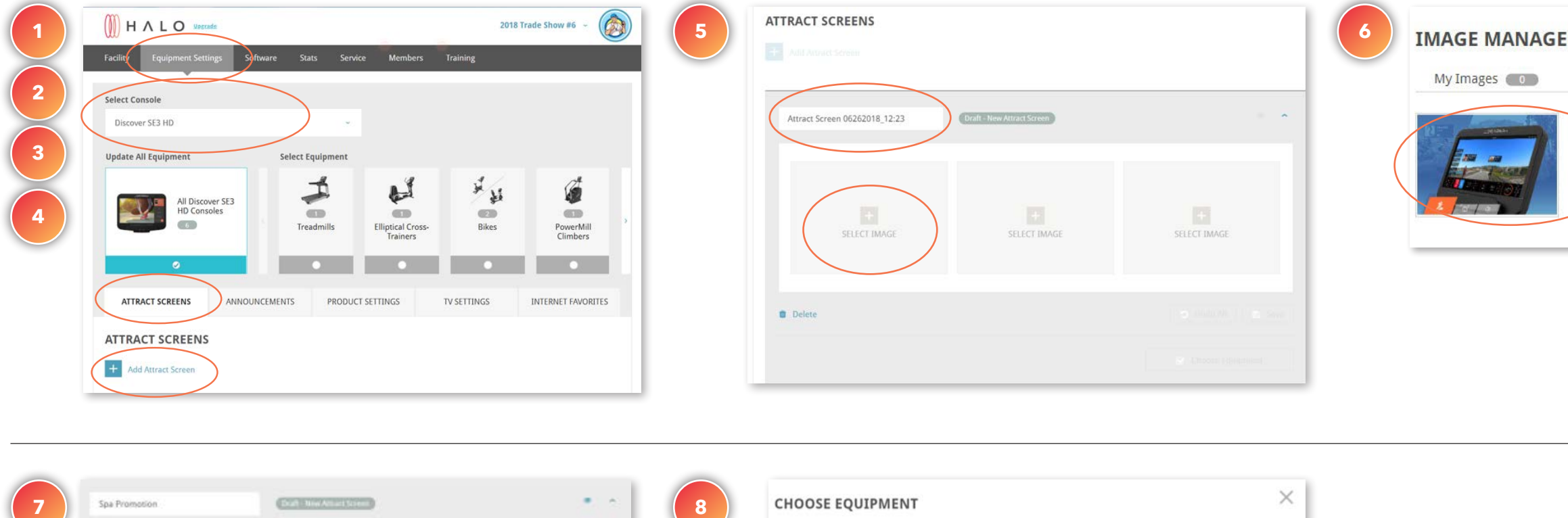

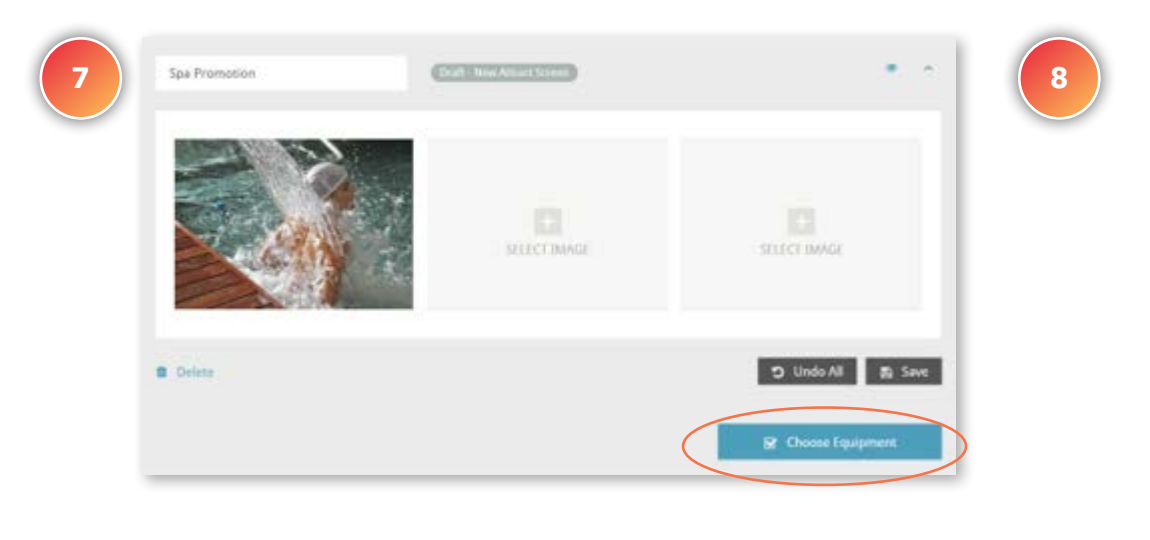

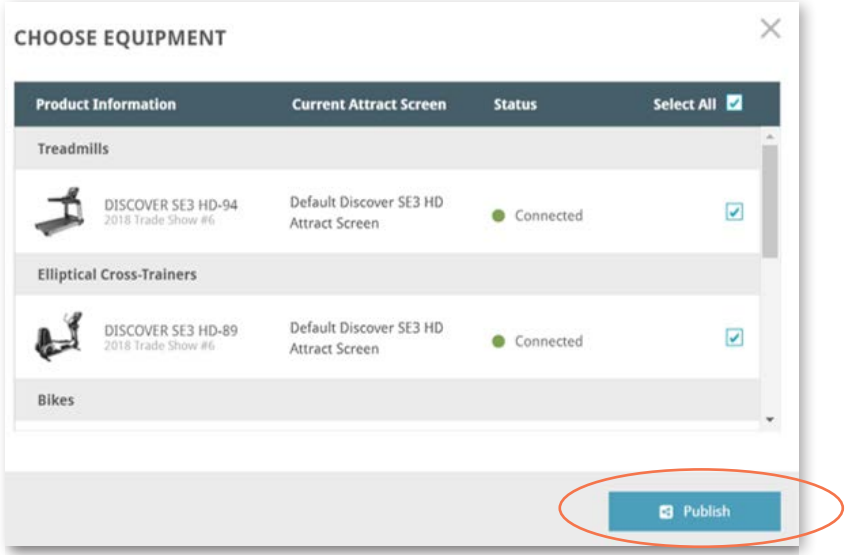

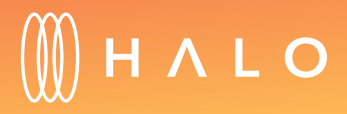

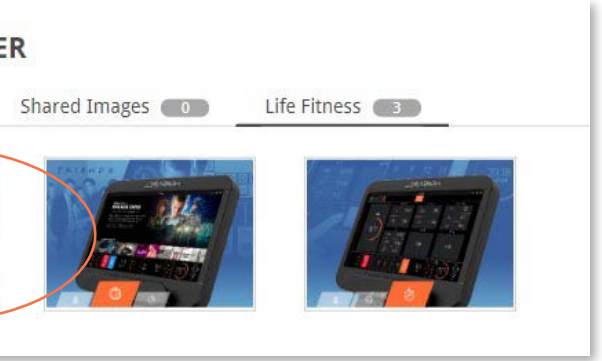

### <span id="page-14-0"></span>**EQUIPMENT MANAGEMENT**

### Console Settngs – Announcements

#### WHAT IS THIS FOR?

For Discover ST, SE3 and SE3HD consoles, you have an additional opportunity to connect with your exercisers. Announcements are displayed on the upper right hand corner of the console during an exerciser's workout. Use this space for motivational messaging or letting exercisers know of events in your facility.

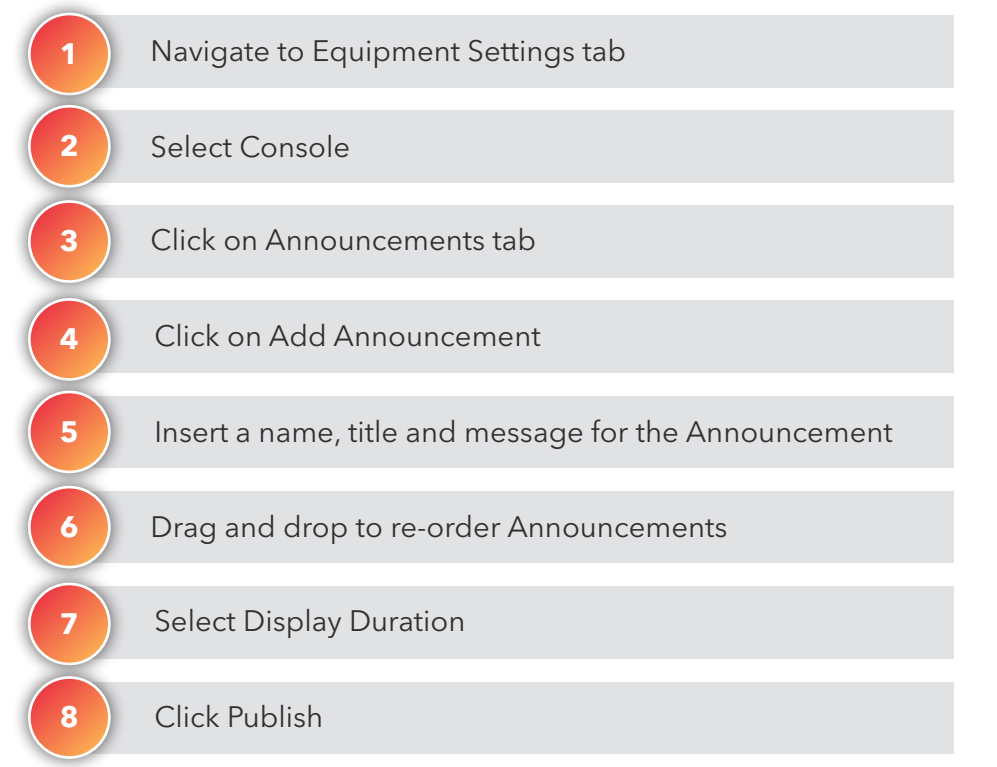

#### STEPS OUTCOME

An announcement set is published on all consoles

A new announcement set is saved on the facility account

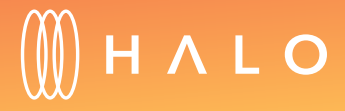

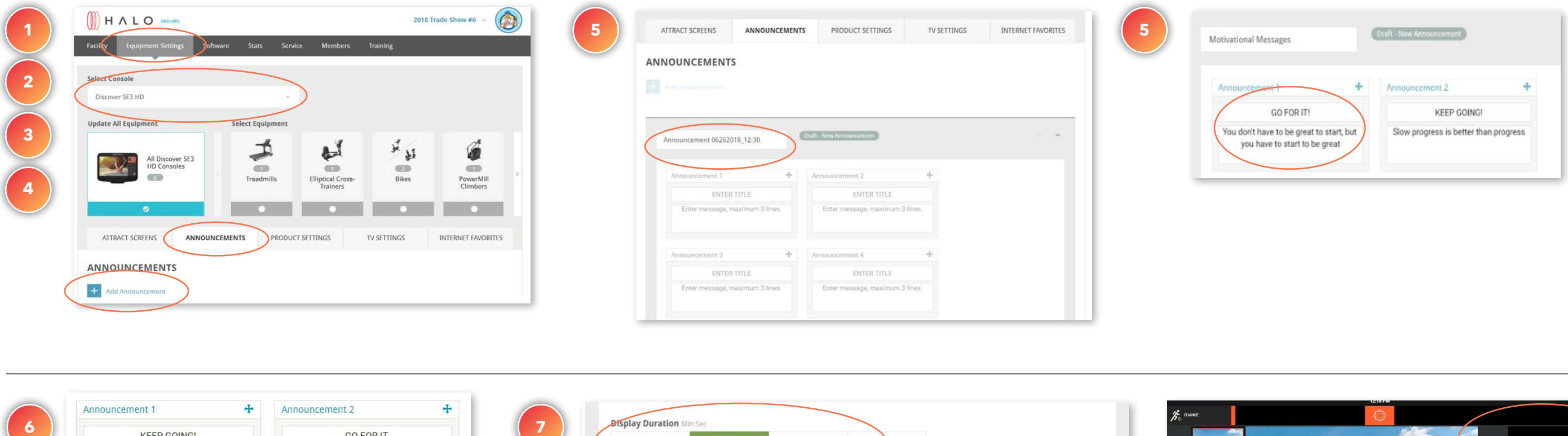

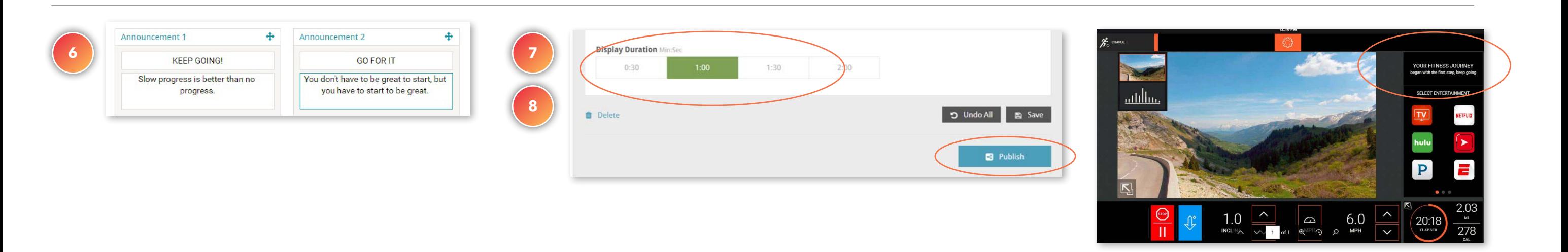

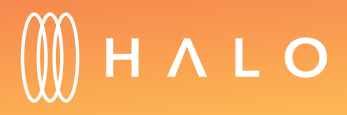

### **EQUIPMENT MANAGEMENT**

## Console Settings – Product Settings

#### WHAT IS THIS FOR?

Customize the Product Settings, such as, units of measure, auto shutoff times, language and more to your preference and the preference of your exercisers. Based on console type, the available product settings will be displayed.

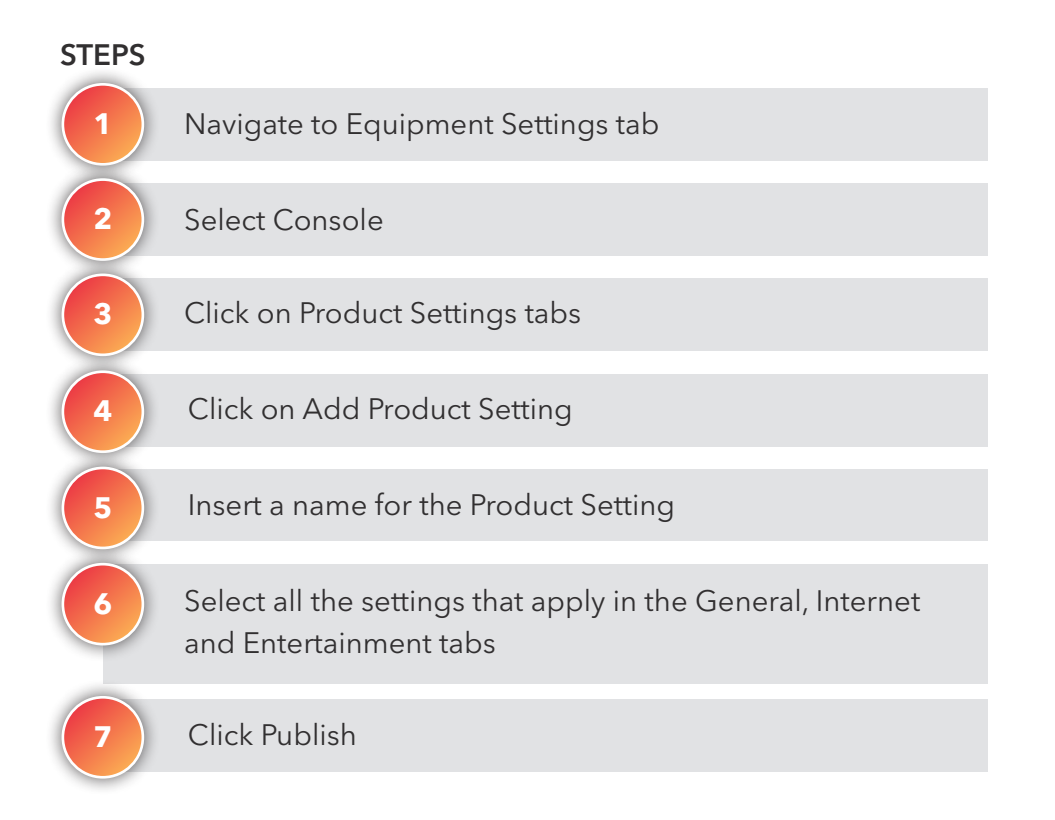

#### **OUTCOME**

A Product Setting is published on all cardio equipment

A Product Setting set is saved on the facility account

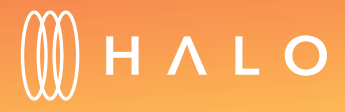

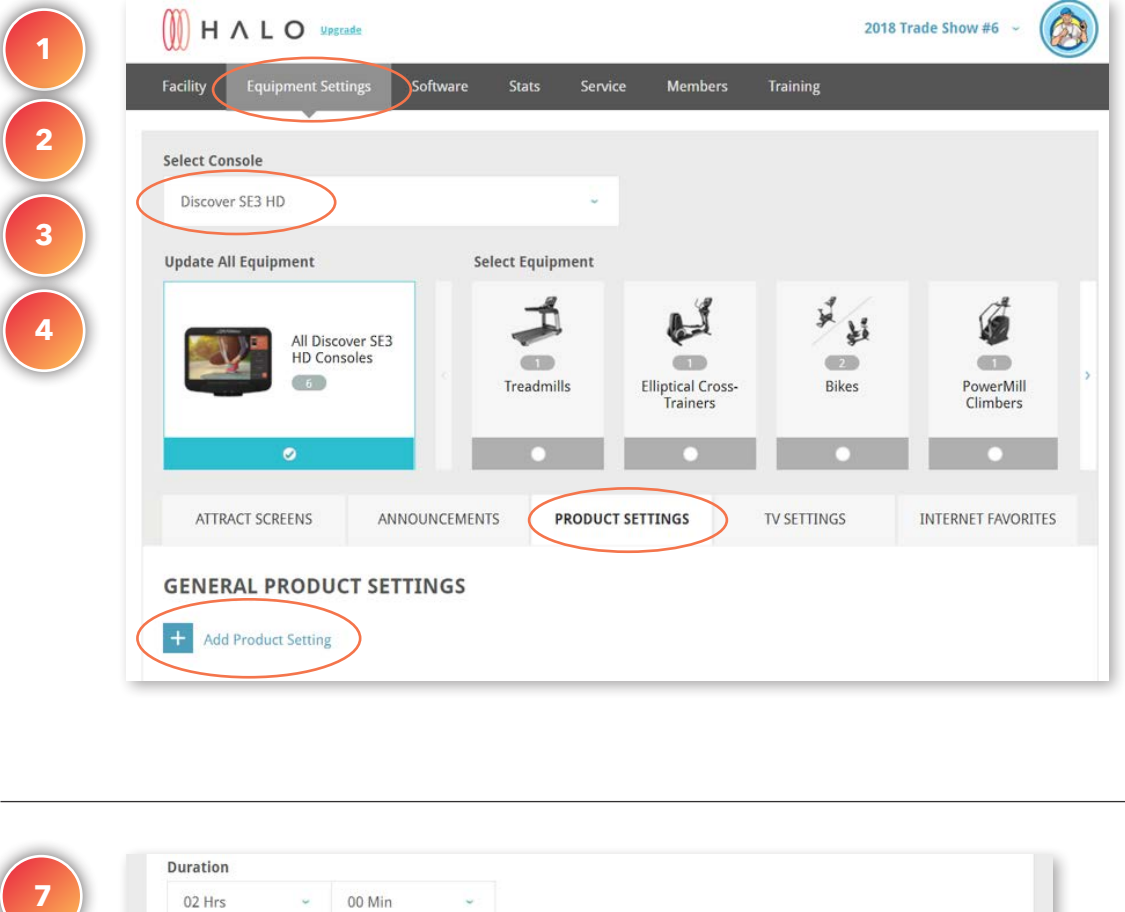

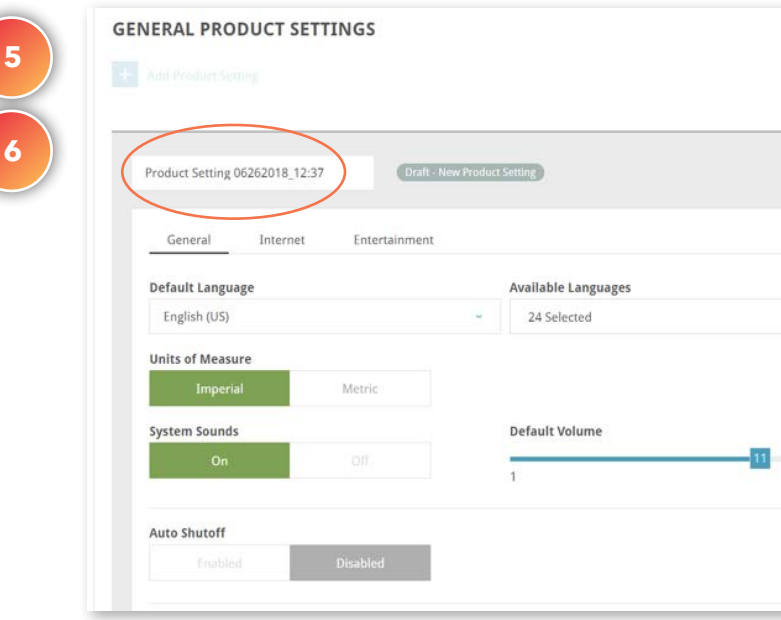

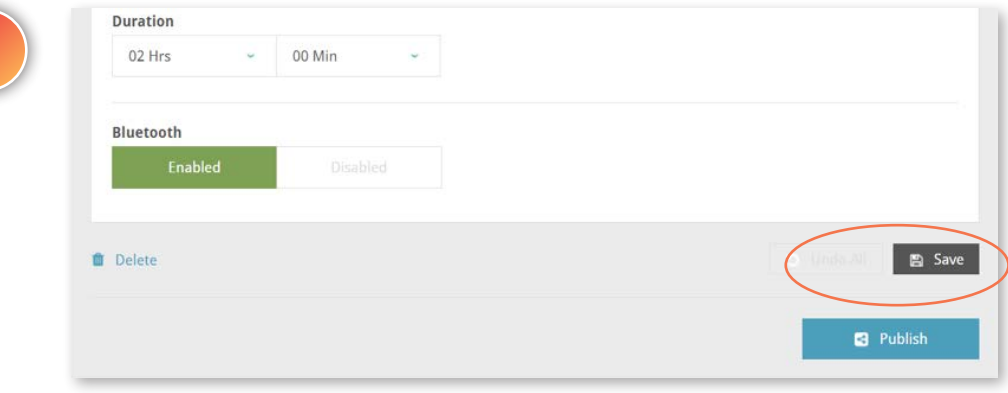

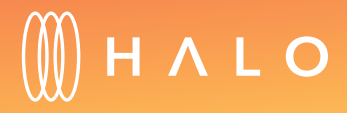

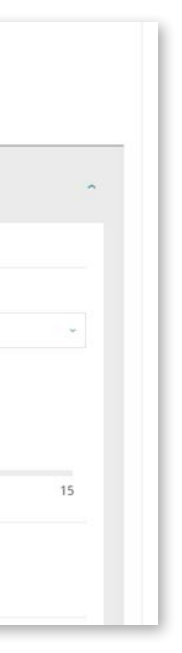

#### <span id="page-18-0"></span>**EQUIPMENT MANAGEMENT**

## Console Settings – TV Settings

#### WHAT IS THIS FOR?

Easily help your members find their favorite channels by changing the channel number list to reflect the TV channel names. This feature will appear when the channel list has been scanned and uploaded from a console in your facility.

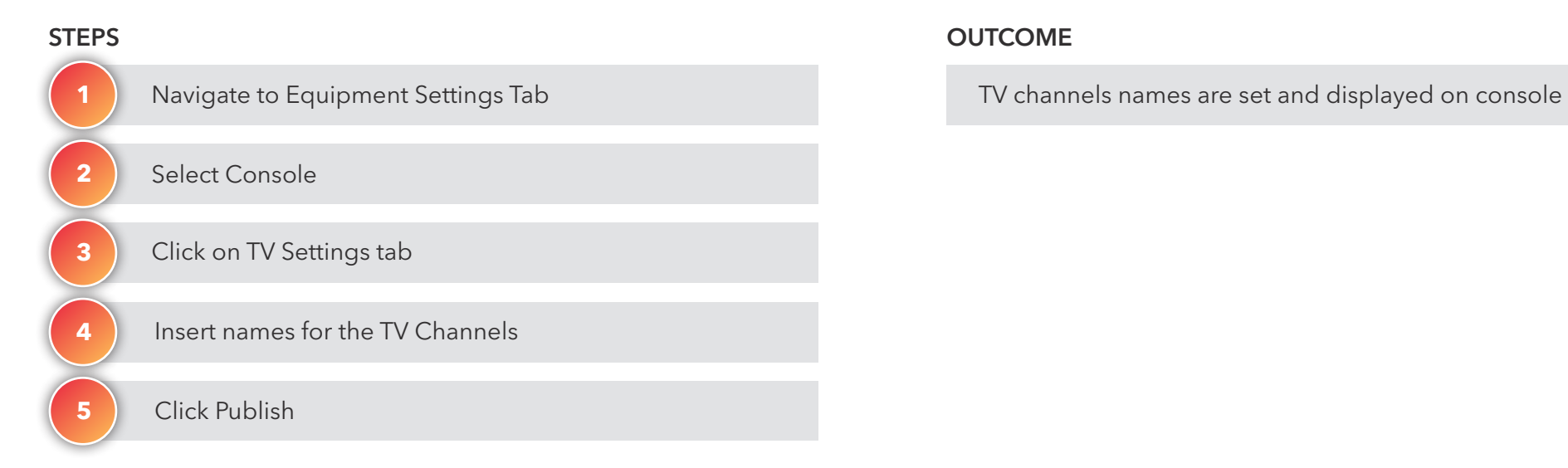

#### **OUTCOME**

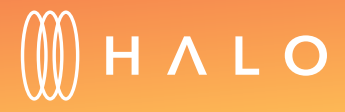

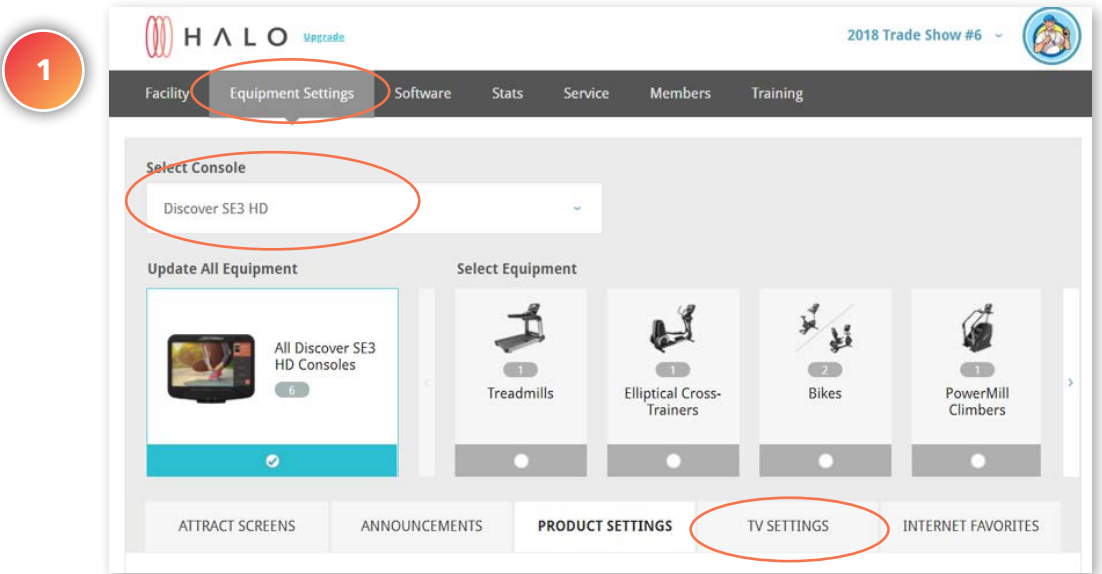

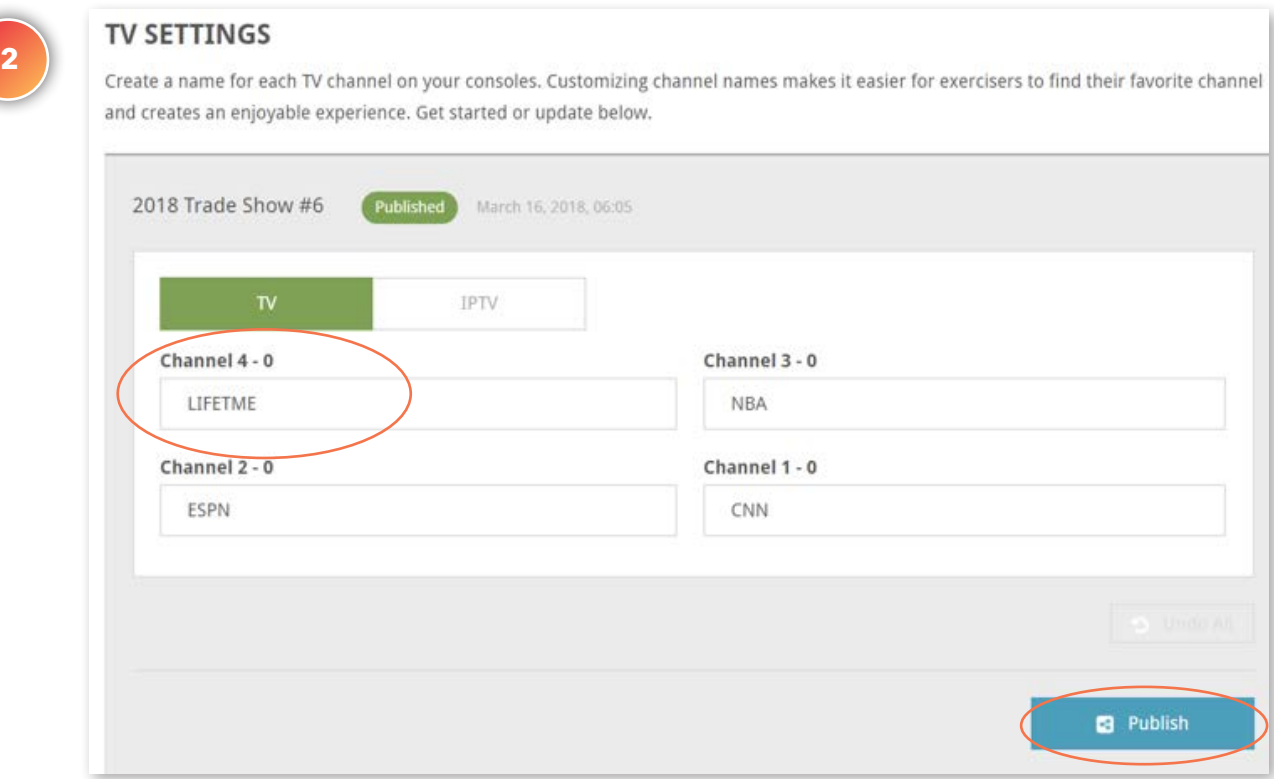

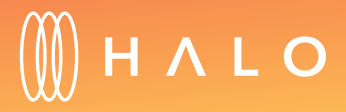

#### <span id="page-20-0"></span>**EQUIPMENT MANAGEMENT**

### Console Settings – Internet Favorites

#### WHAT IS THIS FOR?

Customize the Internet links on the console so your exercisers can easily access popular Internet sites.

#### **STEPS** Select Console Click on Internet Favorites tab Enter the destination URL on the left column and the specific name that will appear on the console in the right column Click Publish Navigate to Equipment Settings tab A list of internet links are published on the equipment **1 2 3 4 5**

#### **OUTCOME**

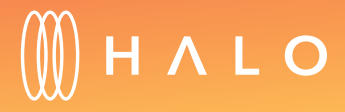

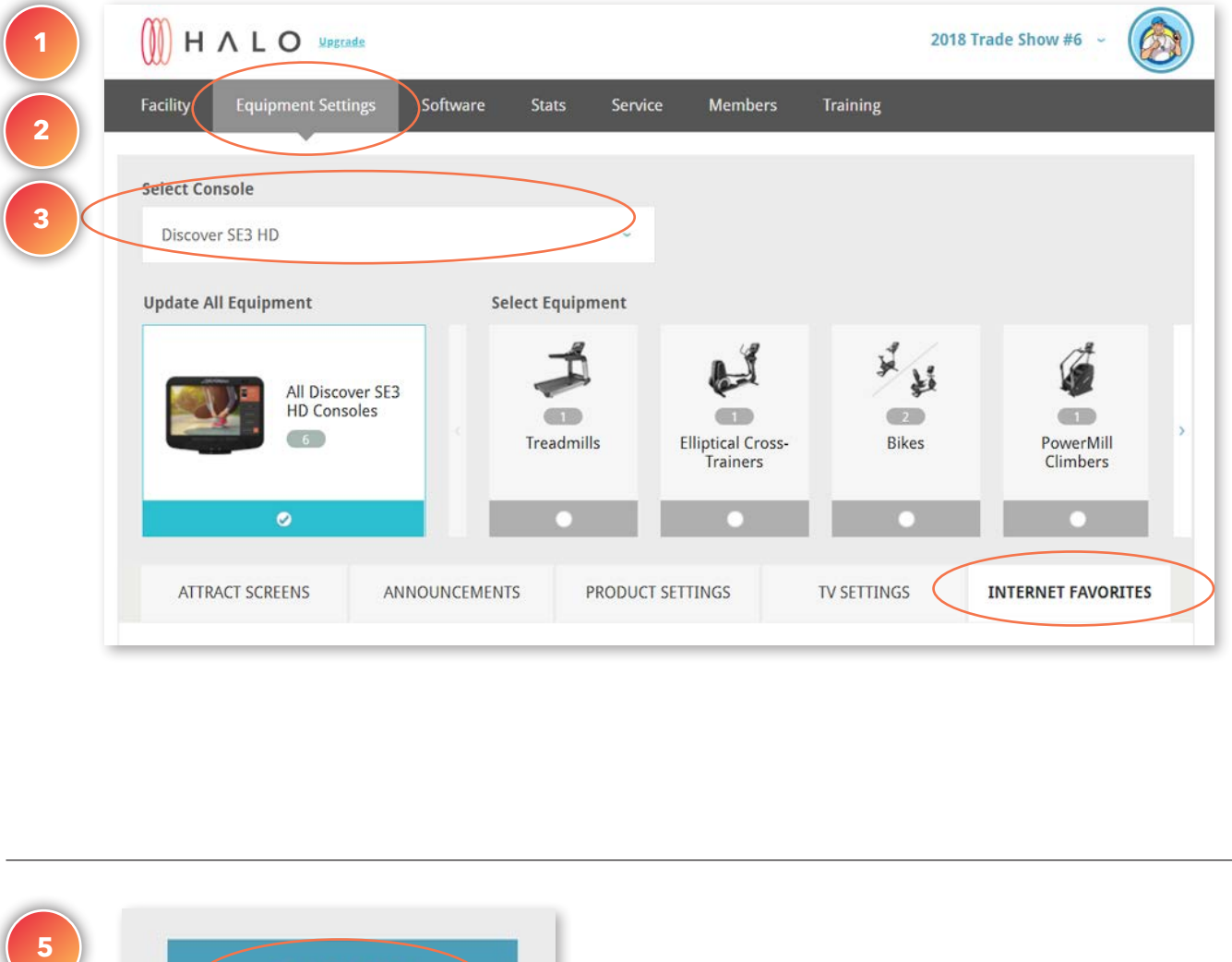

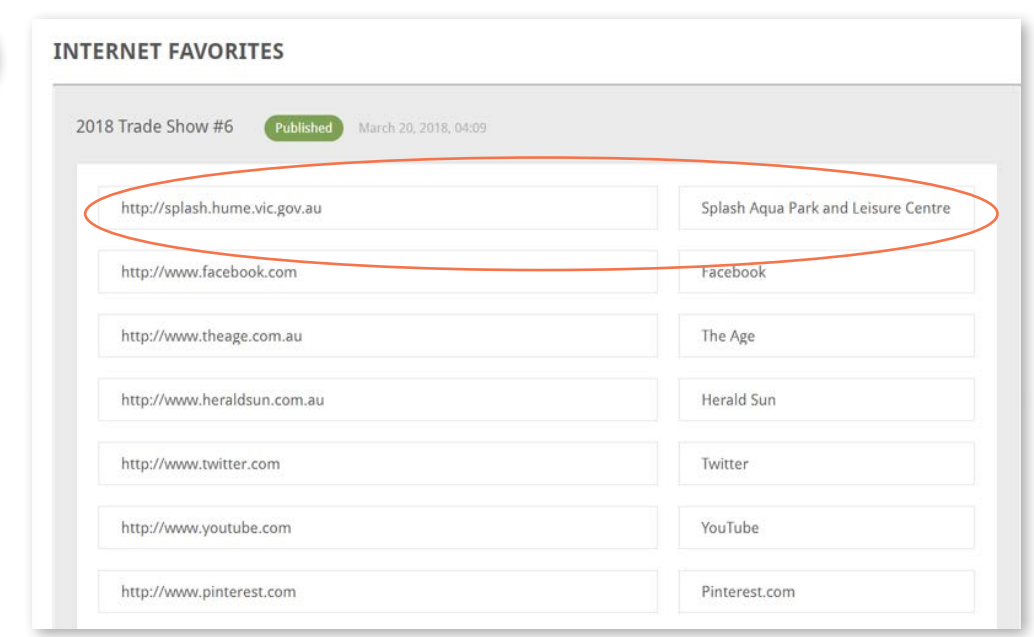

**4**

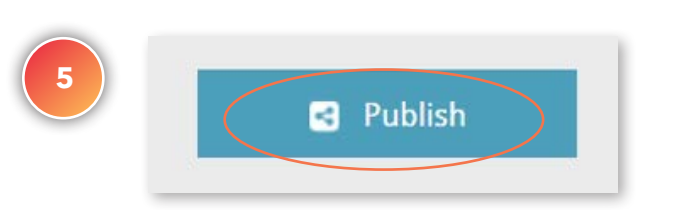

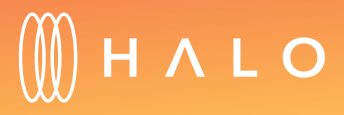

### <span id="page-22-0"></span>**EQUIPMENT MANAGEMENT**

## Equipment Type Settings – Product Settings

#### WHAT IS THIS FOR?

Customize the Product Settings to your preference and the preference of your exercisers. When selecting a specific equipment type, you can modify extra features related to that particular product.

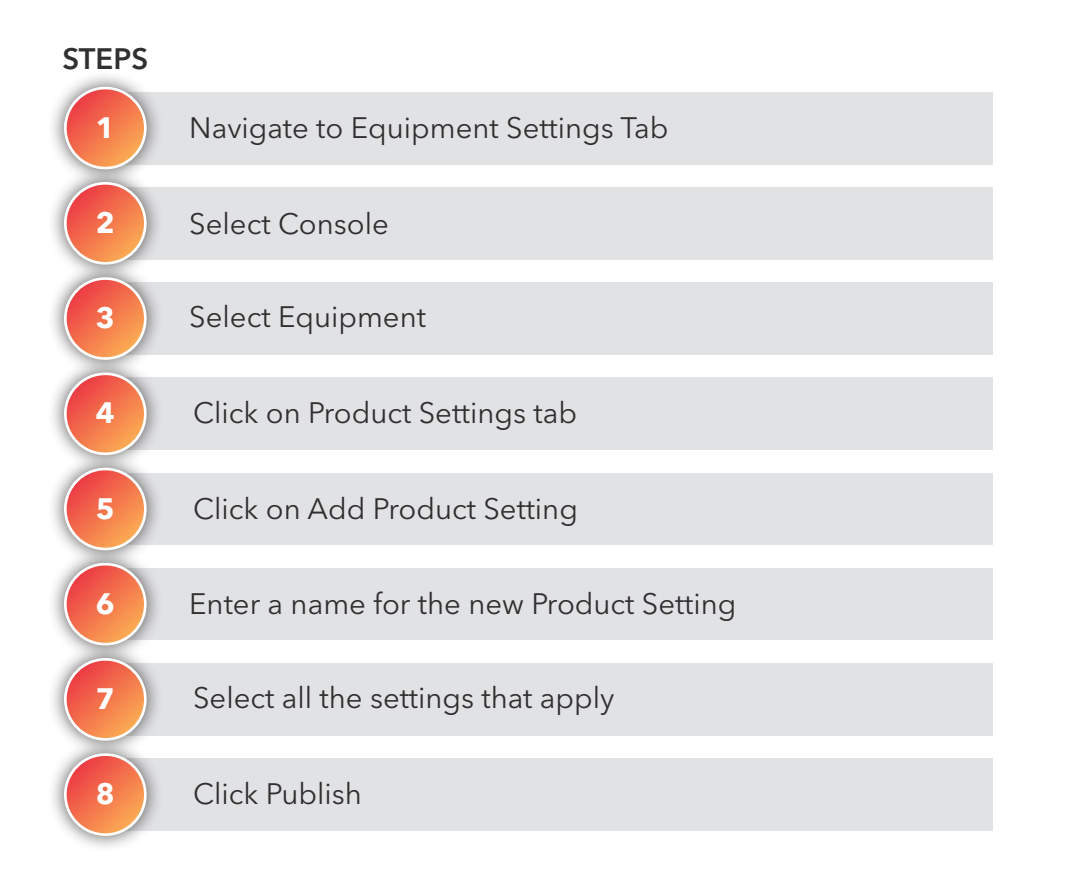

#### **OUTCOME**

A specific product setting is published to an Equipment Type

A new product setting is saved on the facility account

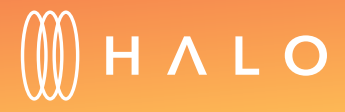

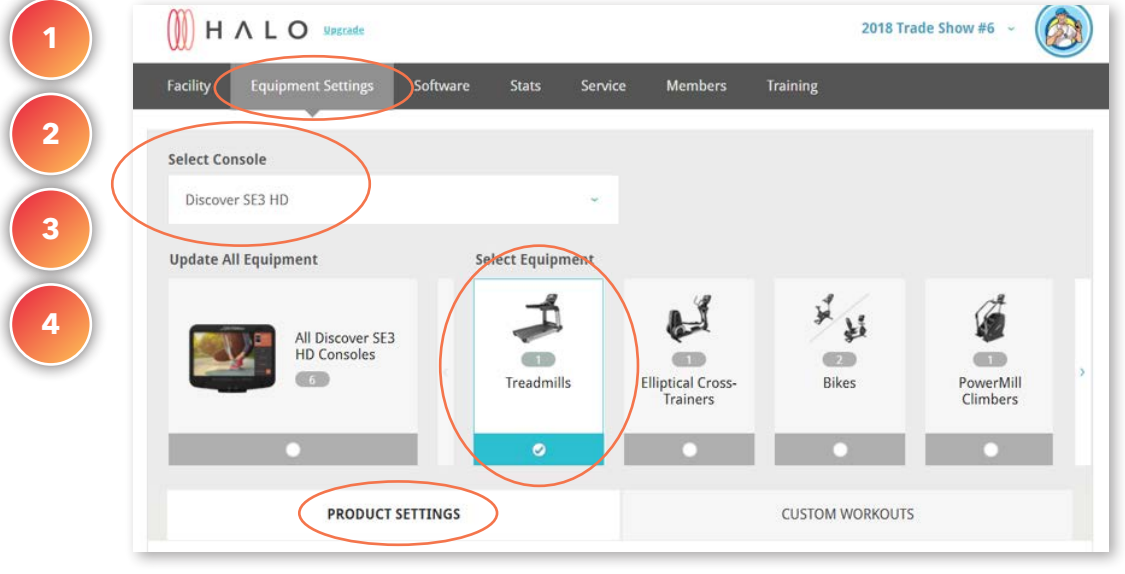

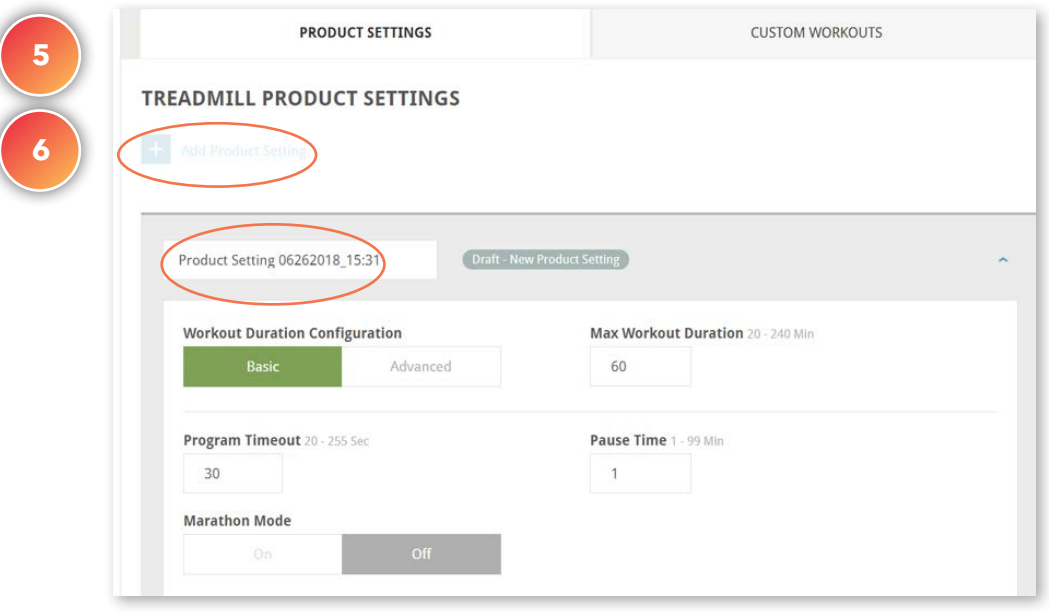

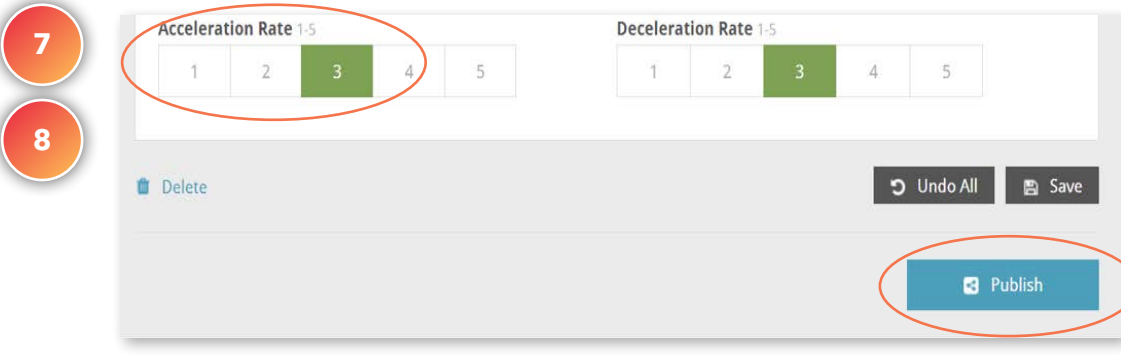

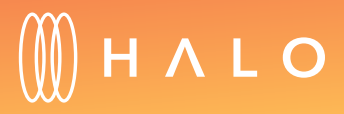

#### **EQUIPMENT MANAGEMENT**

### Equipment Type Settings – Custom Workout

#### WHAT IS THIS FOR?

You can create your own custom workouts and make them available to exercisers through the console.

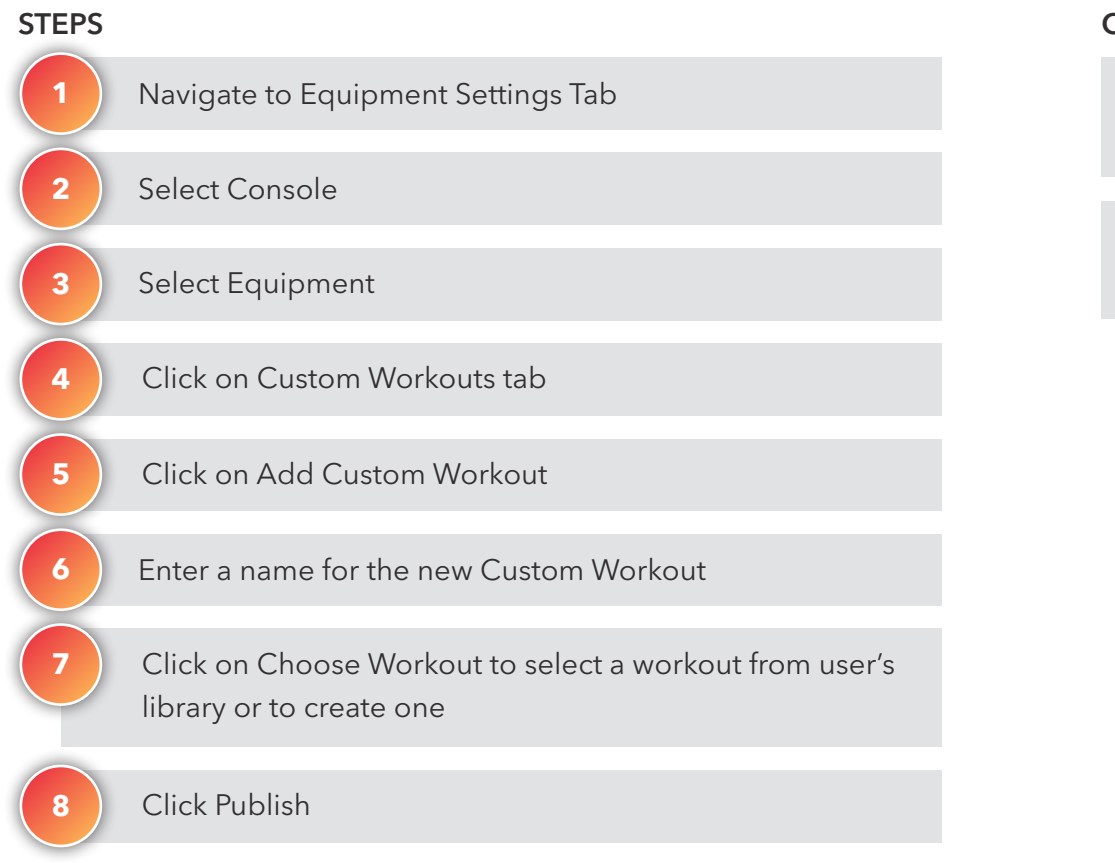

#### **OUTCOME**

A new custom workout is published on the equipment

A new customer workout set is saved on the facility account

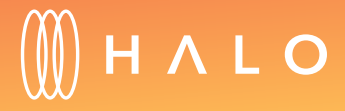

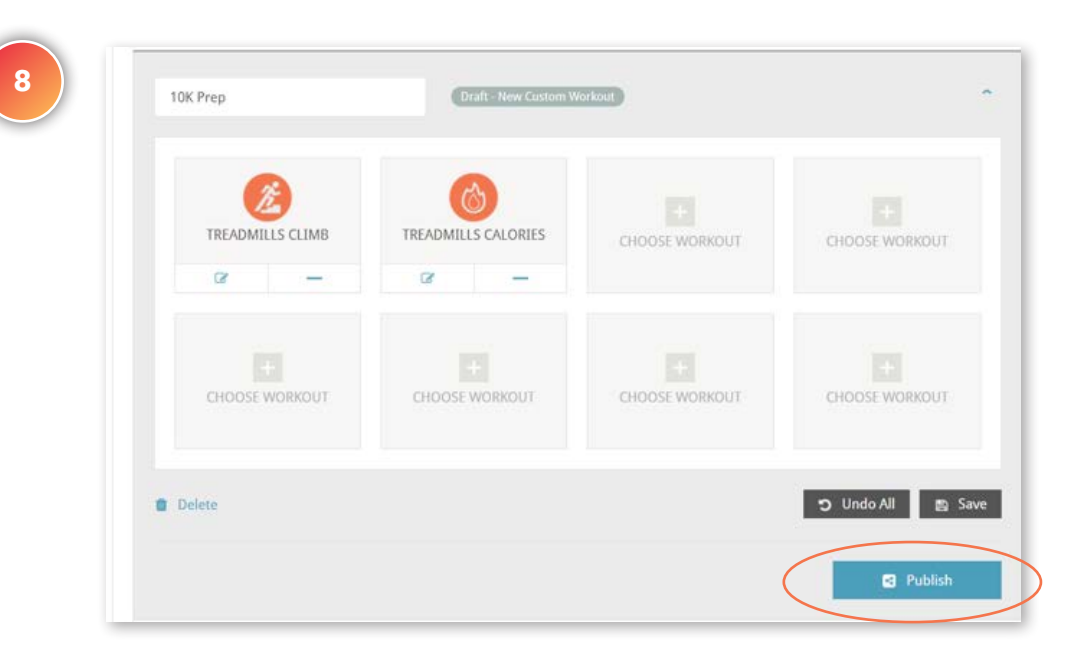

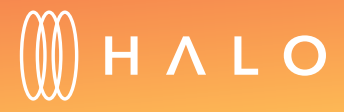

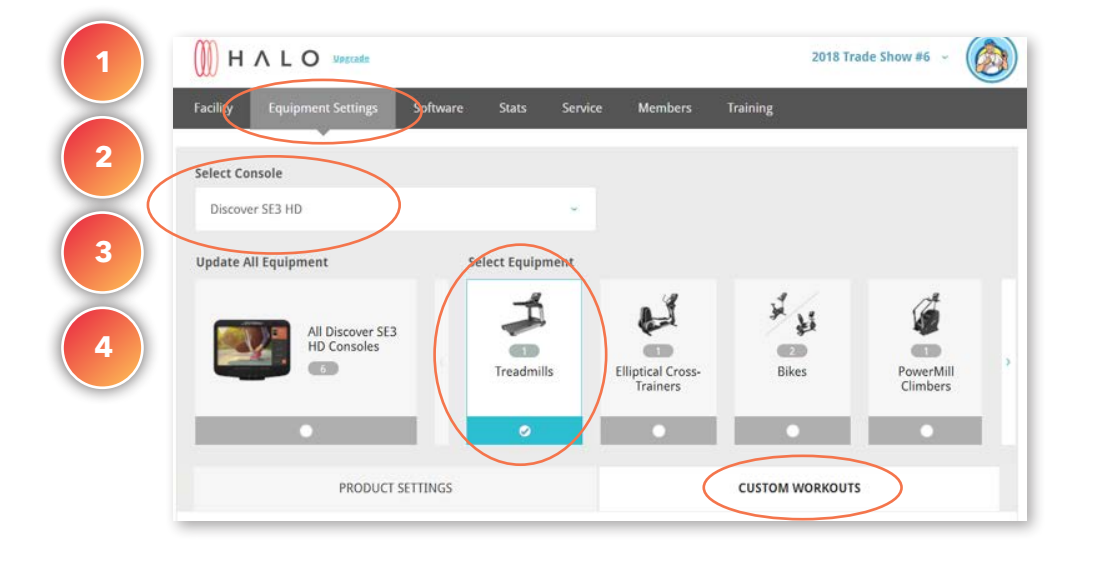

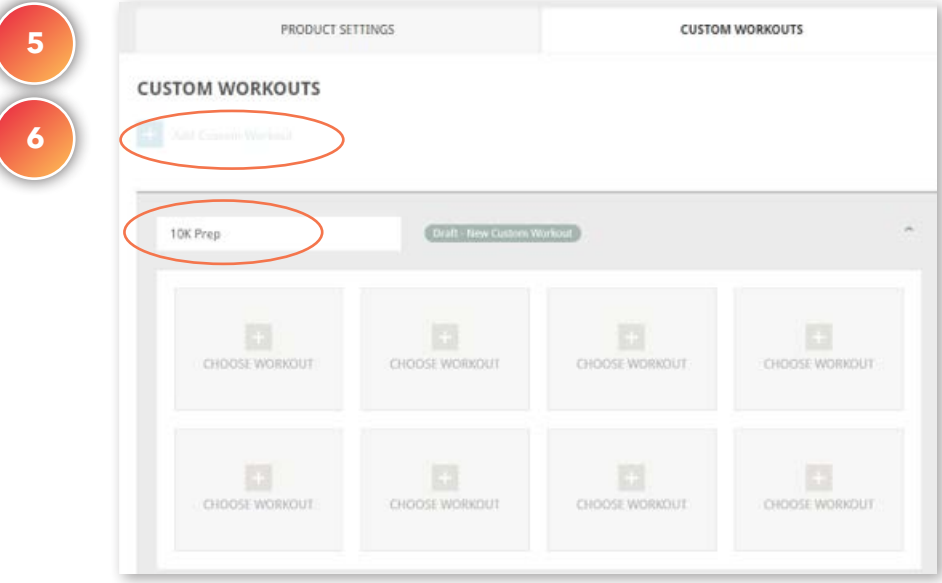

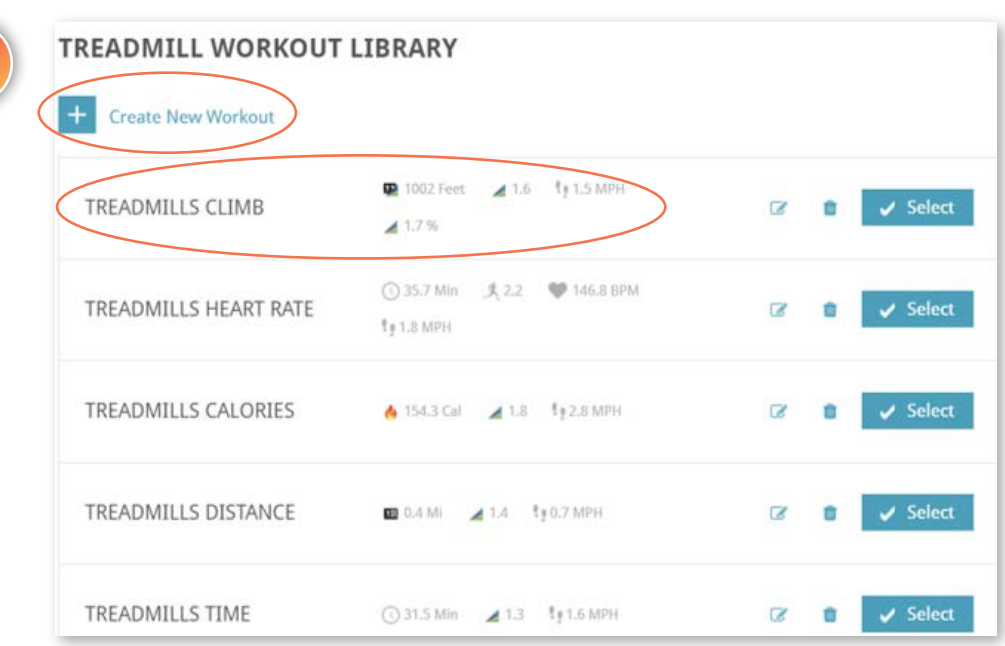

### **EQUIPMENT MANAGEMENT**

## Equipment Type Settings – Performance Run (Discover SE3 HD or ST only)

#### WHAT IS THIS FOR?

Change the interface of your treadmill consoles to make it easy for exercisers to change the speed and incline for both high-intensity interval training and lower intensity intervals. Create specific workouts for individuals or group workouts by customizing the speed and incline settings.

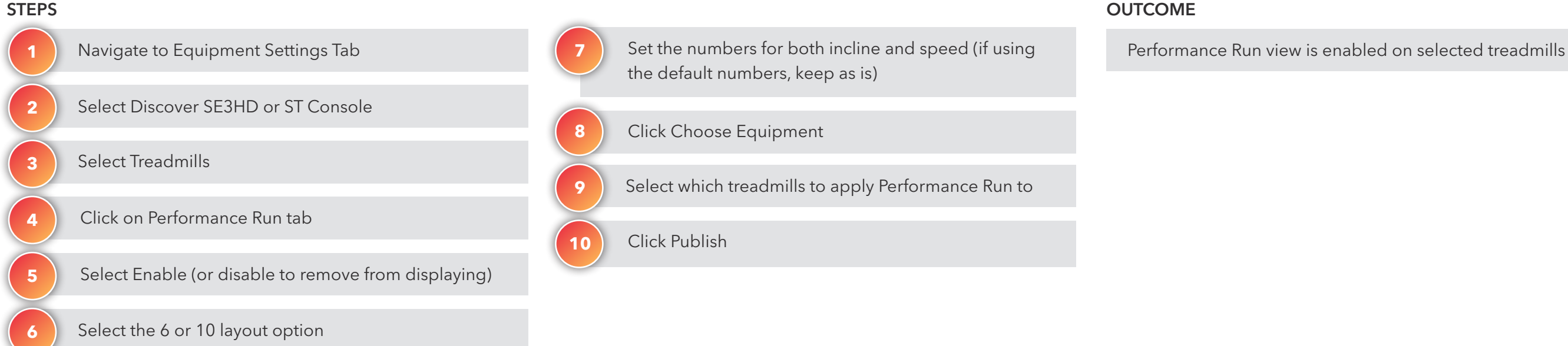

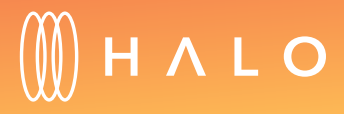

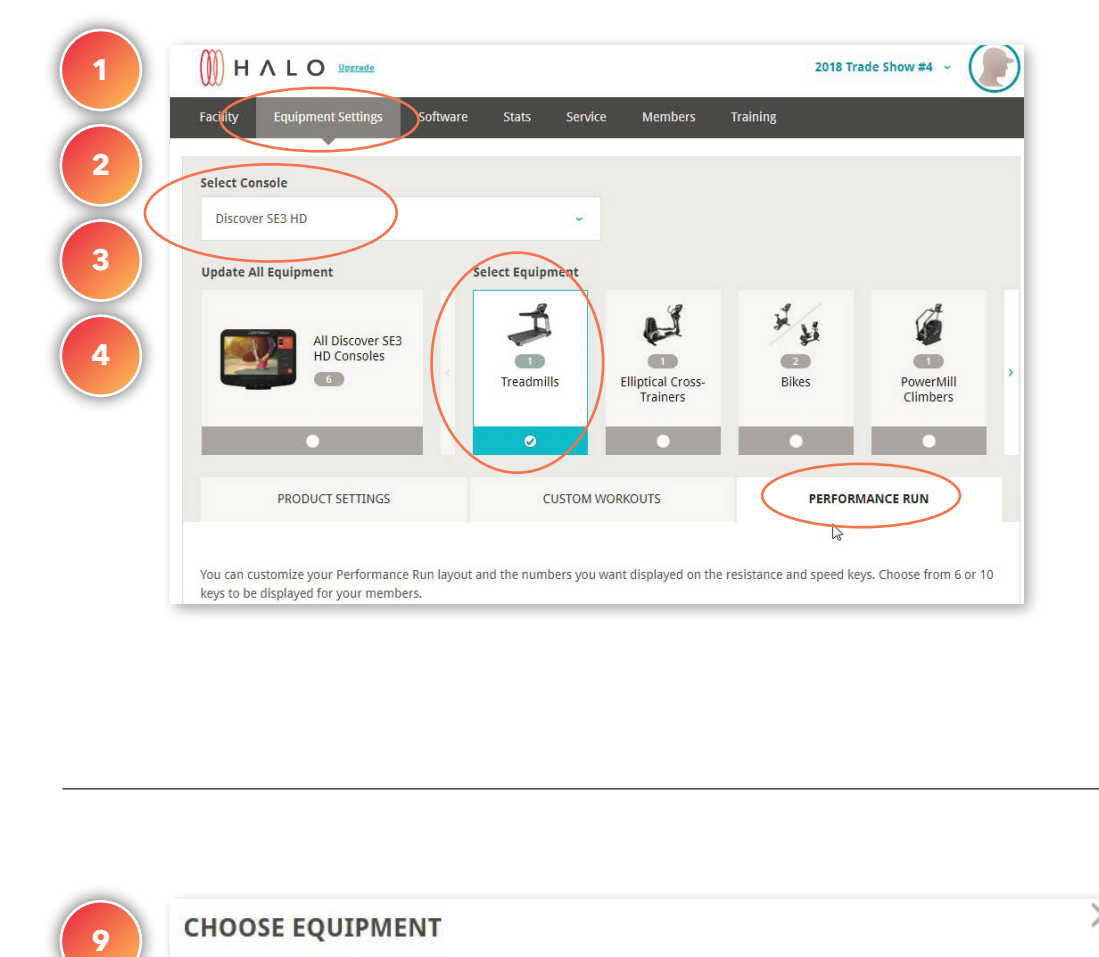

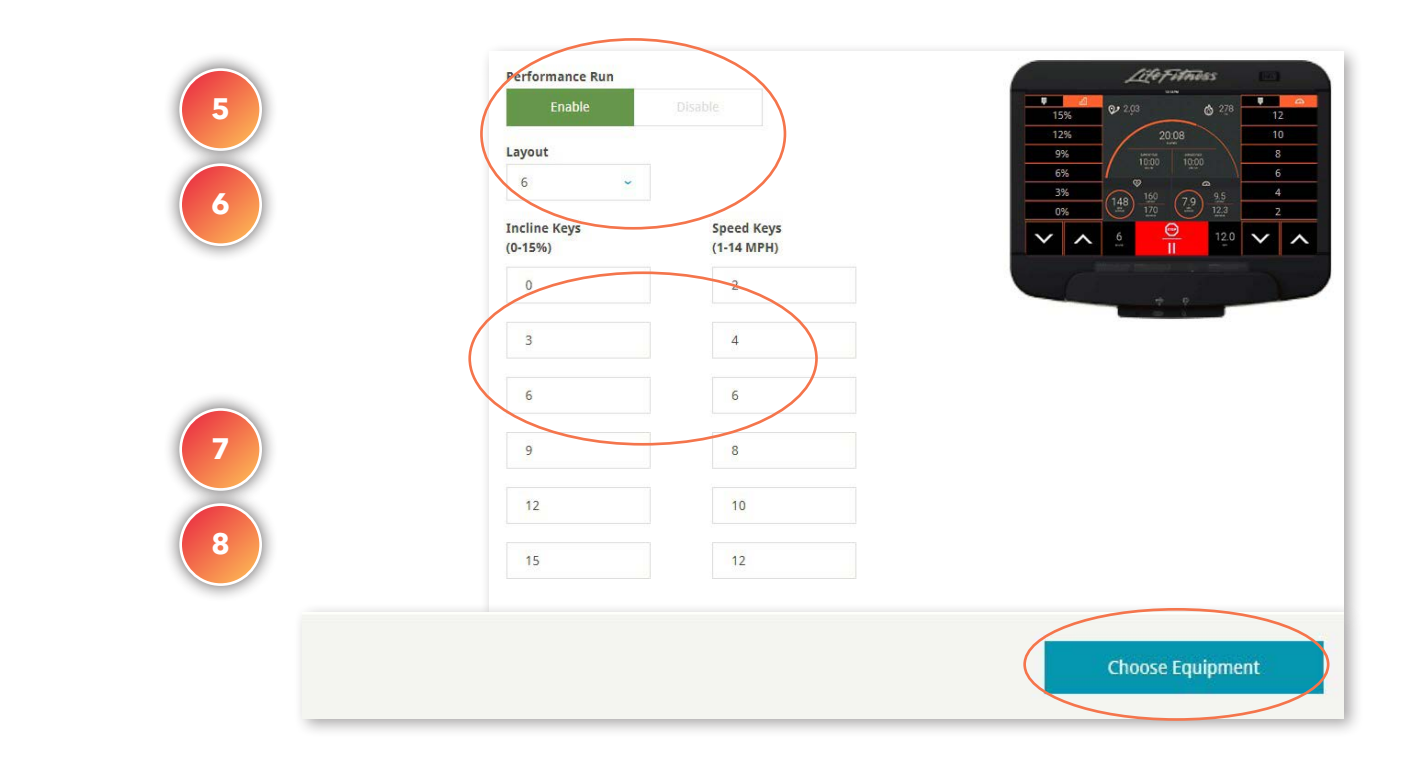

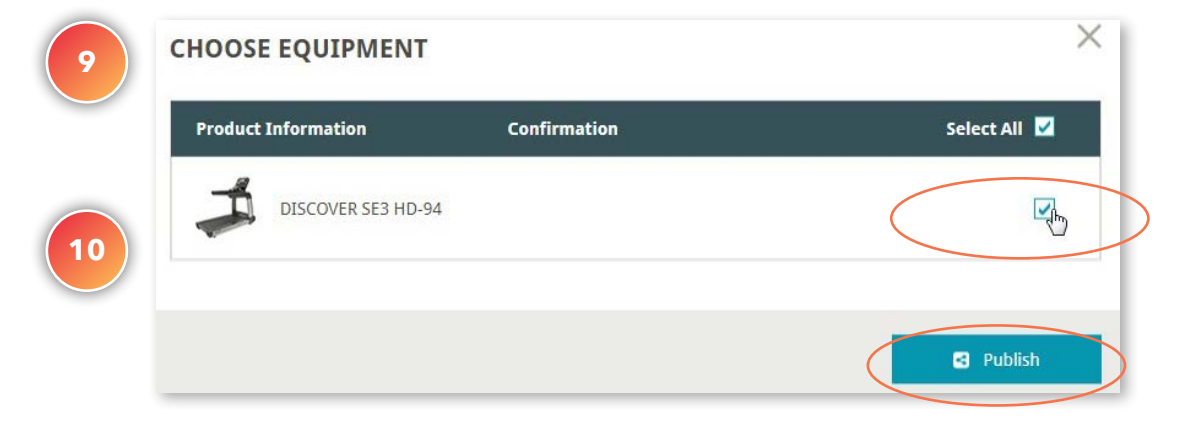

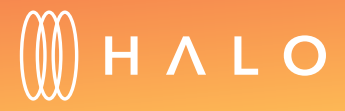

#### <span id="page-28-0"></span>**EQUIPMENT MANAGEMENT**

### Remote Software Updates

#### WHAT IS THIS FOR?

Keep your equipment up to date with the latest console software versions without having to think about it. Turn on remote updates for your machines to automatically download the newest console software as soon as it comes out.

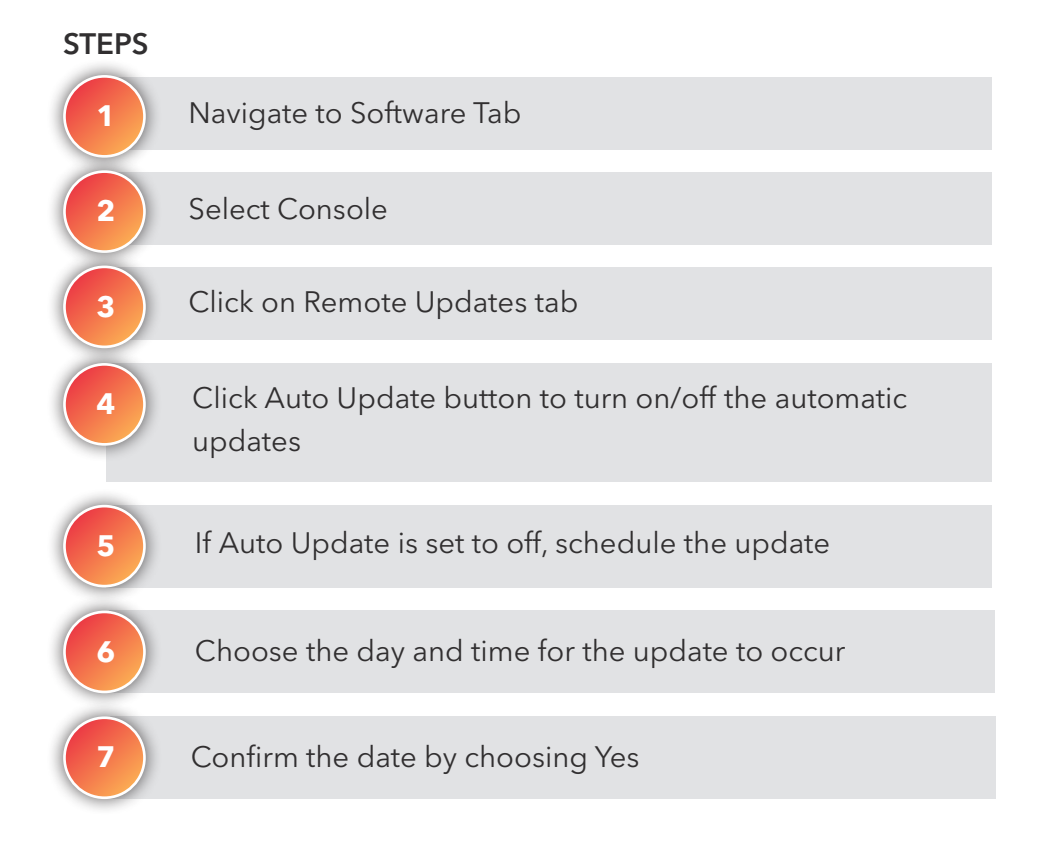

#### **OUTCOME**

Update method is selected: automatic or using the scheduler

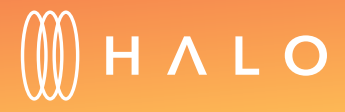

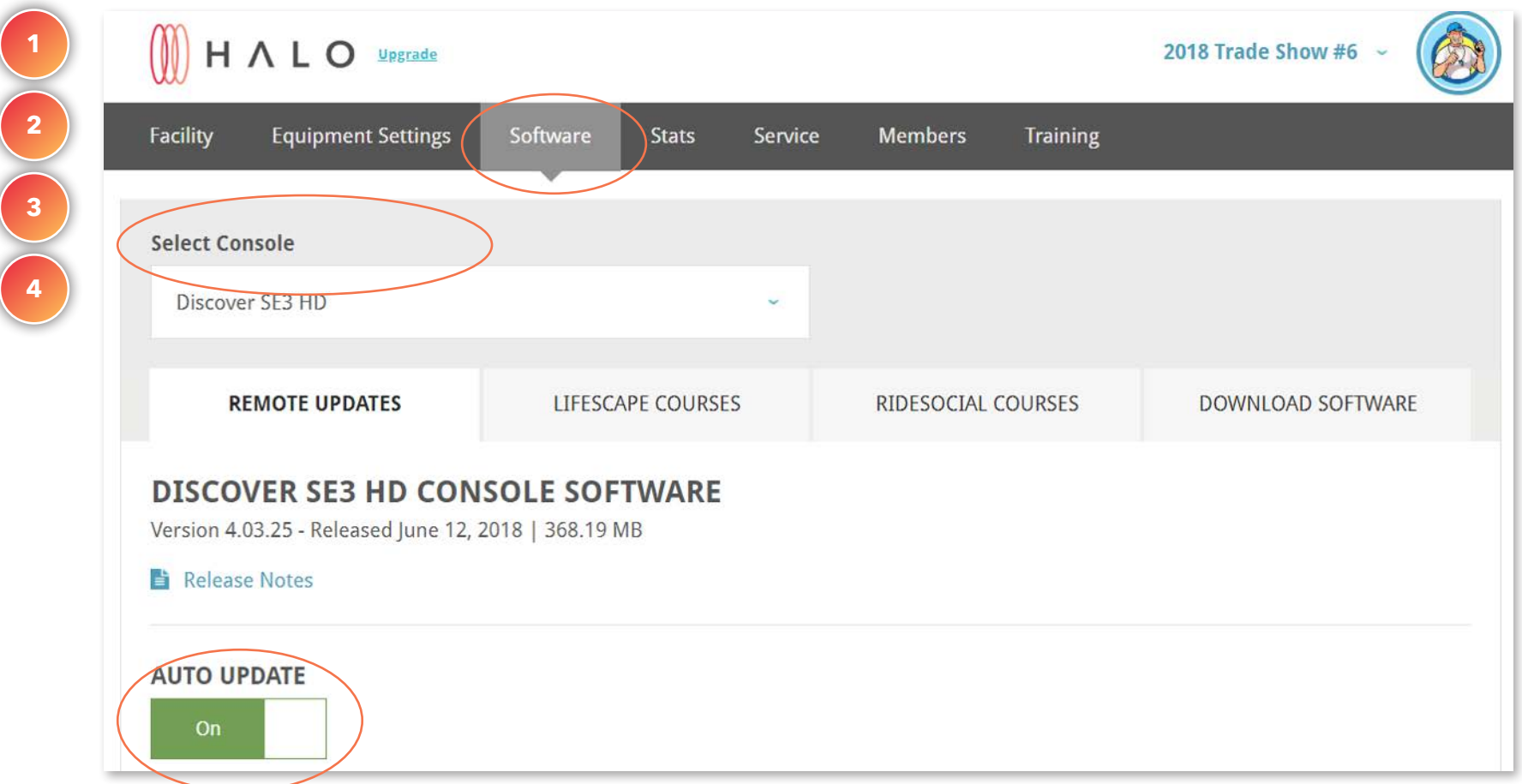

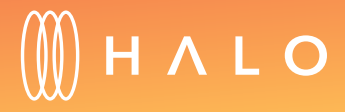

[Back to Plans Overview >](#page-1-0) 30

#### **AUTO UPDATE: ON**

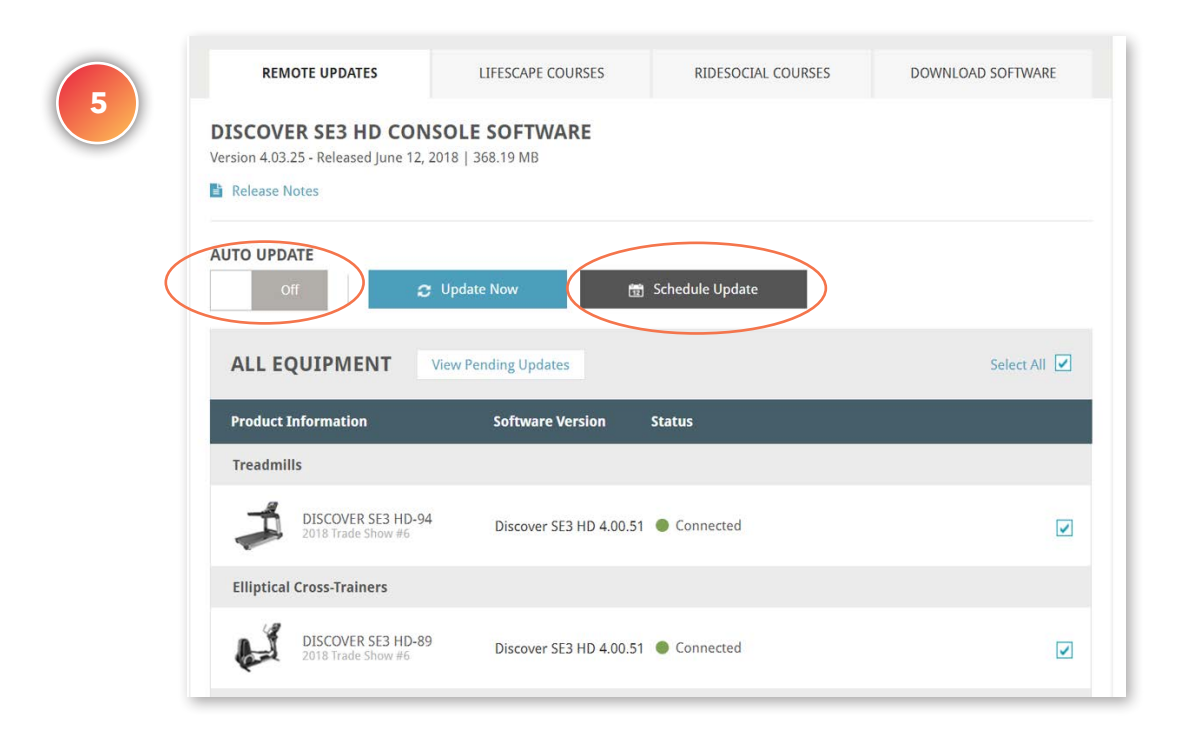

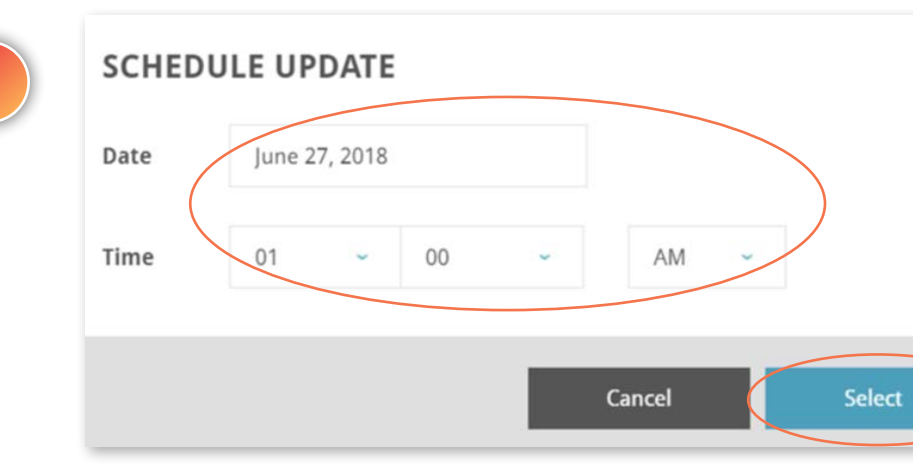

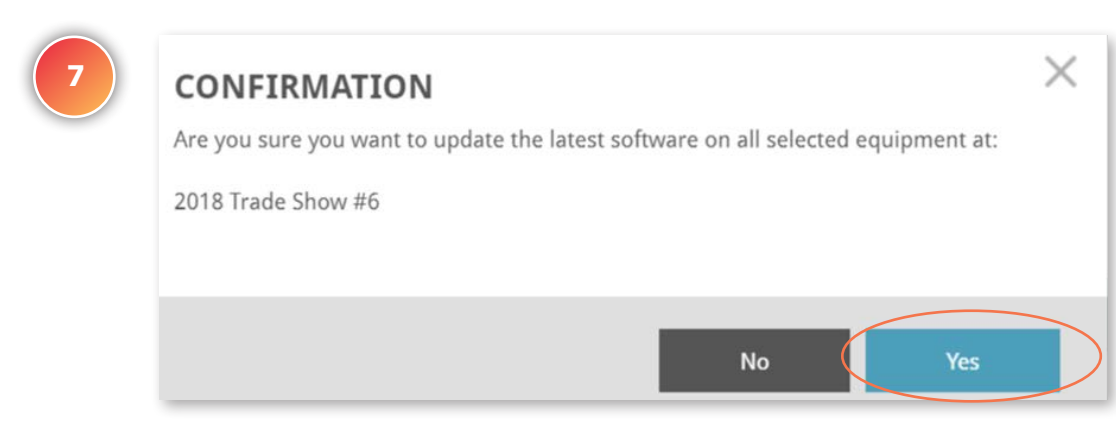

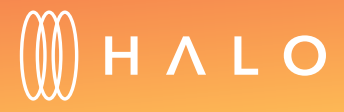

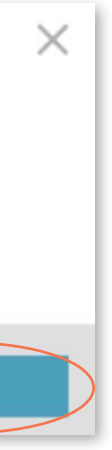

**6**

[Back to Plans Overview >](#page-1-0) 31

#### **AUTO UPDATE: OFF**

#### <span id="page-31-0"></span>**EQUIPMENT MANAGEMENT**

## Update Lifescape Courses

#### WHAT IS THIS FOR?

Interactive and virtual courses are a popular choice for your exercisers who want to immerse themselves in an interactive environment. Keep your consoles updated with the latest courses for more variety.

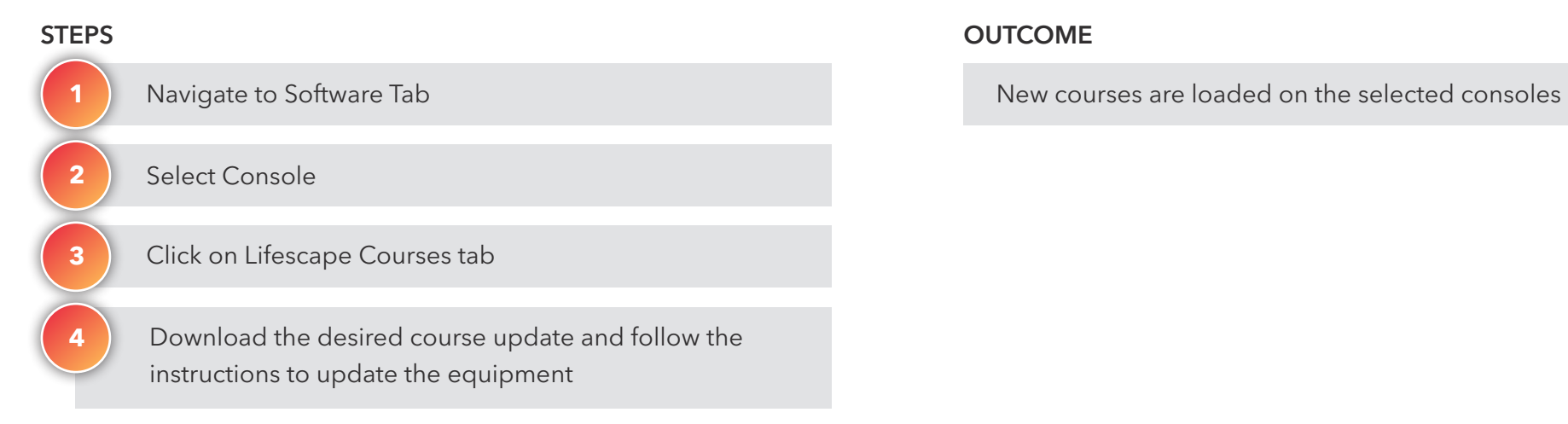

#### **OUTCOME**

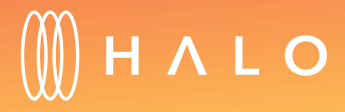

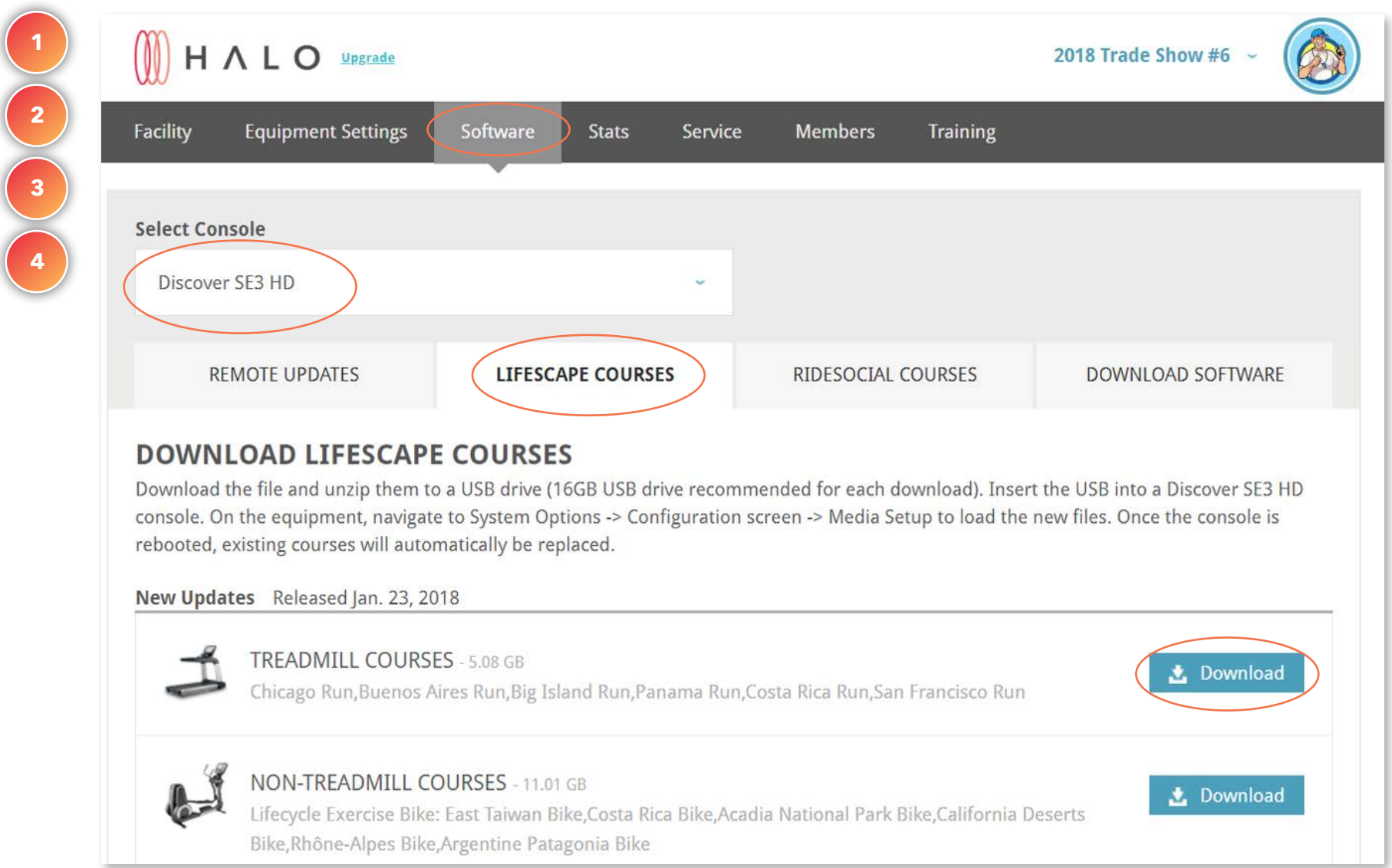

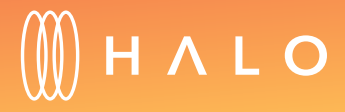

#### **EQUIPMENT MANAGEMENT**

### Update Ridesocial Courses

#### WHAT IS THIS FOR?

Ridesocial courses are available on both recumbent and upright bike consoles to offer exercisers new entertainment options while riding.

#### **STEPS**

Download the desired course update and follow the instructions to update the equipment

#### **OUTCOME**

Navigate to Software Tab Ridesocial courses are loaded on the selected consoles

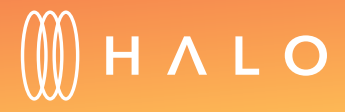

[Back to Plans Overview >](#page-1-0) 34

Select Console Click on Ridesocial Courses tab **1 2 3**

**4**

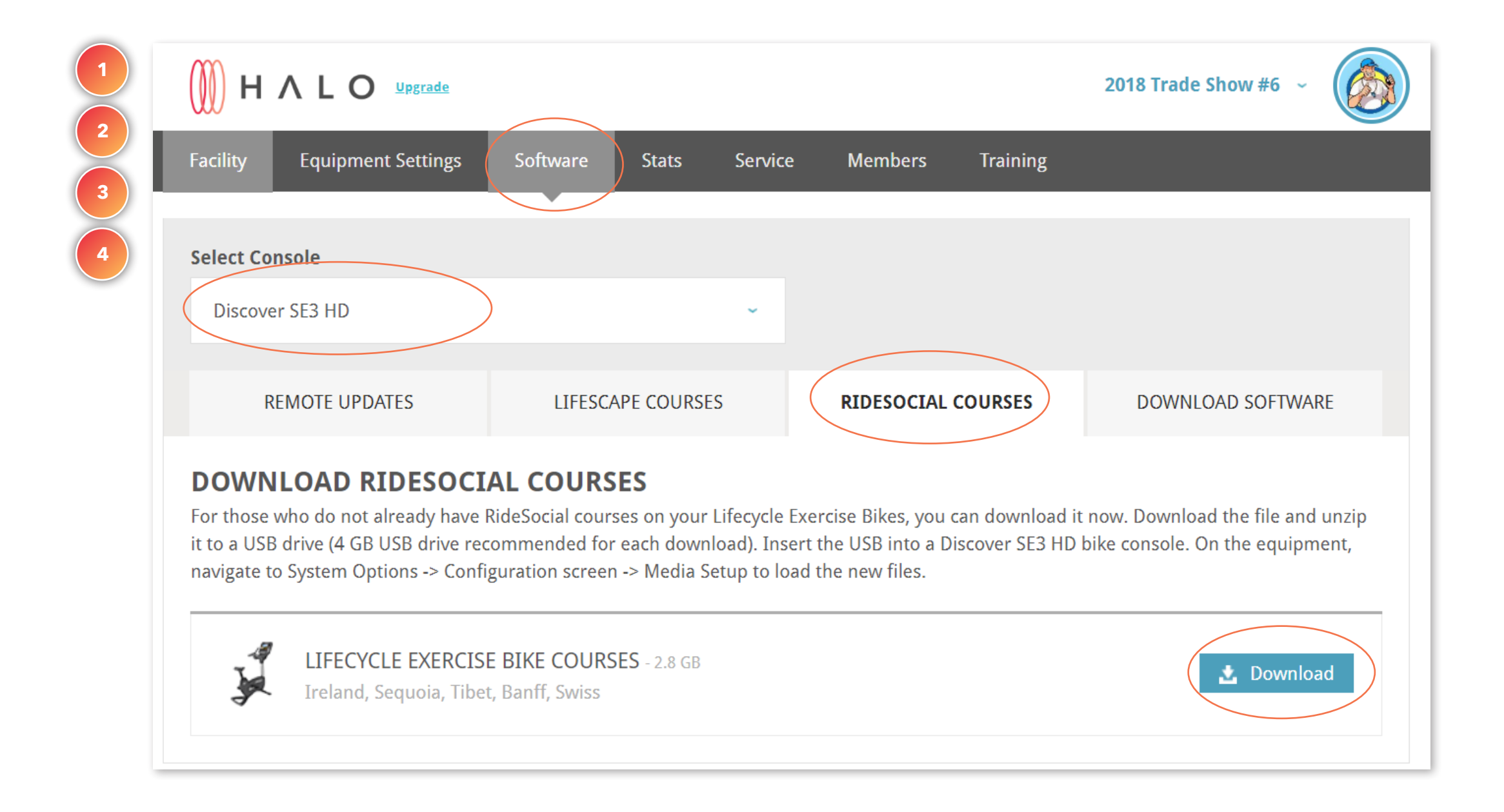

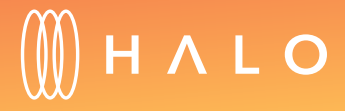

#### **EQUIPMENT MANAGEMENT**

### Download and Update Software

#### WHAT IS THIS FOR?

Console software updates can also be uploaded manually if needed.

#### **STEPS**

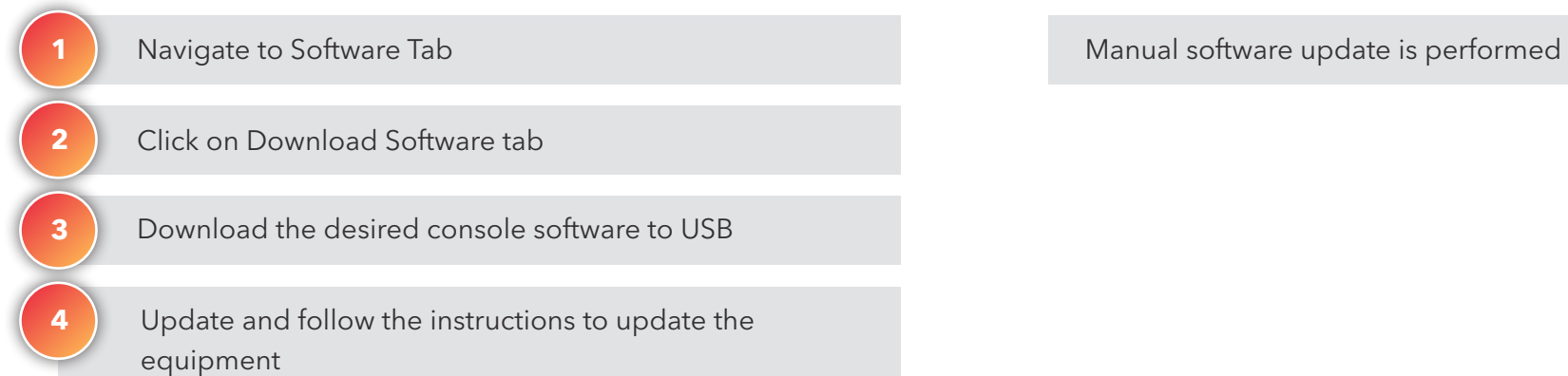

#### **OUTCOME**

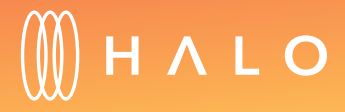
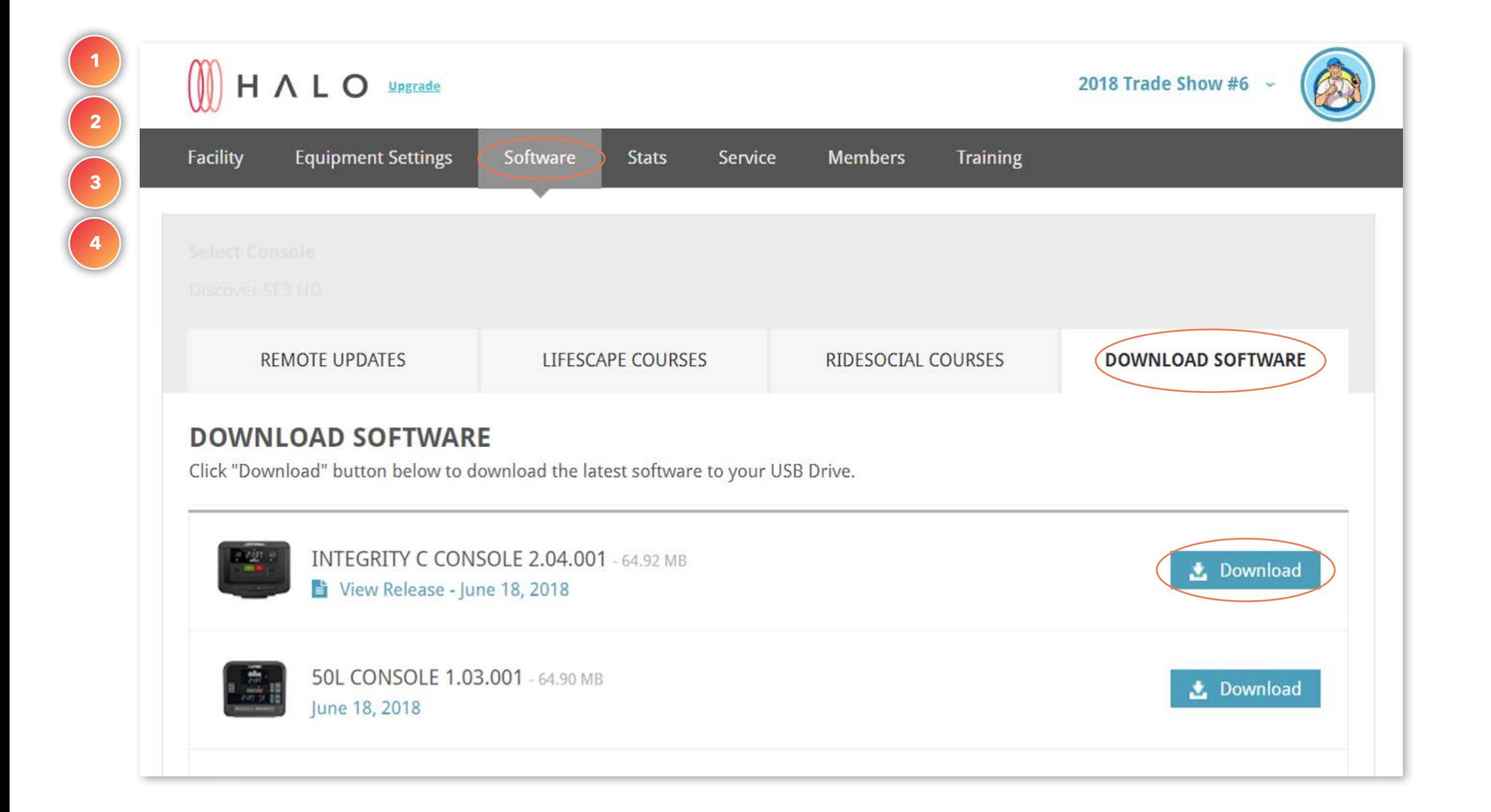

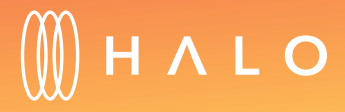

### **EQUIPMENT MANAGEMENT**

# Usage Statistics

### WHAT IS THIS FOR?

Know when your equipment is most frequently used. Plan rotations and preventive maintenance to extend the life your equipment.

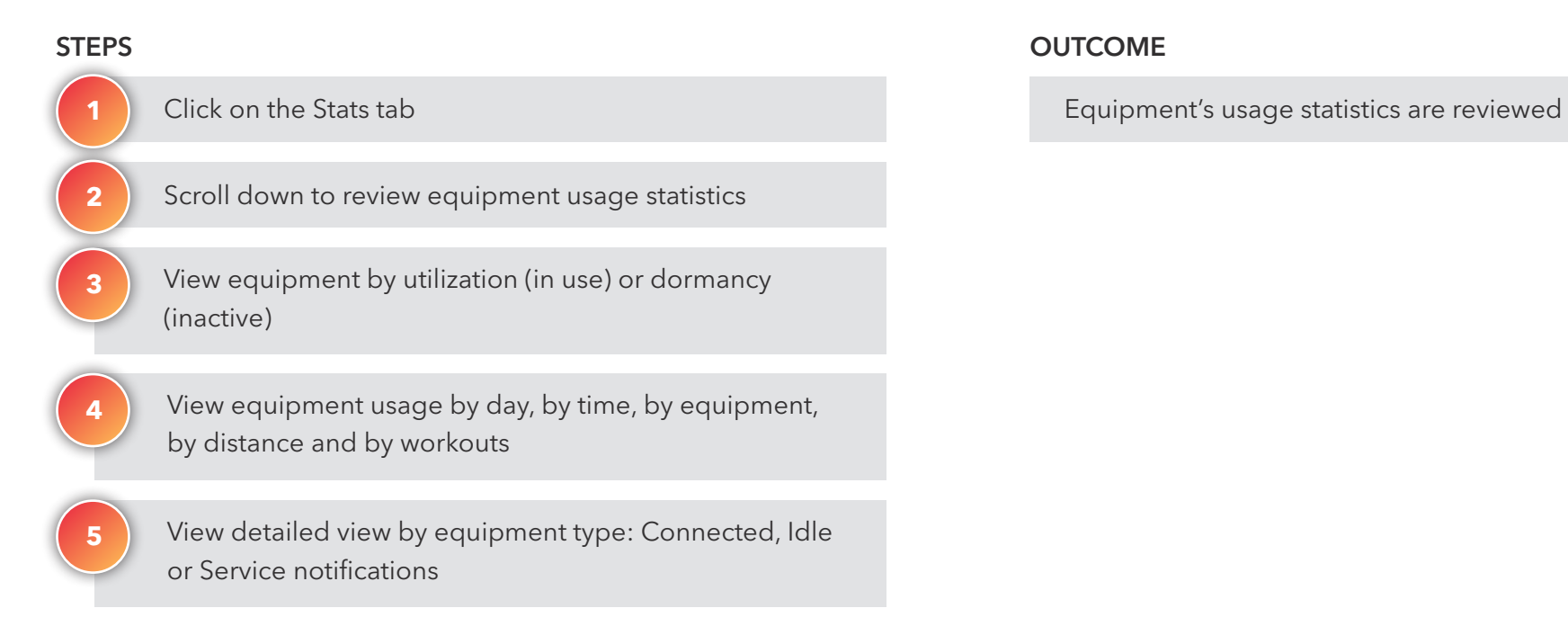

#### **OUTCOME**

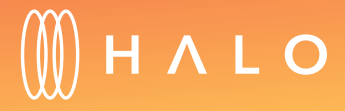

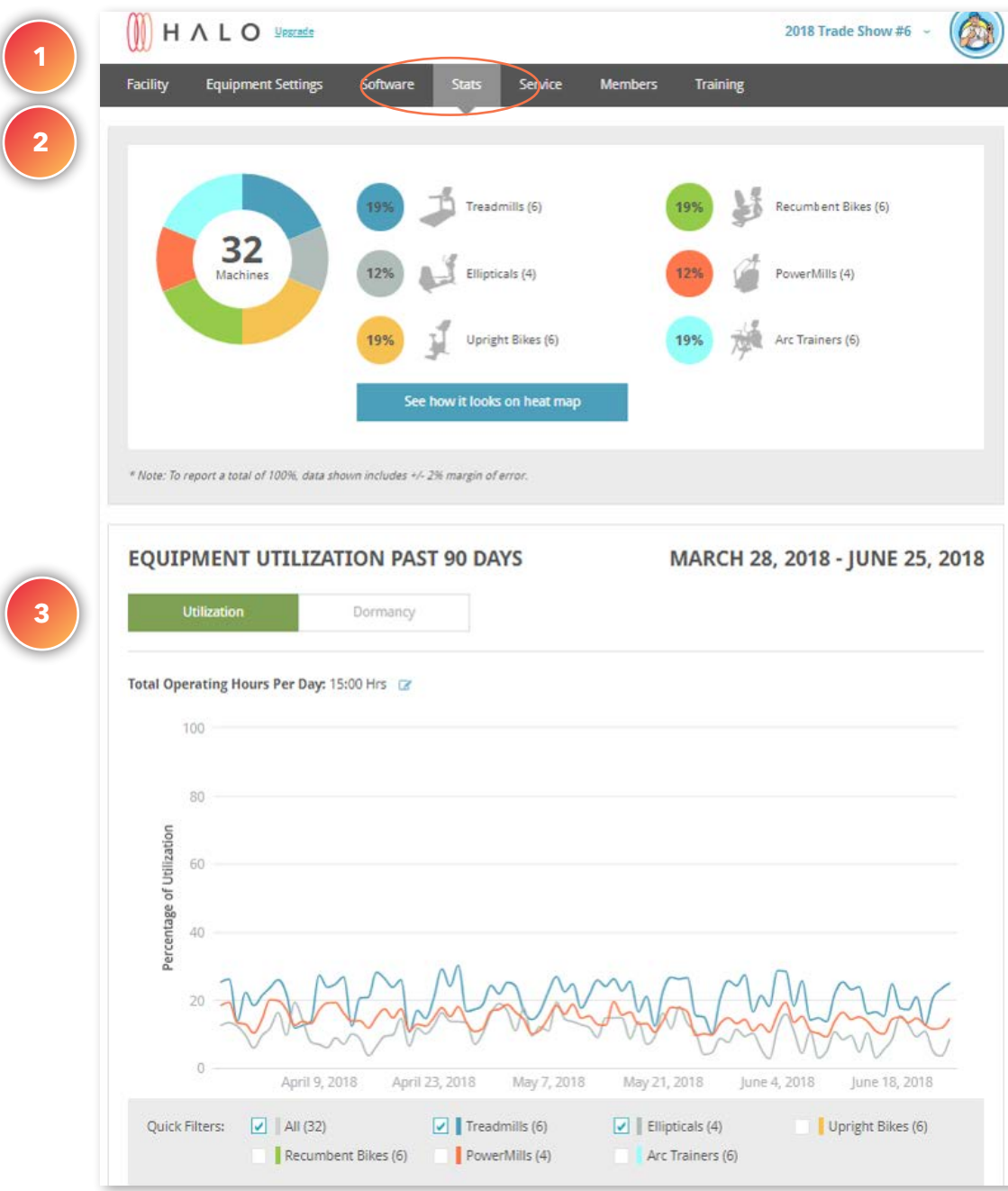

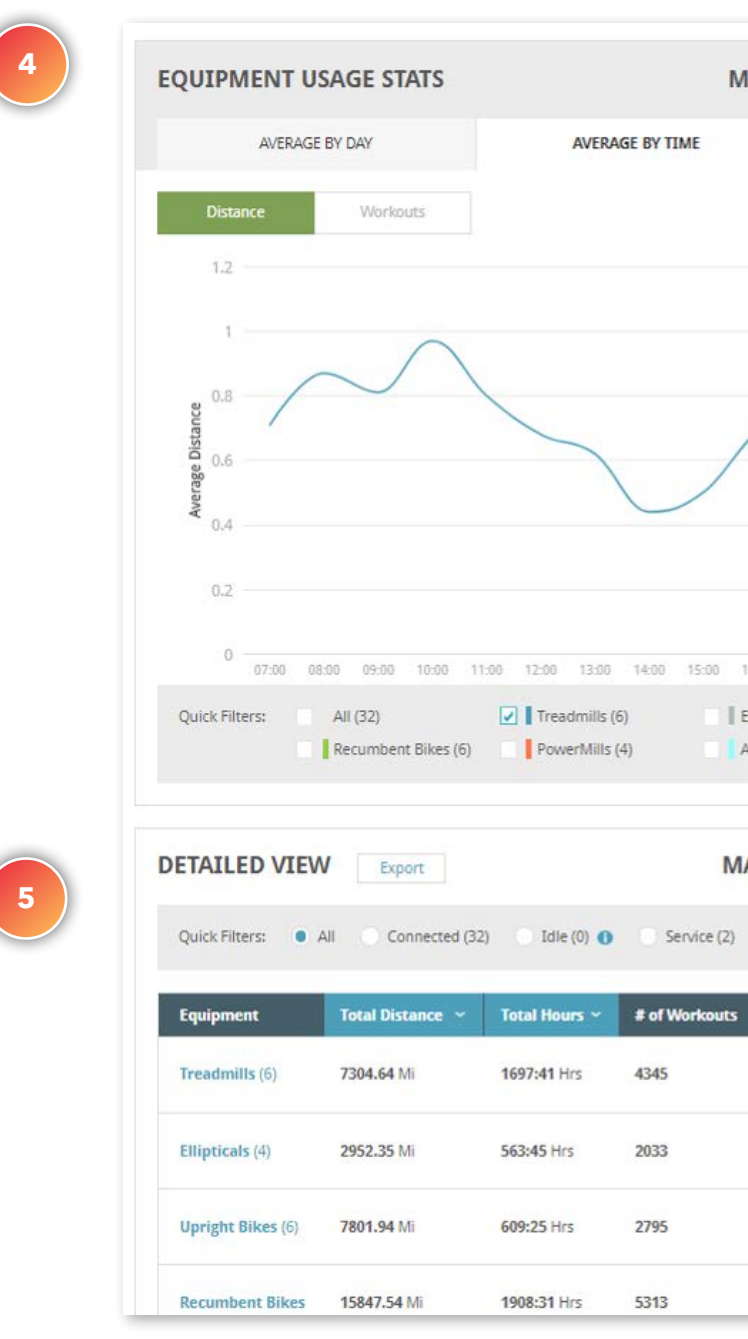

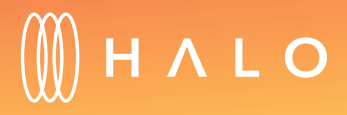

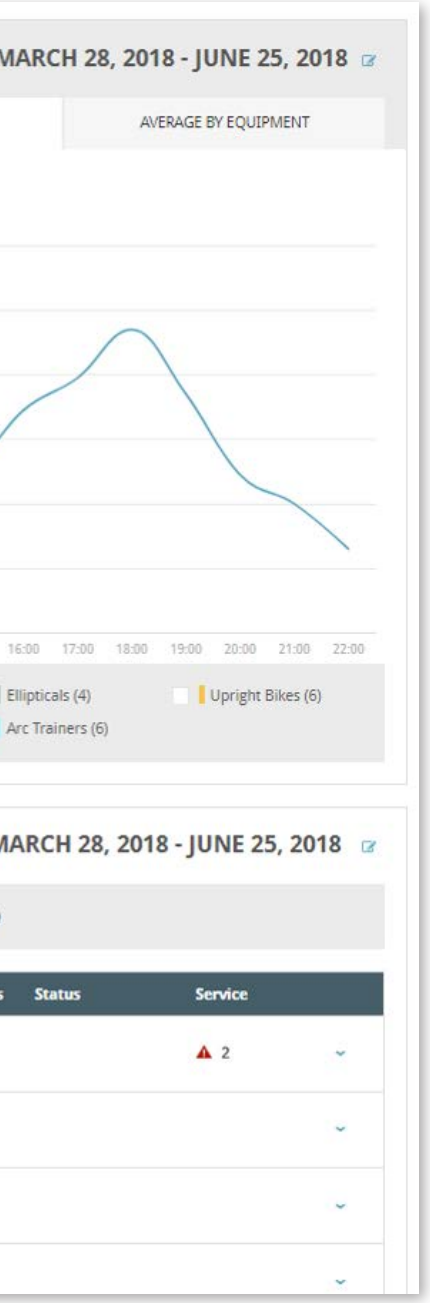

### **SERVICE & MAINTENANCE**

# Equipment Rotations

### WHAT IS THIS FOR?

Equipment Rotation notifications are refreshed every Sunday, and will display all equipment recommended to be rotated based on the highest and lowest used equipment on your facility floor.

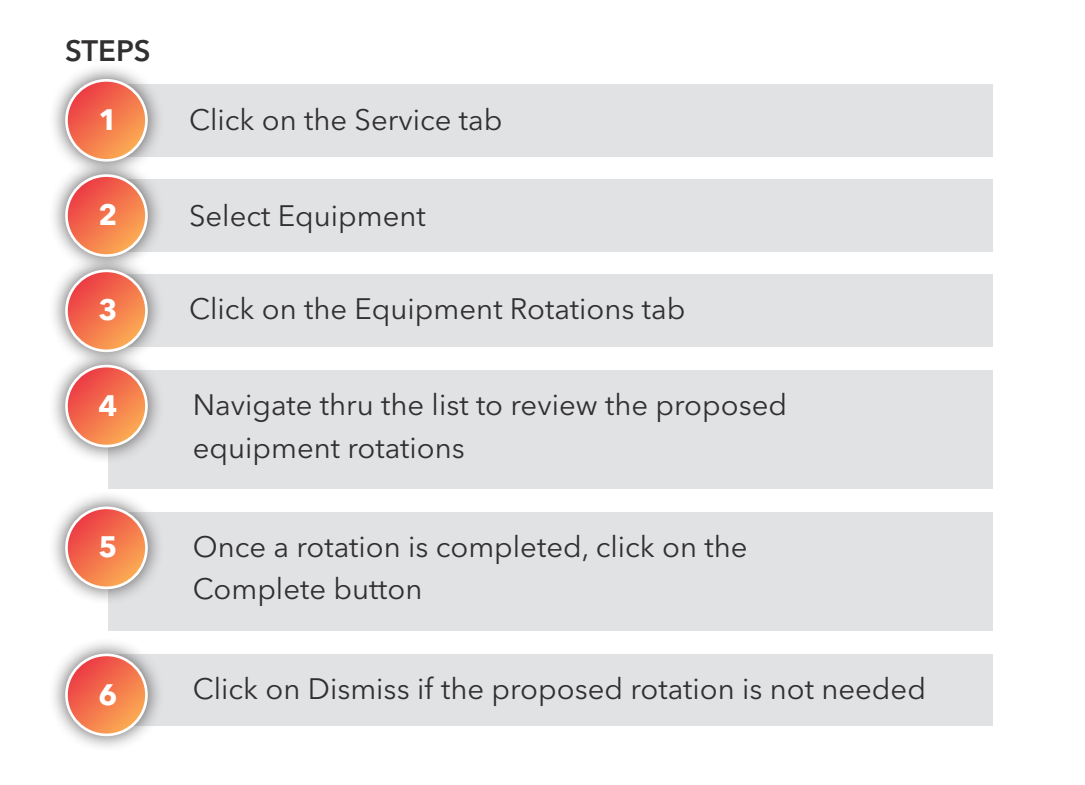

#### **OUTCOME**

Proposed equipment rotations reviewed and action is taken

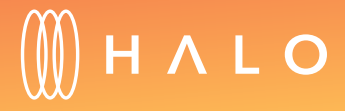

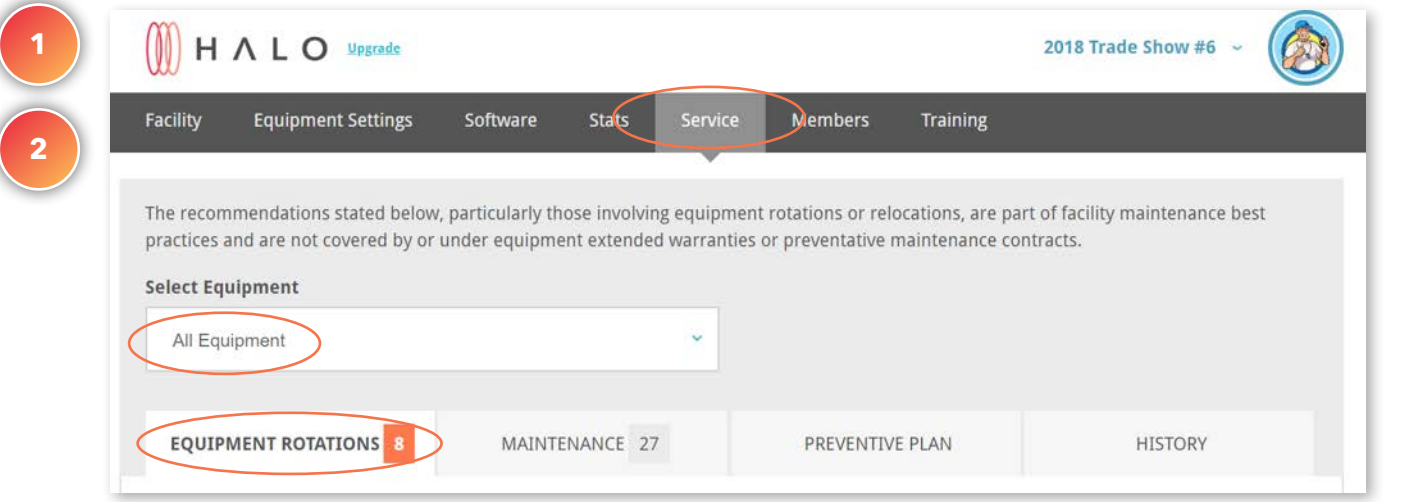

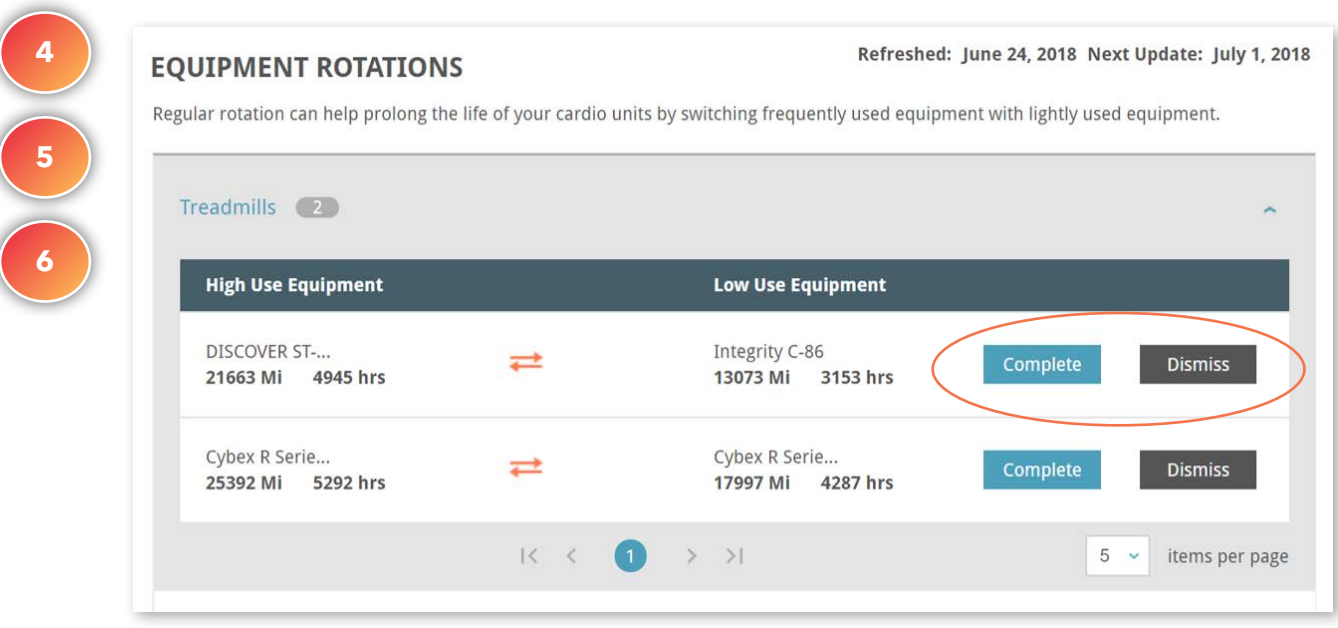

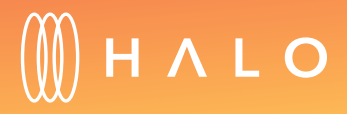

### **SERVICE & MAINTENANCE**

## Equipment Maintenance

### WHAT'S THIS FOR?

Know when your equipment is most frequently used. Maintenance information is refreshed daily, and will display all the treadmills requiring a belt inspection.

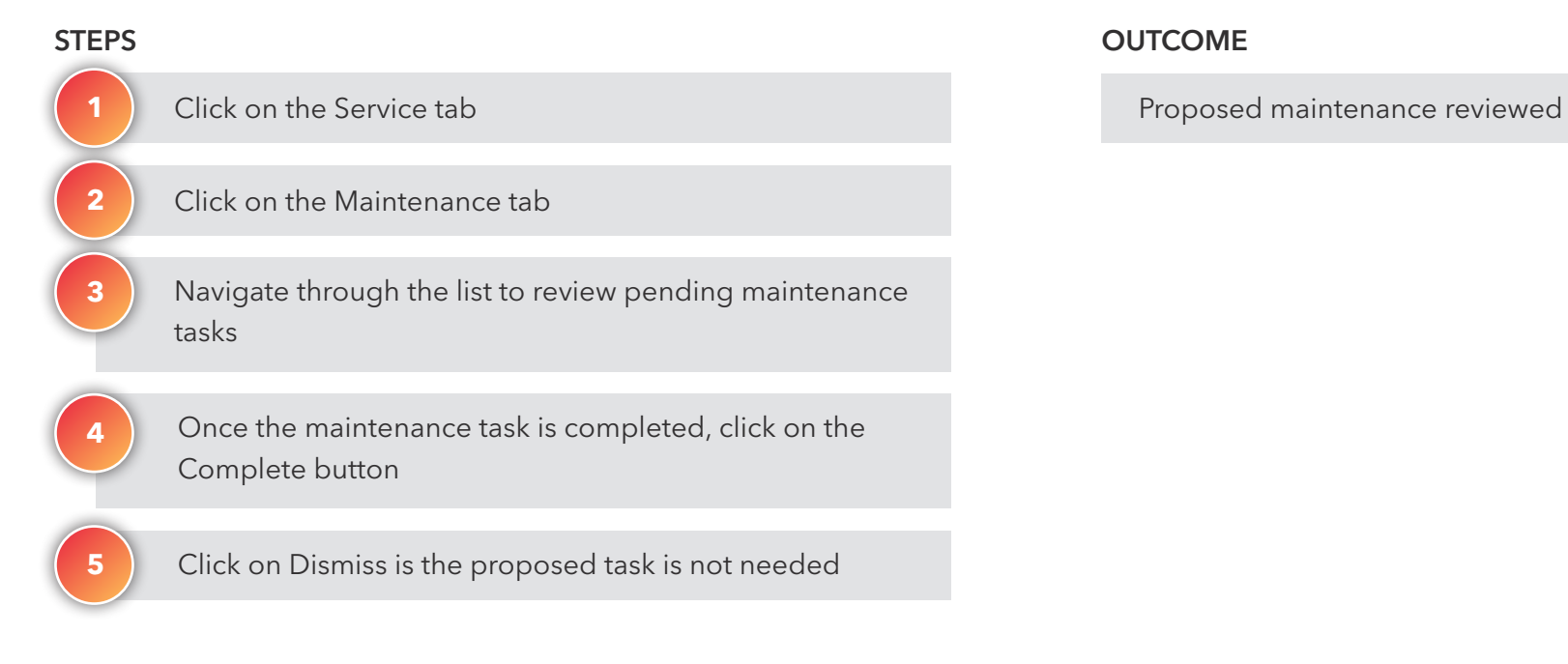

#### **OUTCOME**

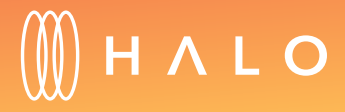

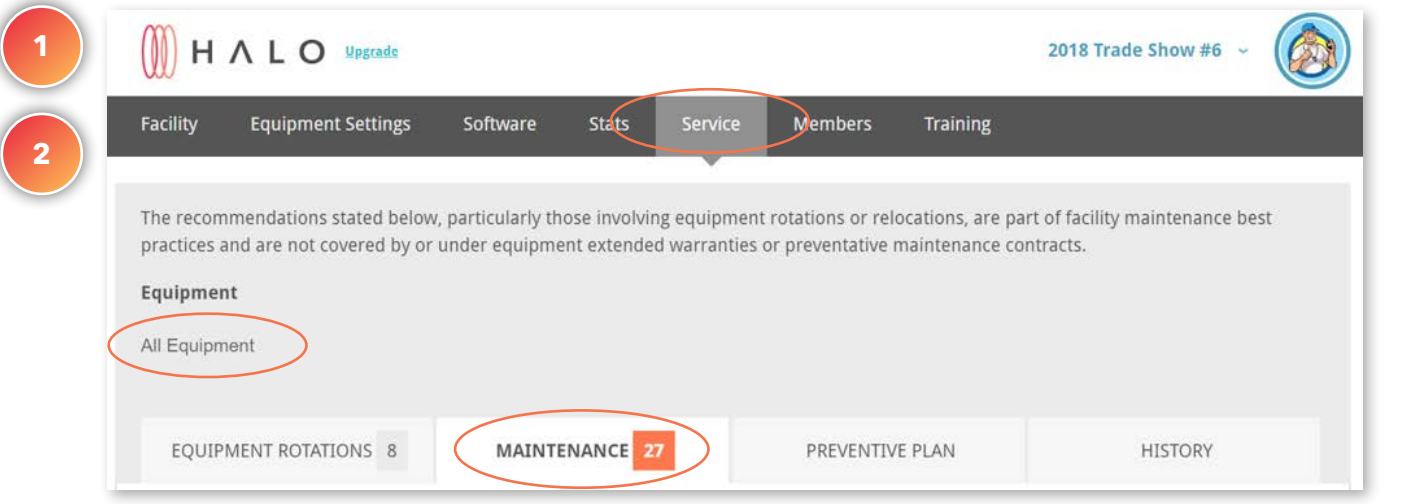

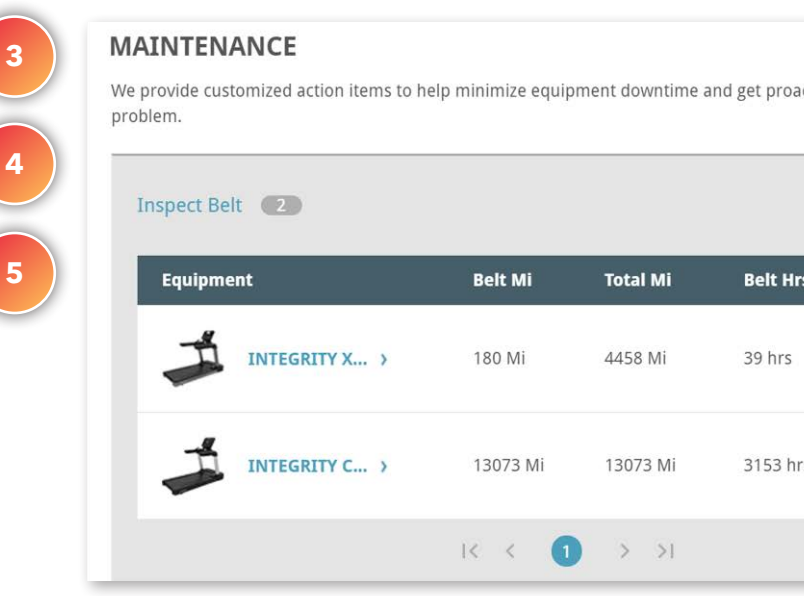

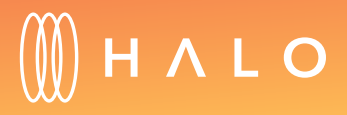

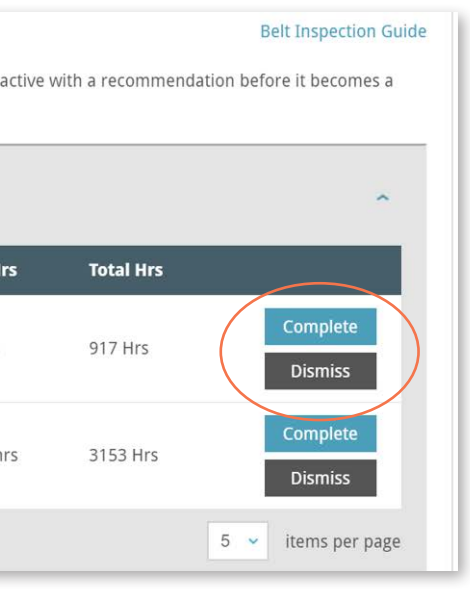

### **SERVICE & MAINTENANCE**

### Preventive Plan

### WHAT'S THIS FOR?

Extend the life of your equipment by setting up preventive plan tasks and assigning to Staff can create a preventive plan to extend the life of the equipment.

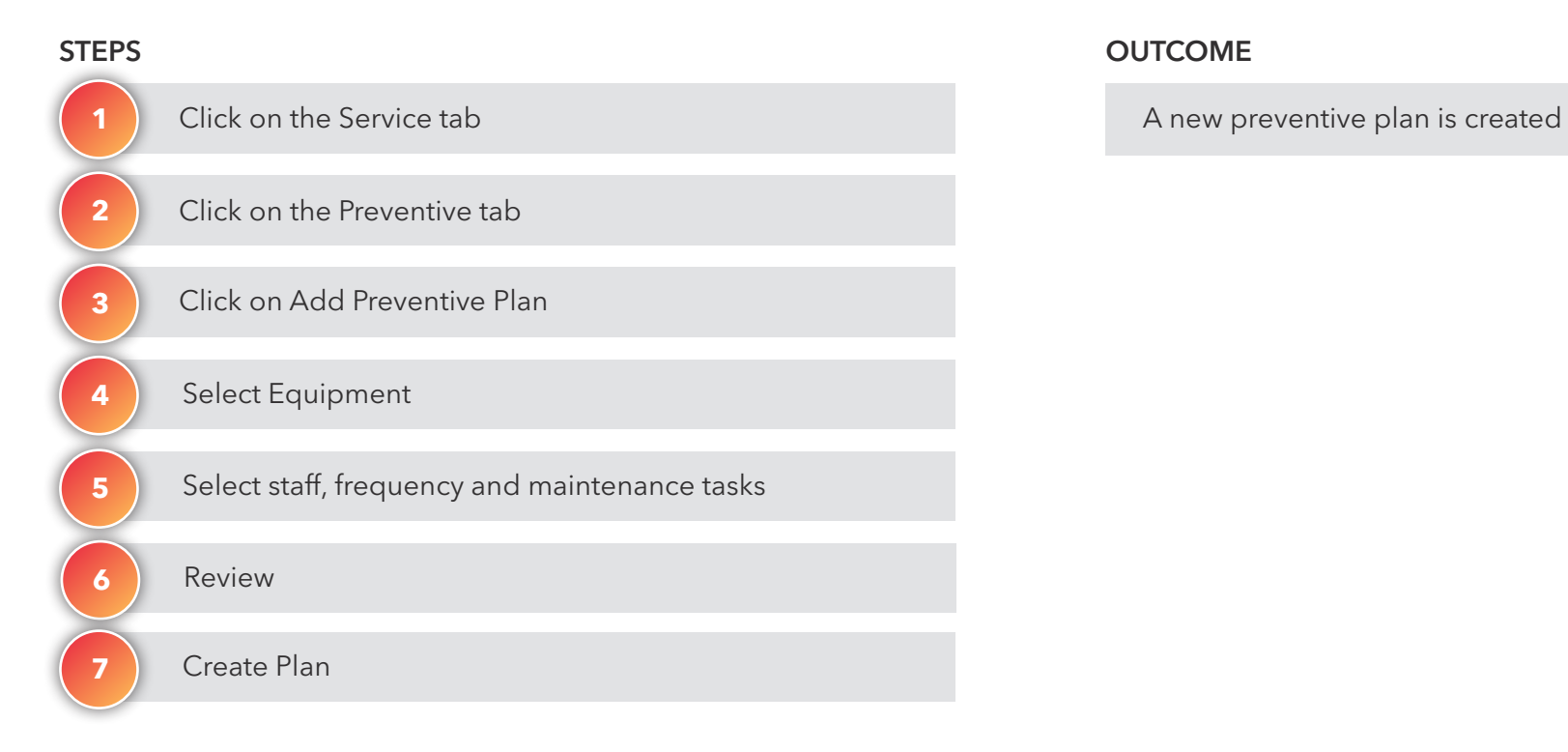

#### **OUTCOME**

**Have other equipment you want to set up preventive plan tasks for?** 

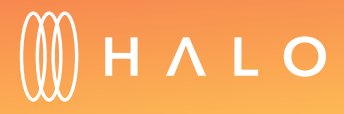

[Check out the custom schedule](#page-90-0)  tool that comes with Job Tracker >

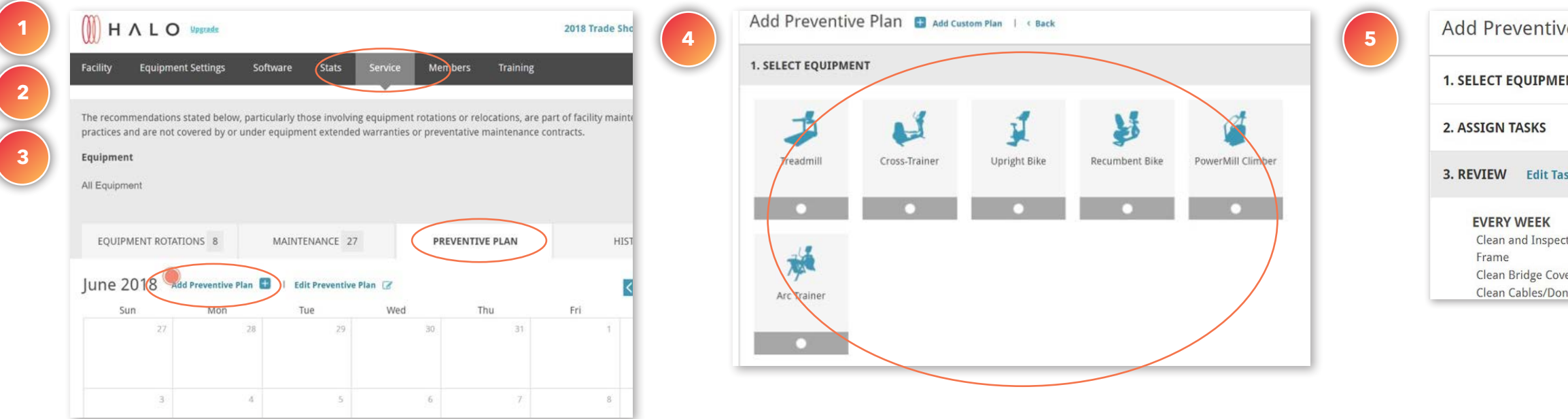

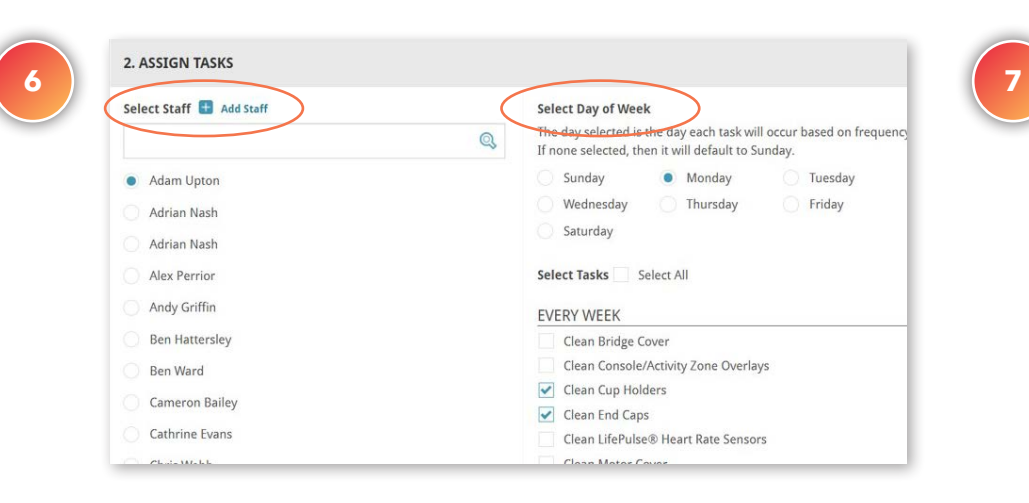

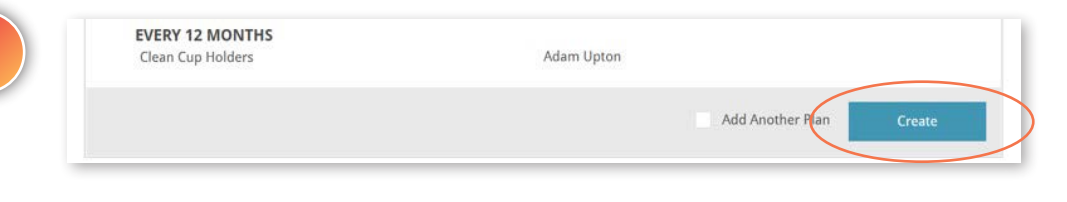

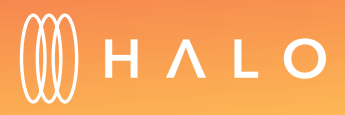

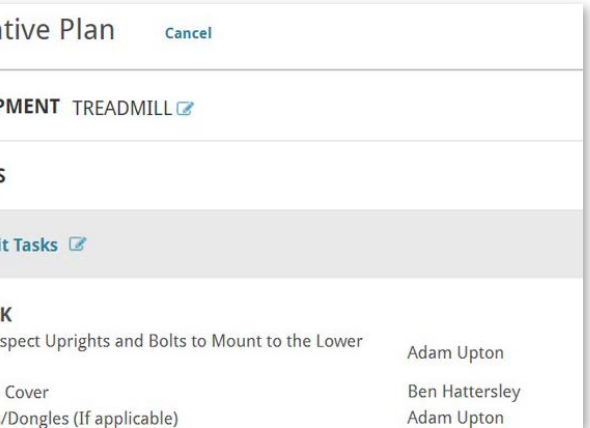

### **SERVICE & MAINTENANCE**

## **History**

### WHAT'S THIS FOR?

View the all the equipment rotation, maintenance and job tracker records completed for the last year.

#### **STEPS**

Navigate through the list to review the history of equipment rotations and maintenance tasks

#### **OUTCOME**

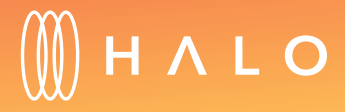

[Back to Plans Overview >](#page-1-0) 46

Click on the History tab Click on the Service tab Maintenance history reviewed **1 2**

**3**

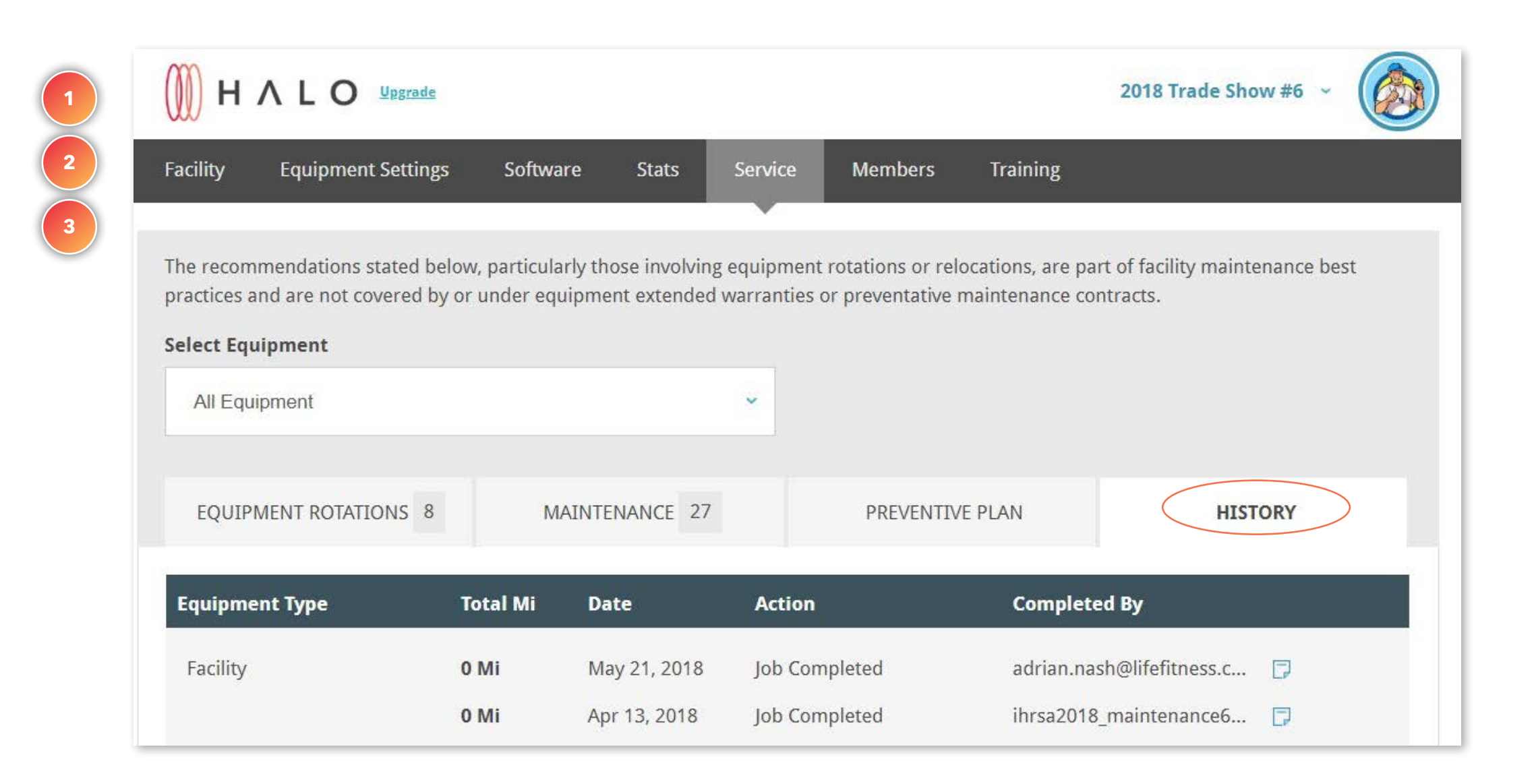

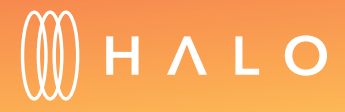

### **CORE PLAN**

The following functionalities are included in the Core Plan, in addition to the Standard Plan features.

#### MEMBERSHIP

- • [Add and edit profiles of current and former members](#page-48-0)
- • [View member profiles to understand behavior](#page-50-0)

### FACILITY & STAFF UPDATE

• [Customize facility's branding](#page-52-0)

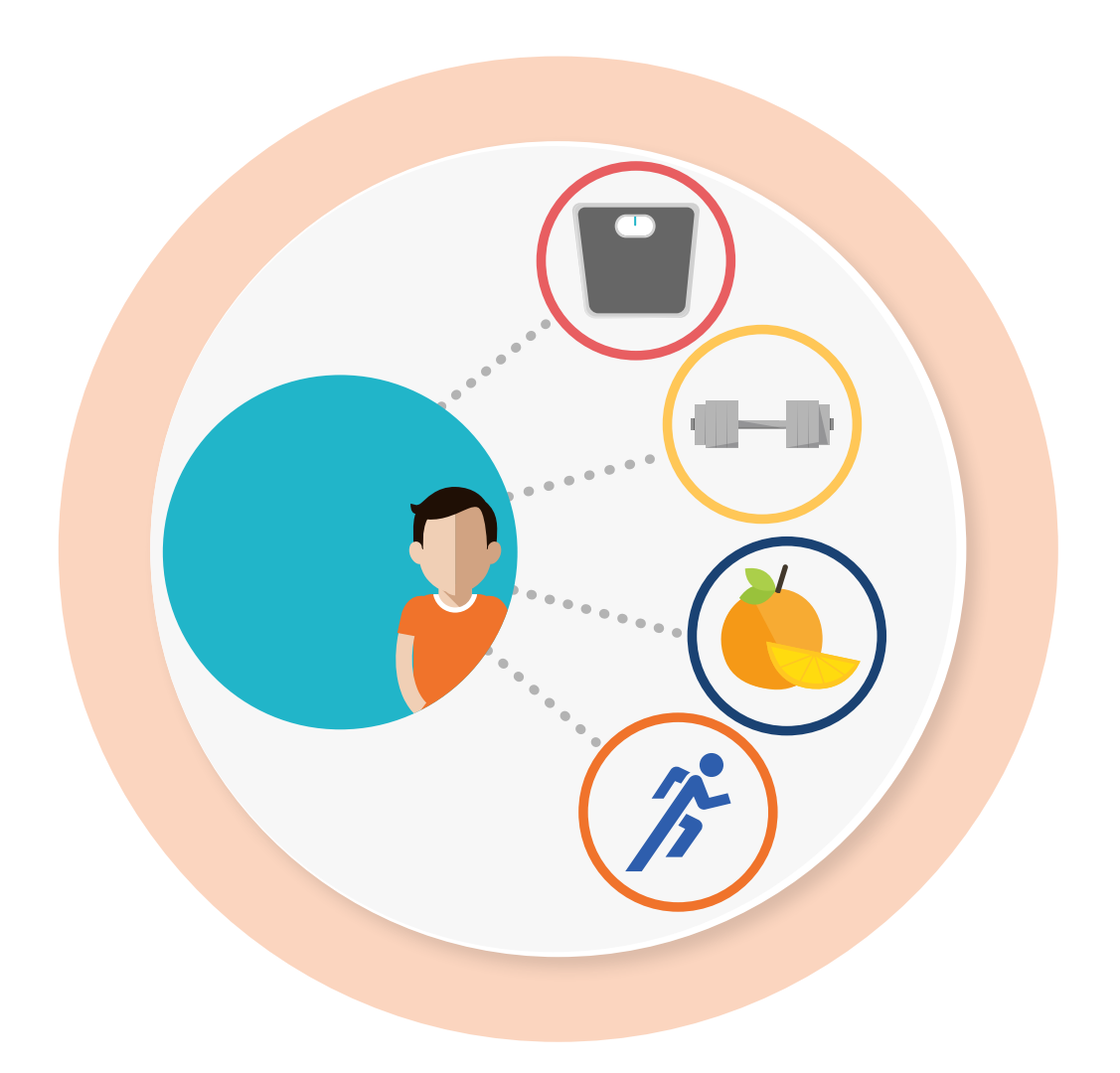

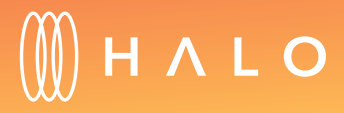

### <span id="page-48-0"></span>**MEMBERSHIP**

## Add a Member

### WHAT'S THIS FOR?

You can add all your members to create and edit exerciser profiles. View the individual profiles to understand member goals.

A new member is added

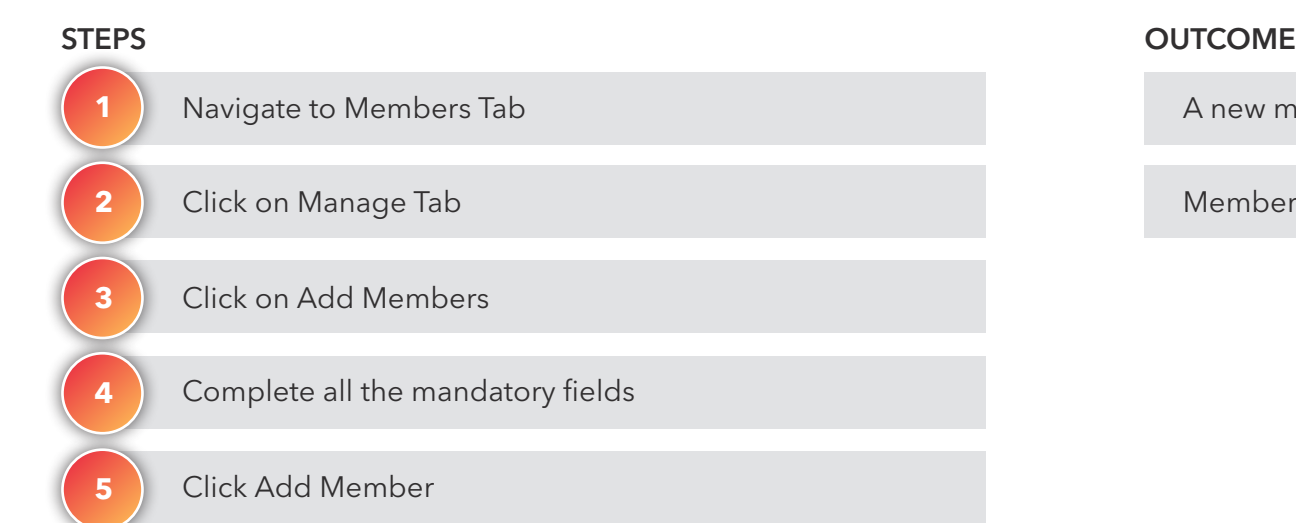

Member receives an email with login information

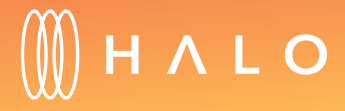

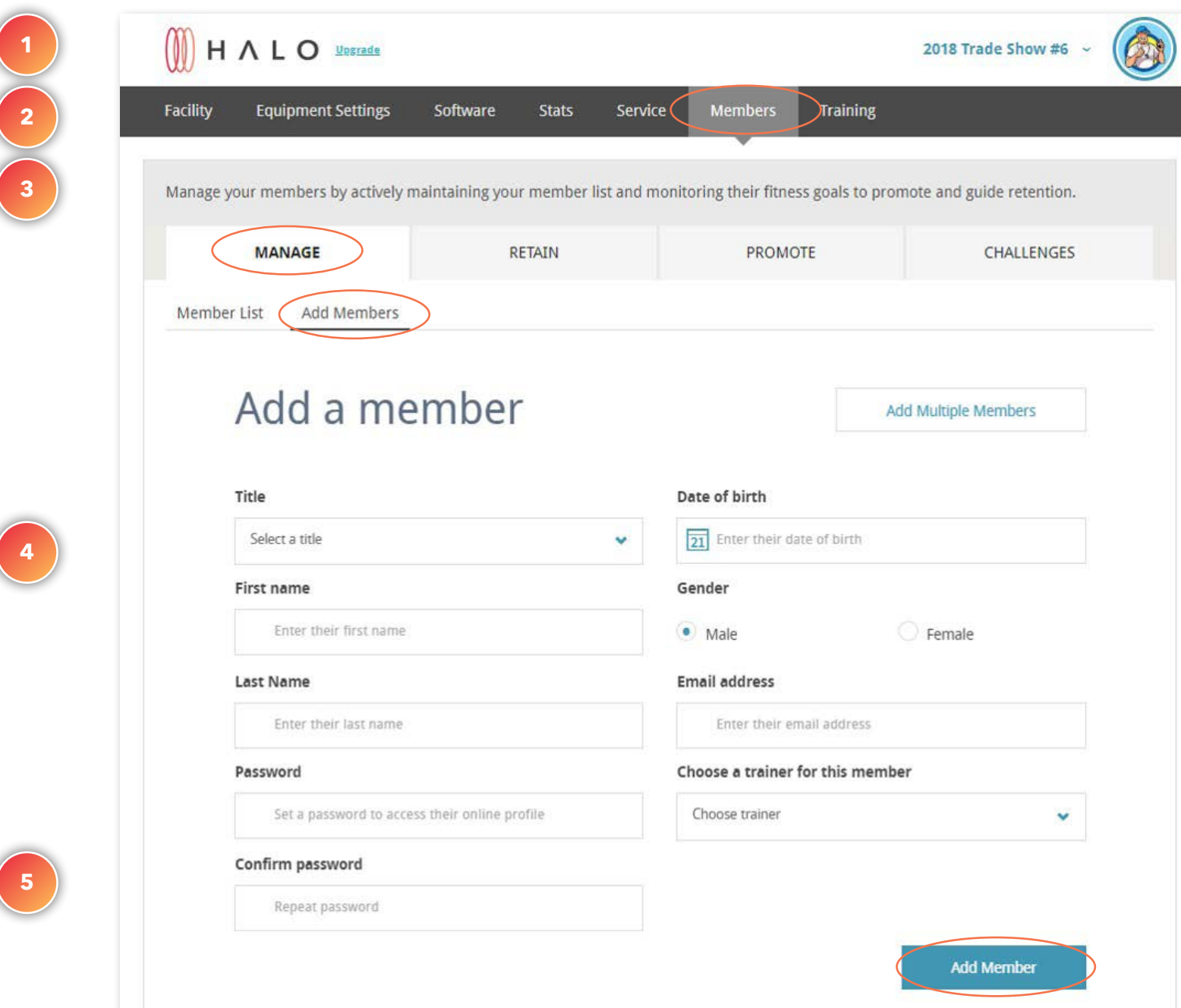

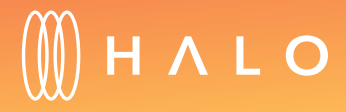

### <span id="page-50-0"></span>**MEMBERSHIP**

# View and Edit Member Profiles

### WHAT'S THIS FOR?

View a member's profile to review your member's behavior and goals.

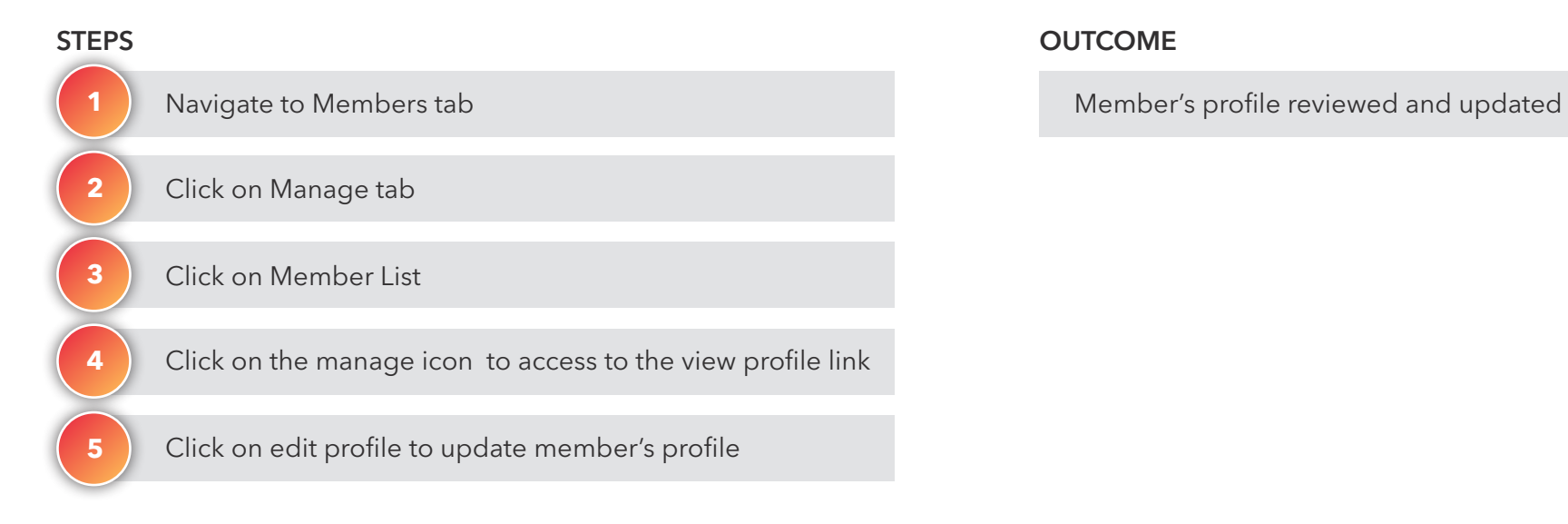

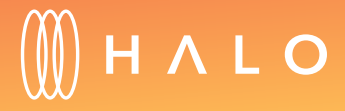

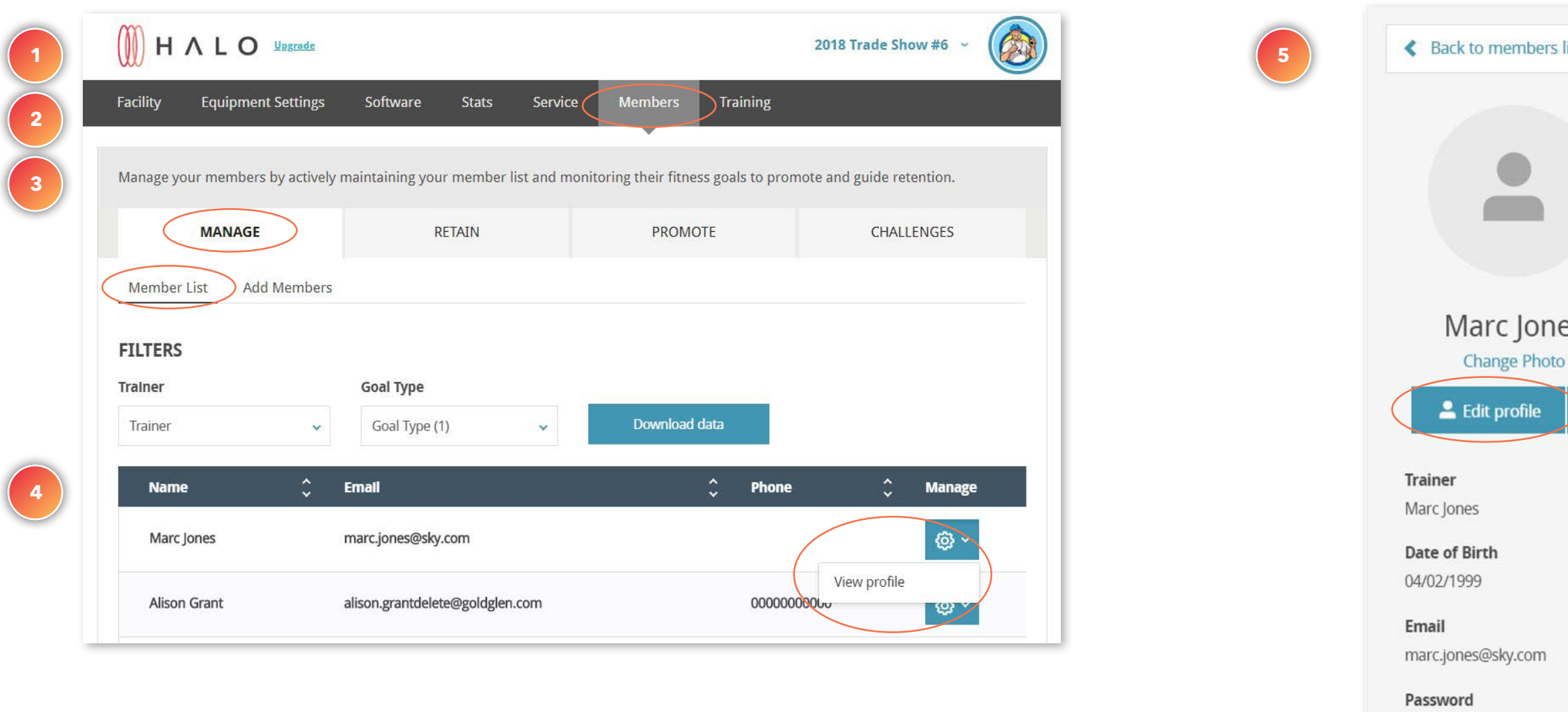

\*\*\*\*\* Reset Change

**Downloaded App** 

Yes

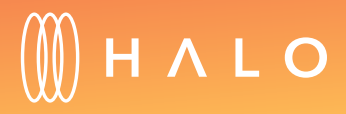

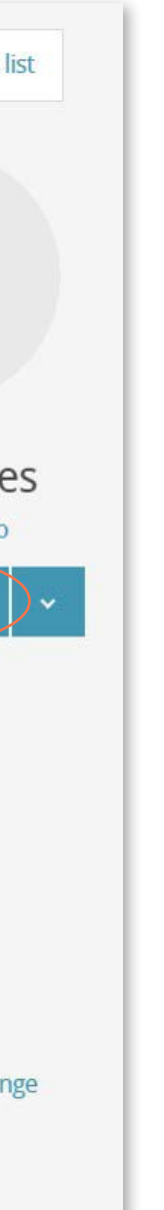

[Back to Plans Overview >](#page-1-0) 52

# Halo.Fitness | Facility Quick Start Guide

### <span id="page-52-0"></span>**FACILITY & STAFF UPDATE**

# Branding

### WHAT'S THIS FOR?

Halo Fitness Cloud can be customized with your facility's colors and logo.

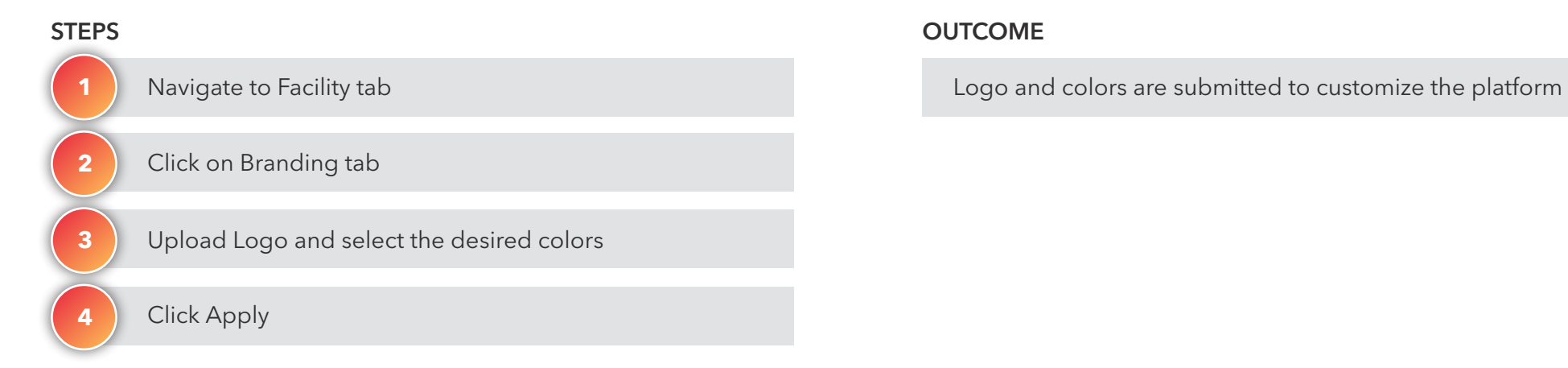

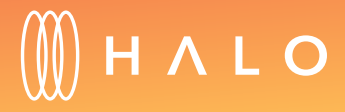

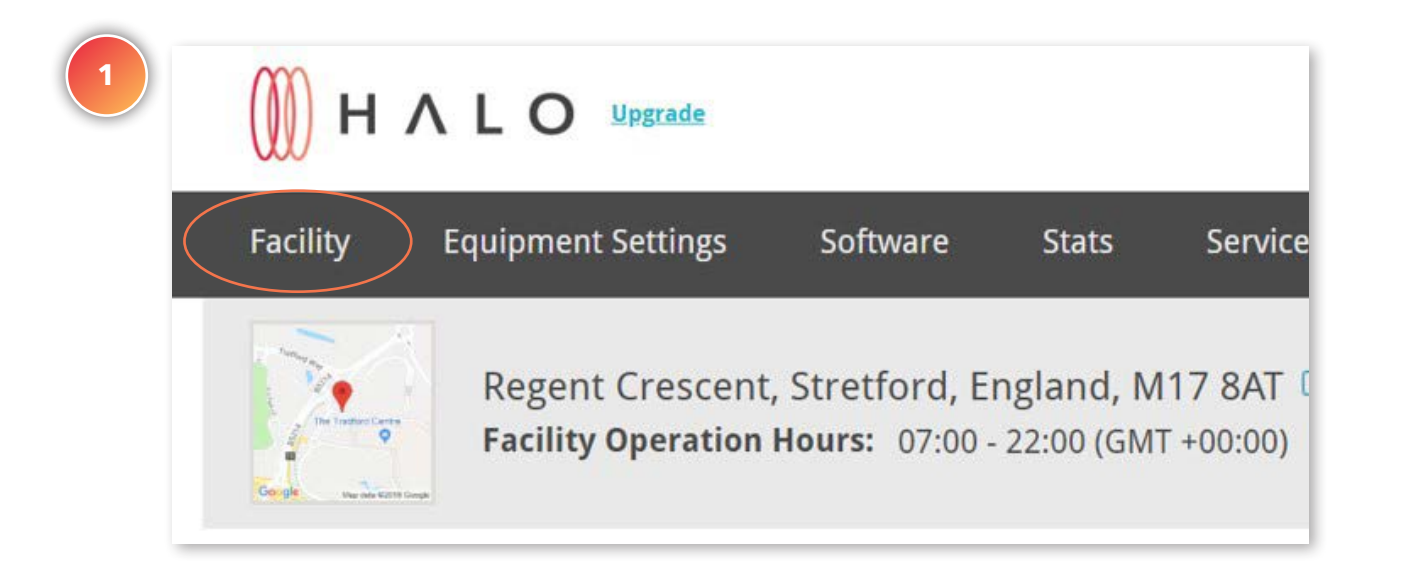

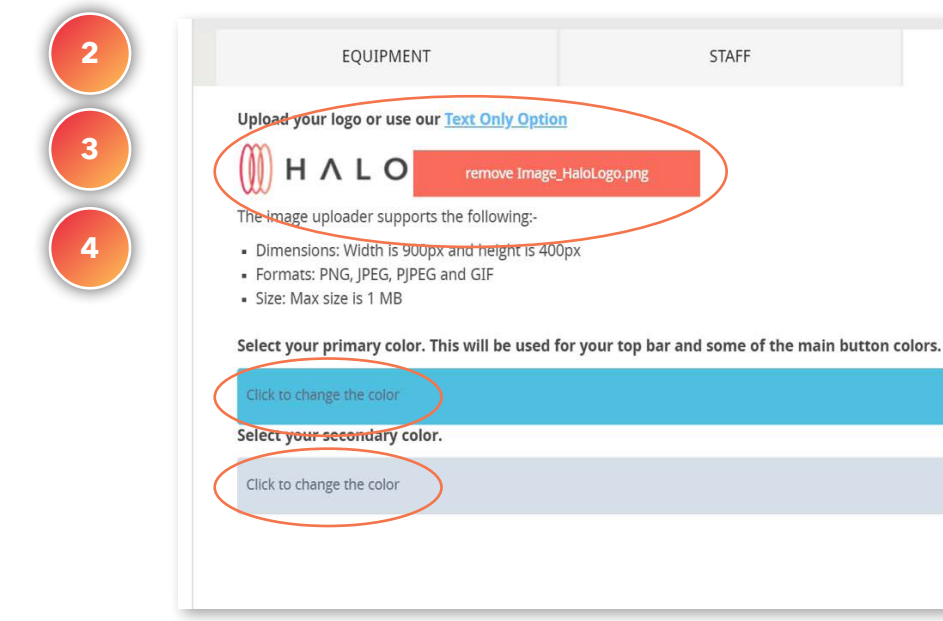

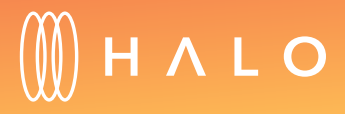

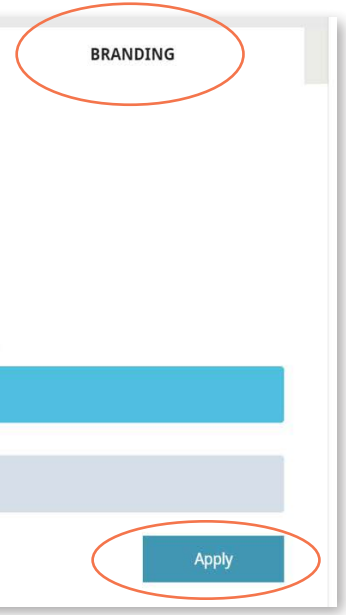

### **TRAIN PLAN**

The following functionalities are included on the Train Plan (in addition to Standard and Core Plan features).

- Personal Training
	- • [Workout creation](#page-55-0)
	- Send personalized workouts directly to clients
	- • [Create and add exercises to the workout library](#page-59-0)
	- Two-way interaction through the app between trainer and client
- Group Classes & Scheduling
	- [Class Setup](#page-63-0)
	- • [Location Setup](#page-65-0)
	- • [Class Scheduling](#page-67-0)

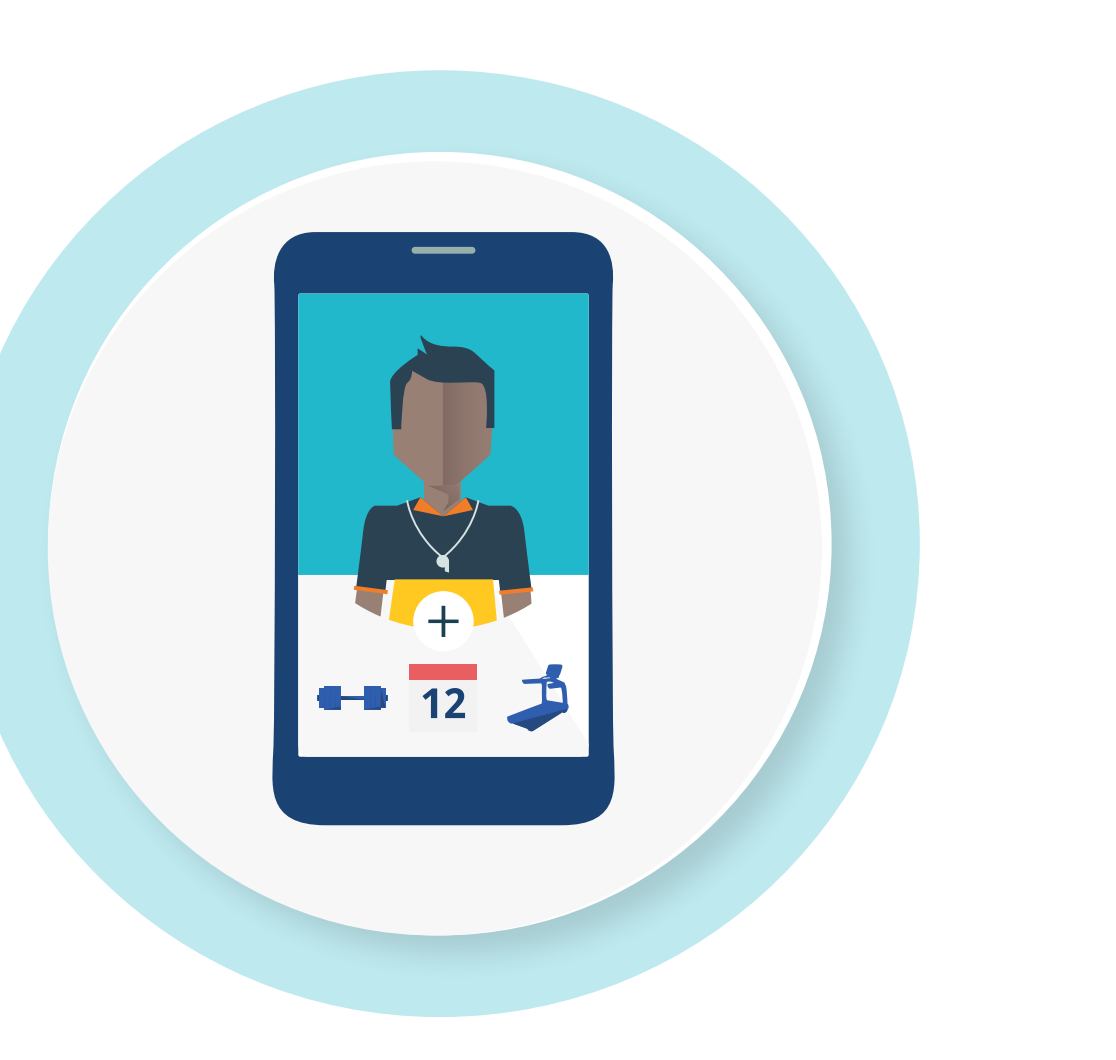

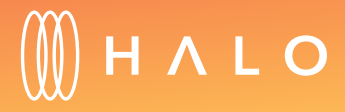

[Back to Plans Overview >](#page-1-0) 55

### TRAINING PROGRAMS & CLASSES

## <span id="page-55-0"></span>**TRAINING PROGRAM & CLASSES**

# Personal Trainer/Staff Workout Creation

### WHAT'S THIS FOR?

The training plan builder allows your staff to create personalized training plans to send to your members, monitor their progress and encourage them along the way to help them achieve their goals.

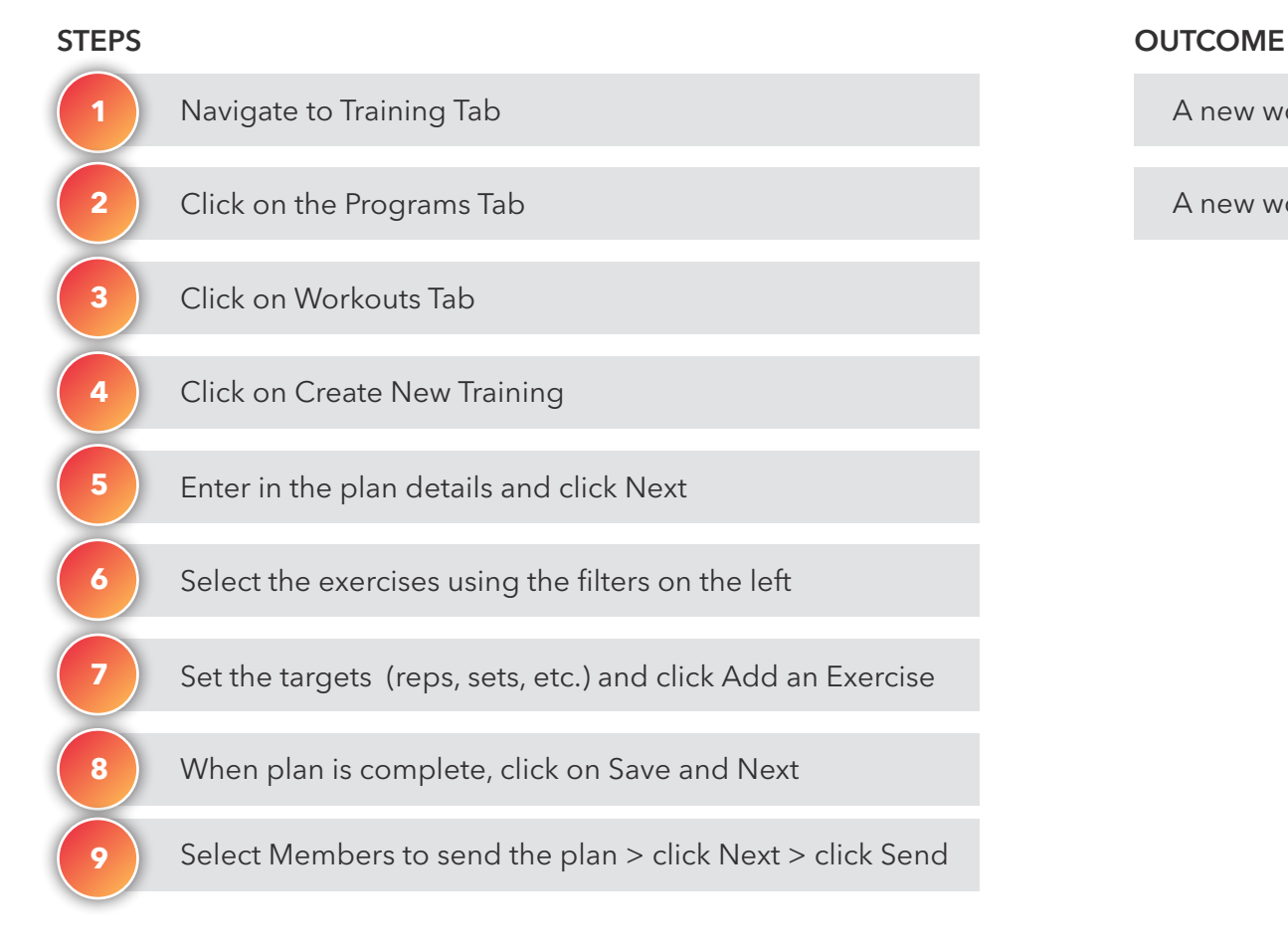

A new workout plan is created and sent to a member

A new workout plan is added to trainer's personal list

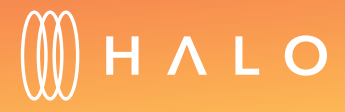

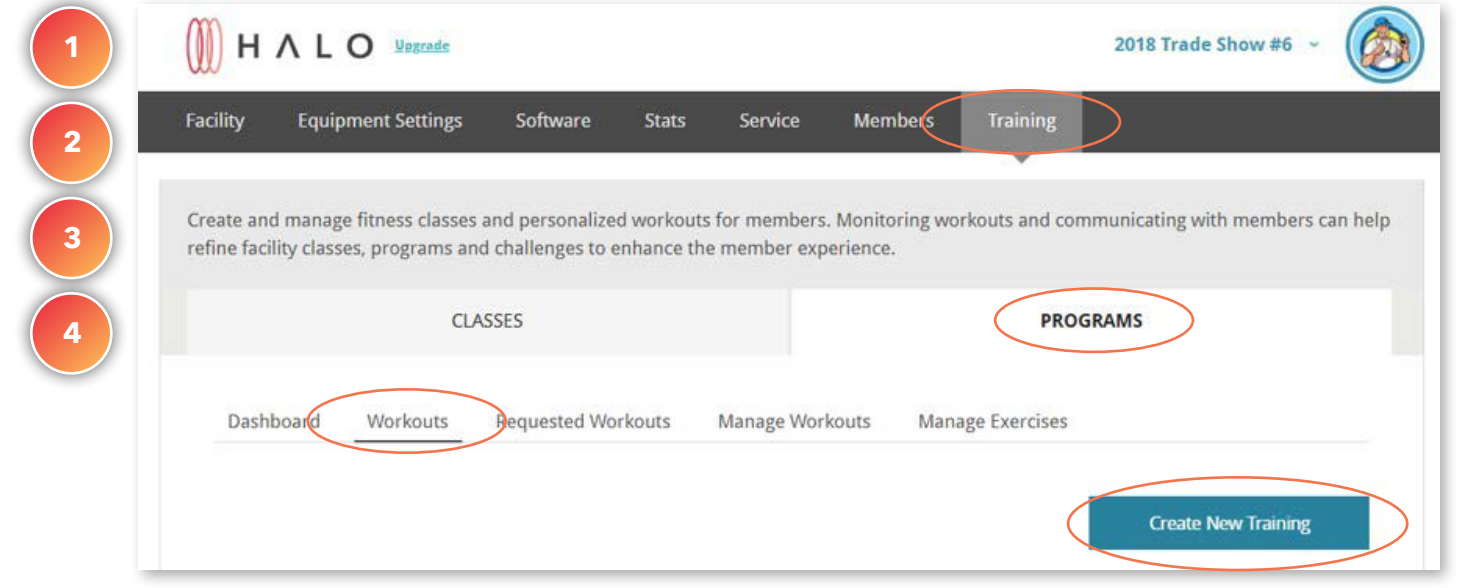

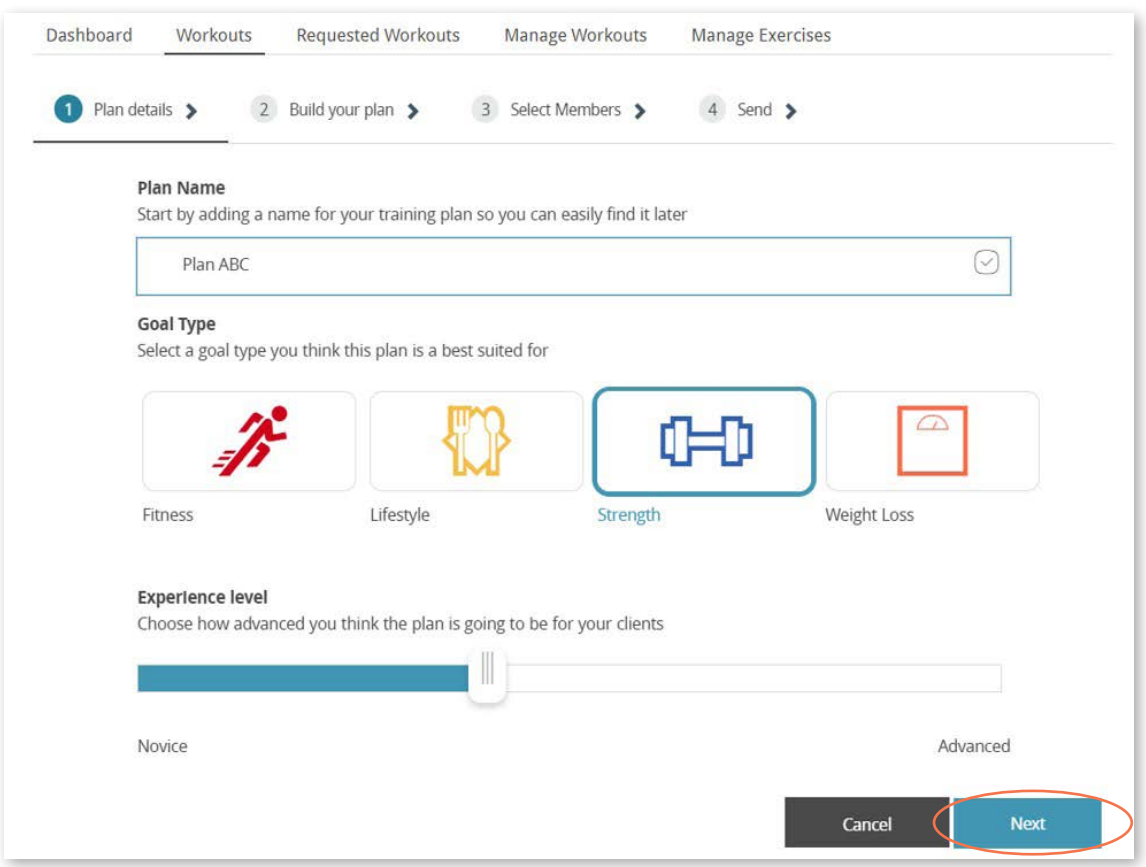

**5**

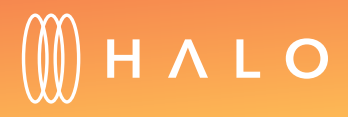

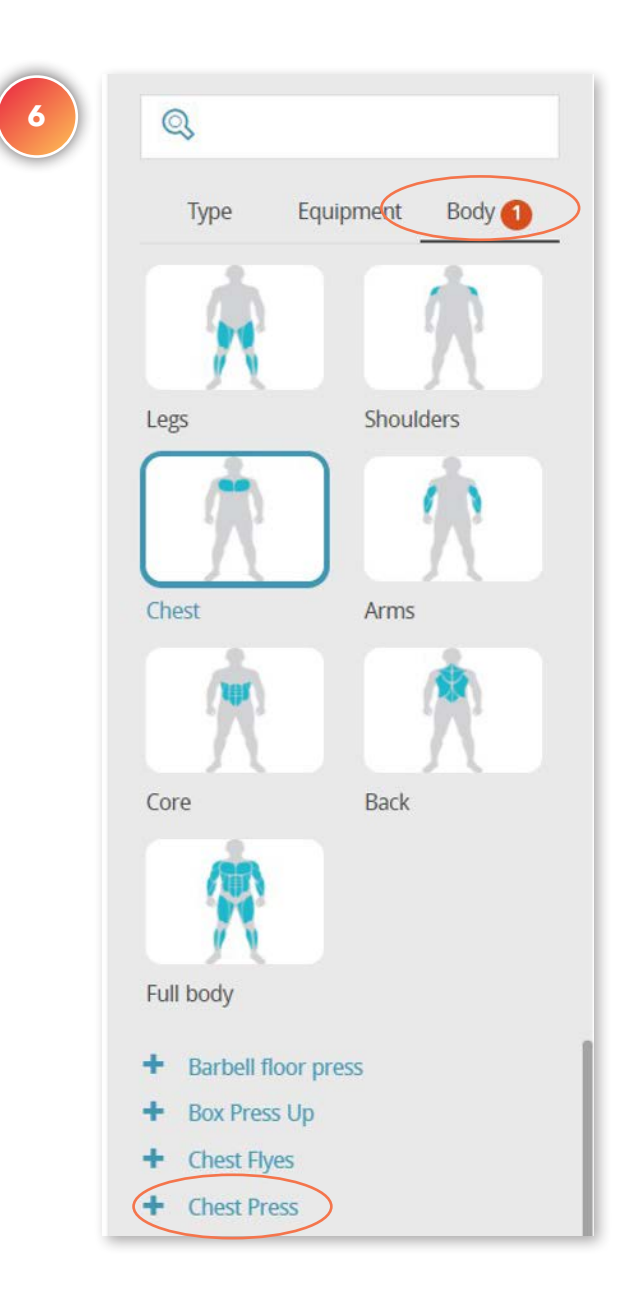

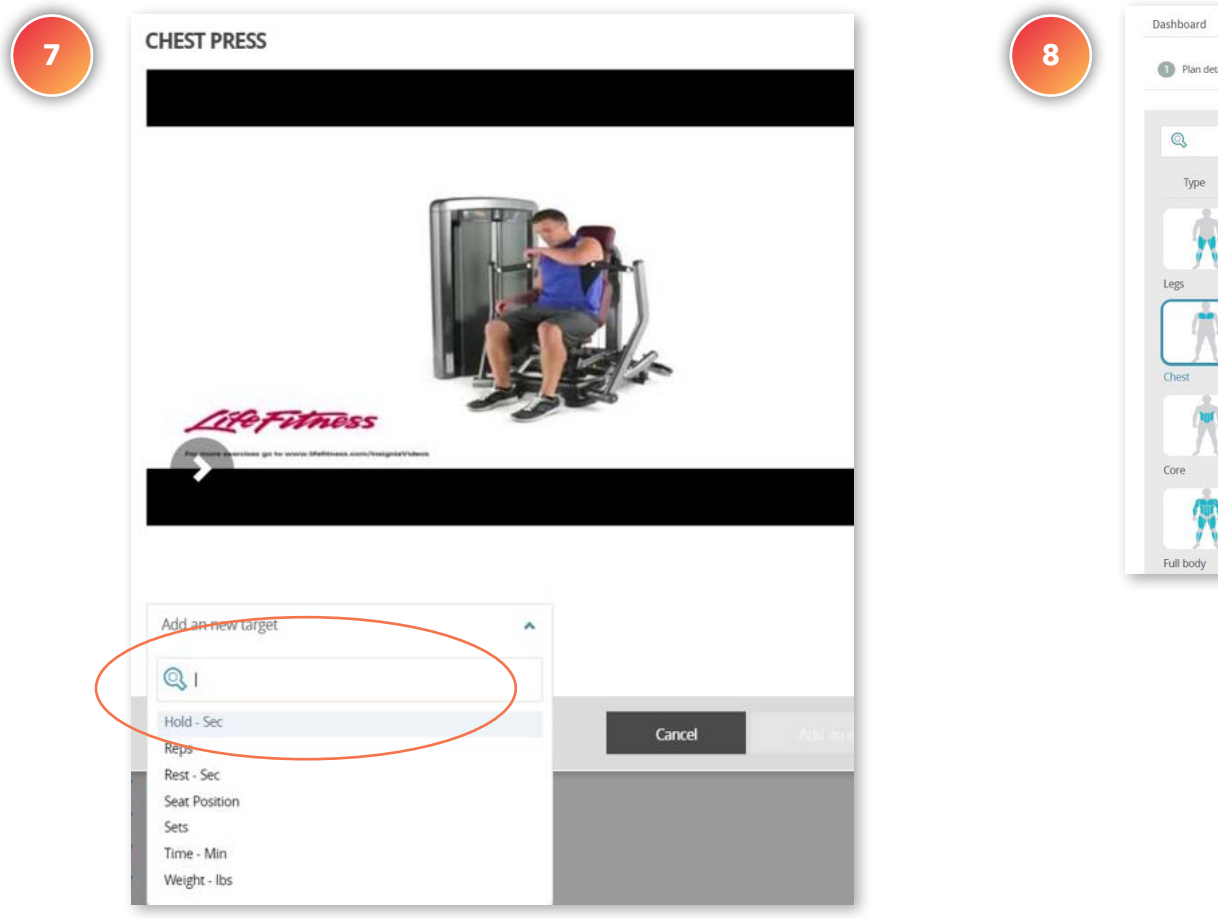

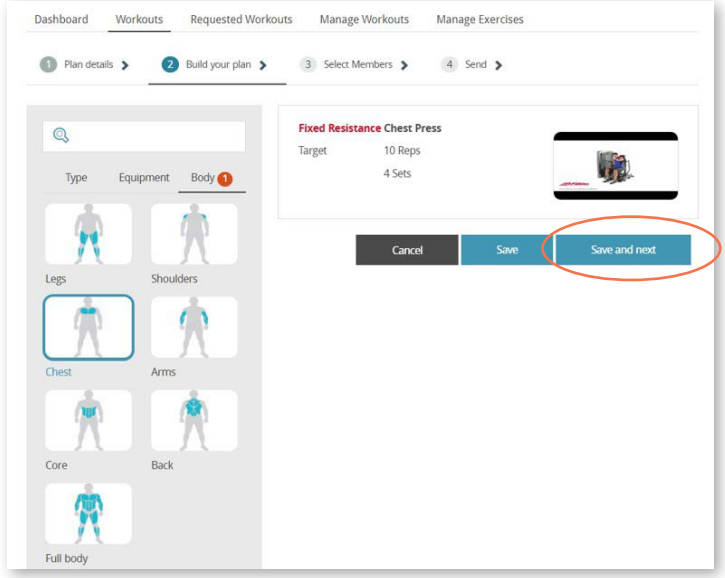

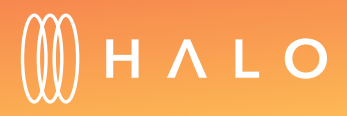

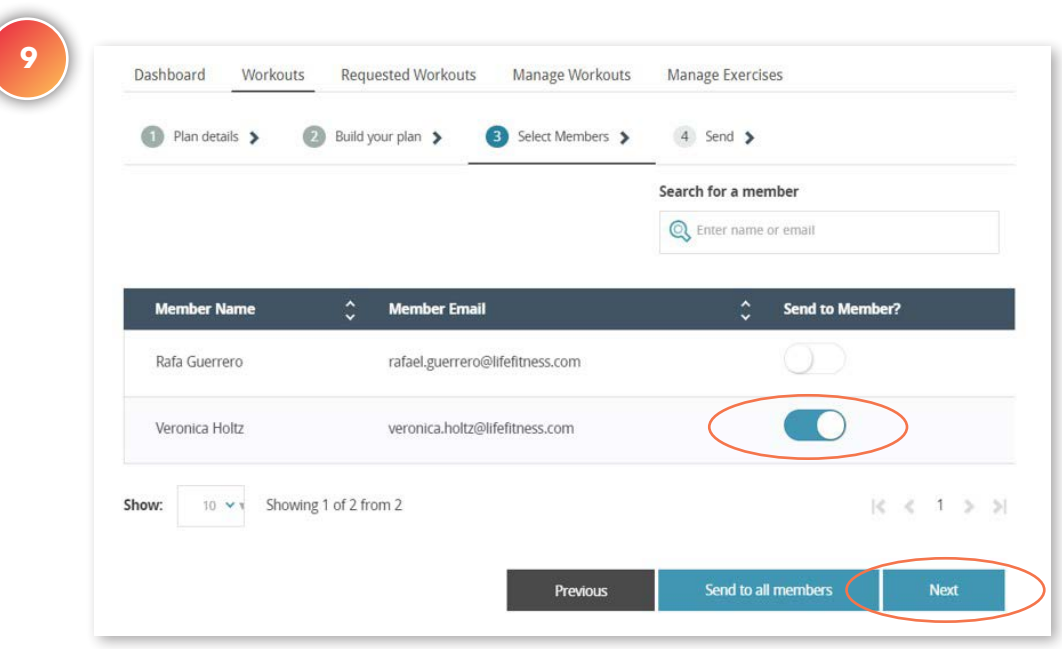

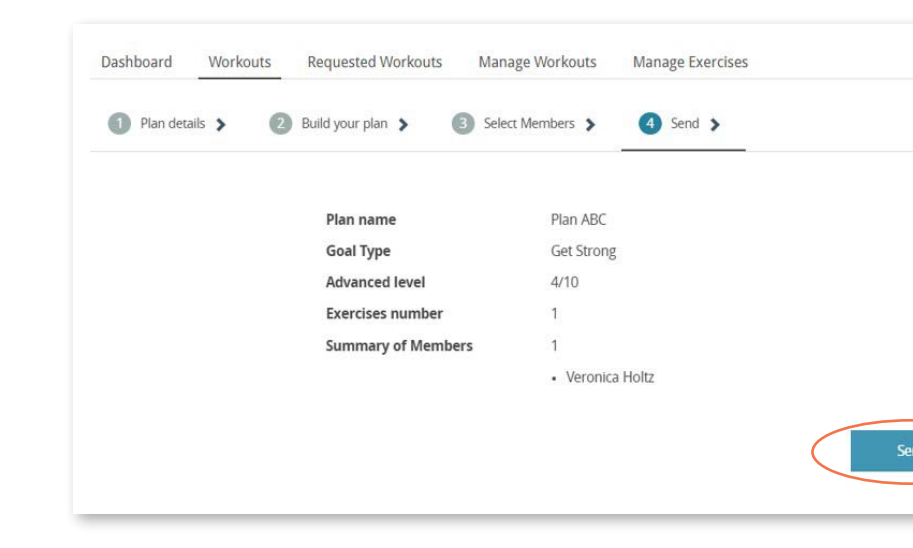

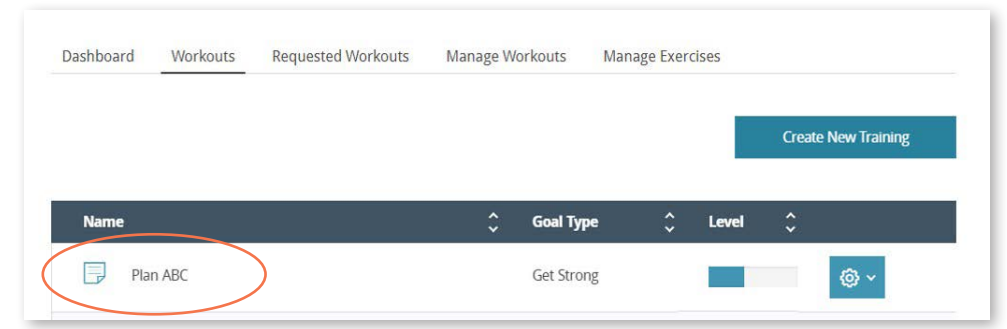

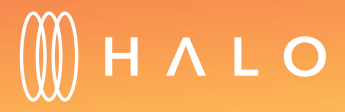

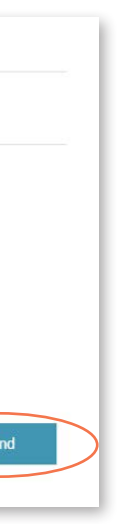

## <span id="page-59-0"></span>**TRAINING PROGRAM & CLASSES**

# Facility Workout Creation

### WHAT'S THIS FOR?

The training plan builder allows your staff to create training plans and make them available to *all members* at a facility level. Members can download available plans using the app.

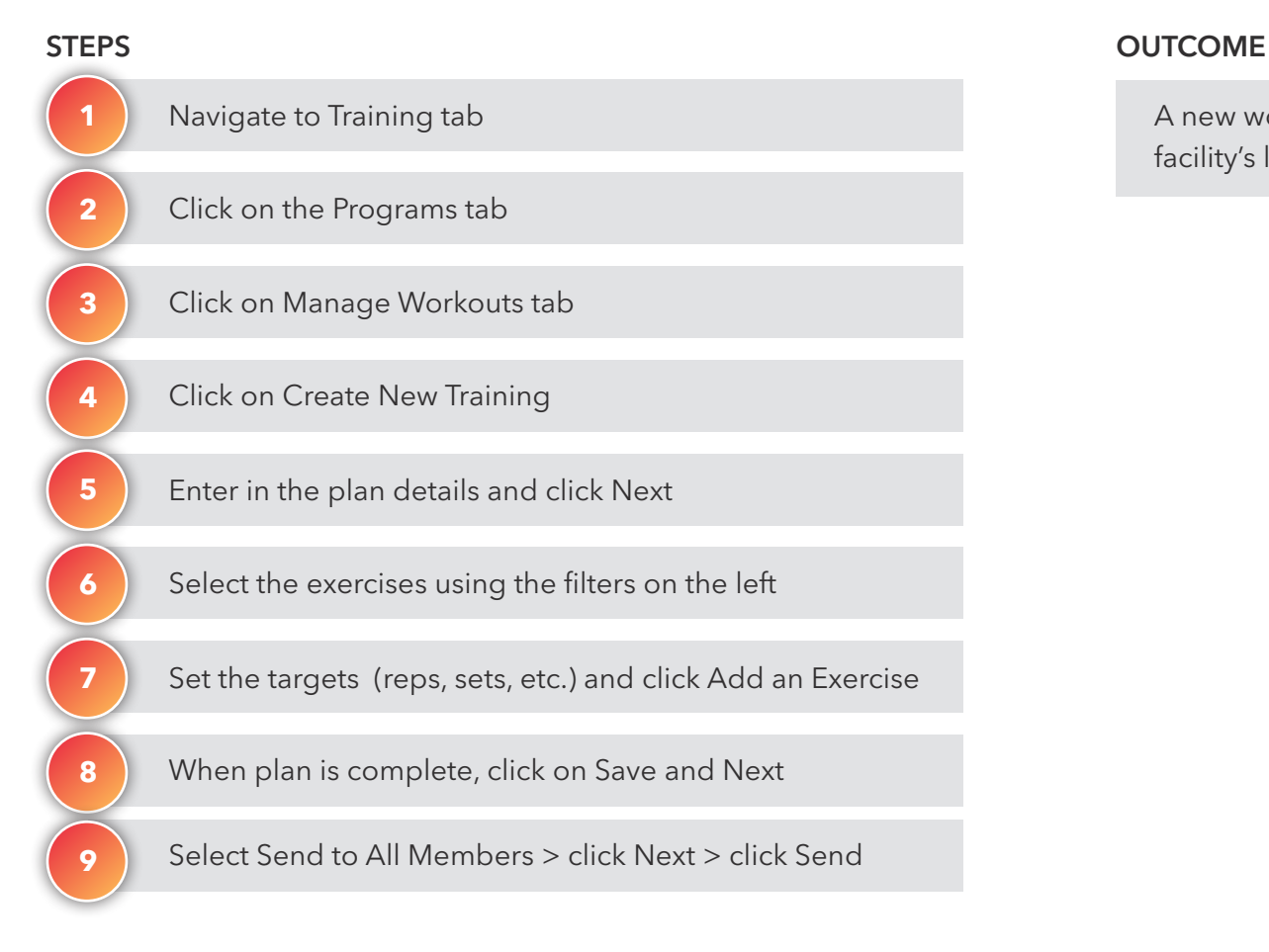

A new workout plan is created and added to the facility's library

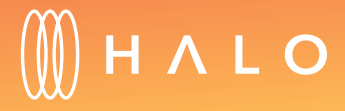

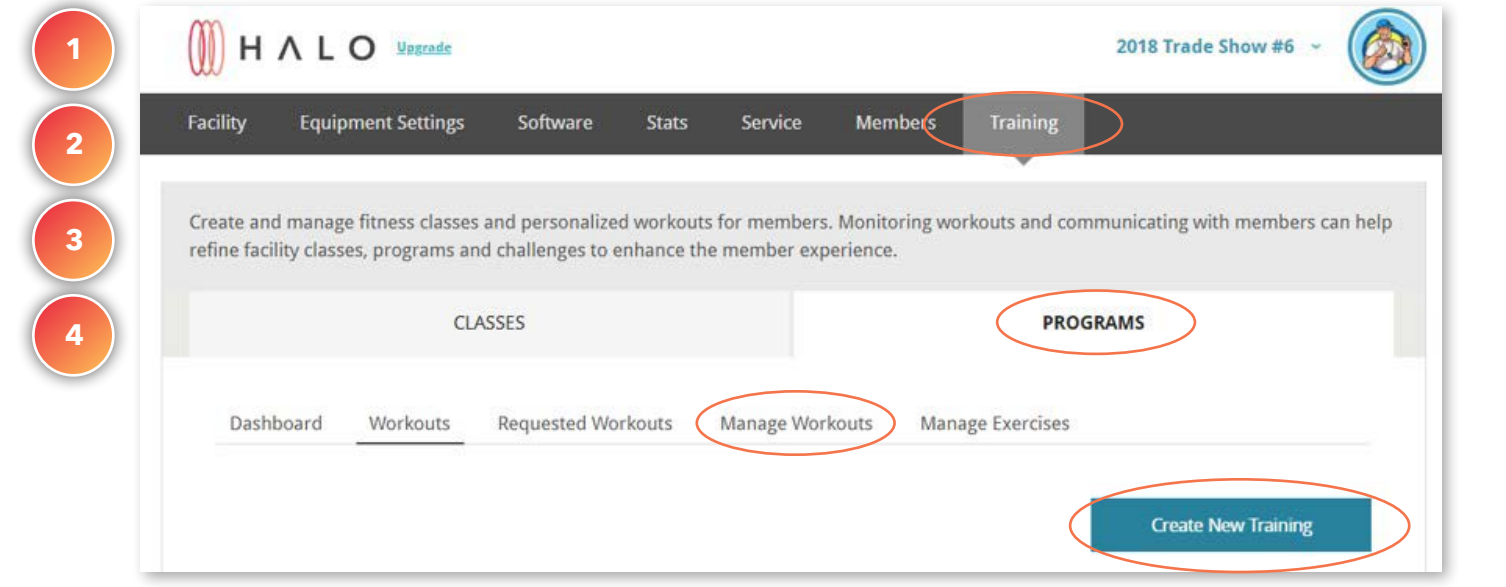

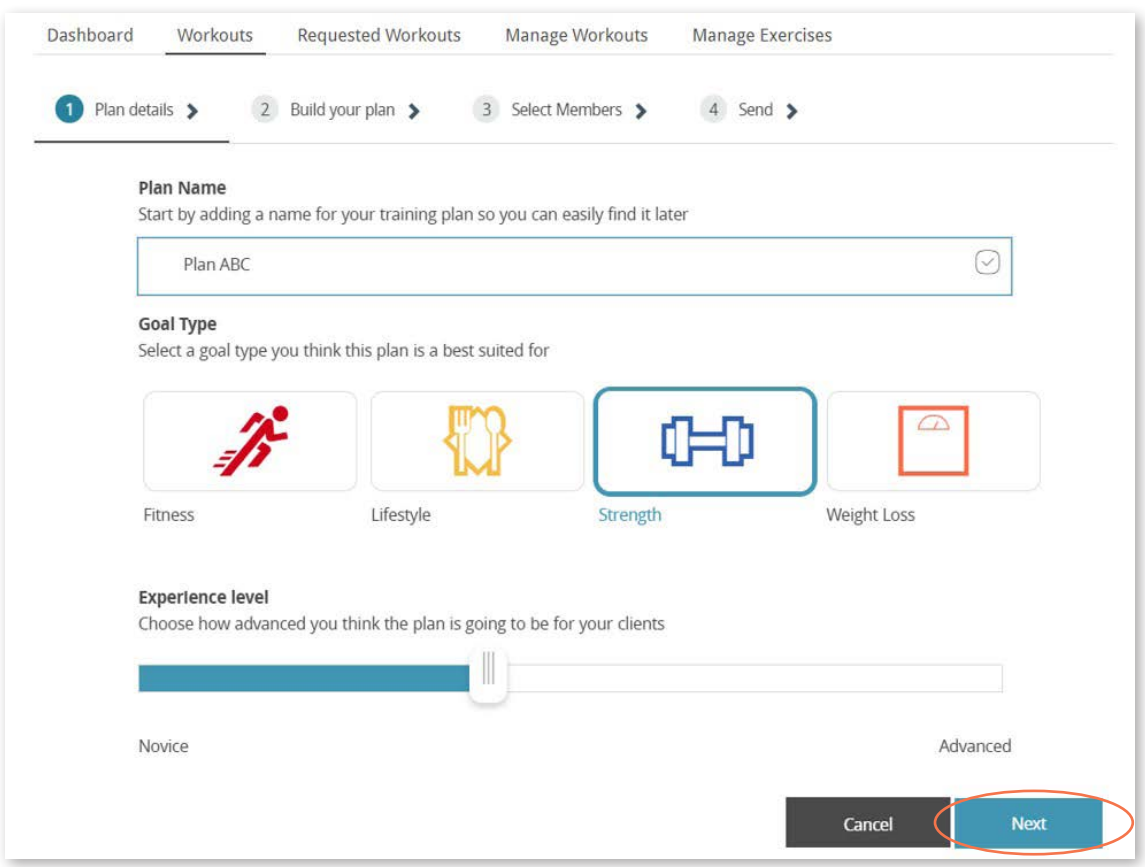

**5**

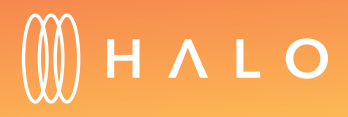

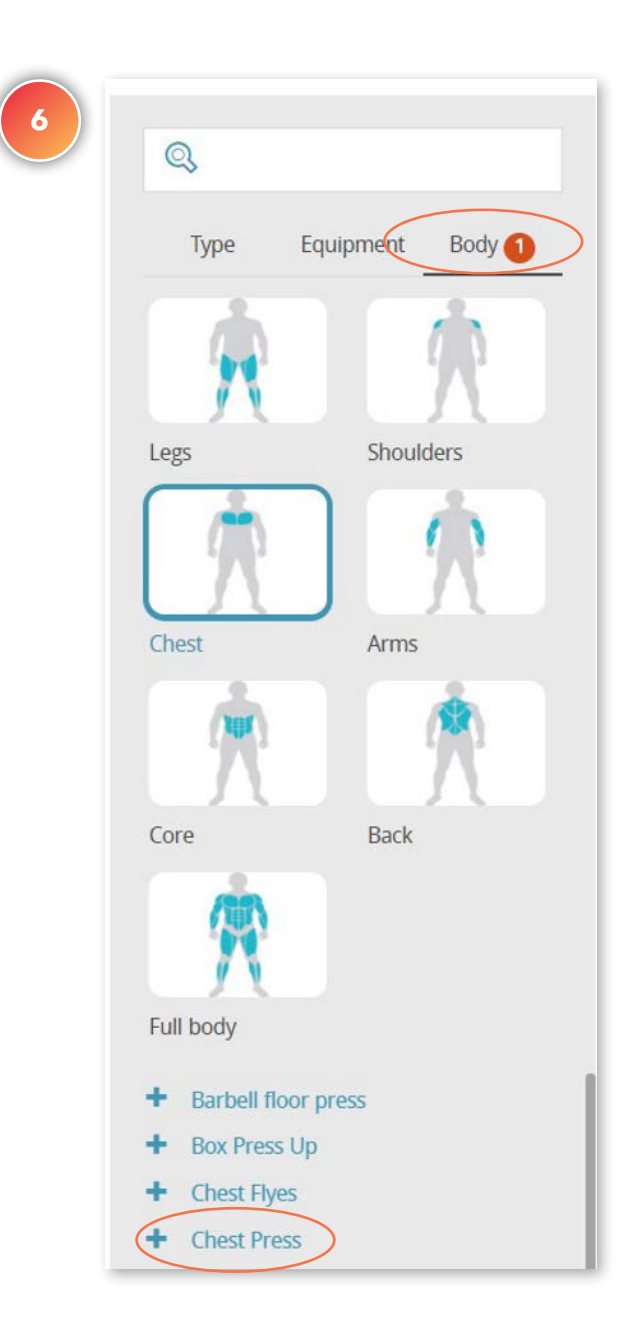

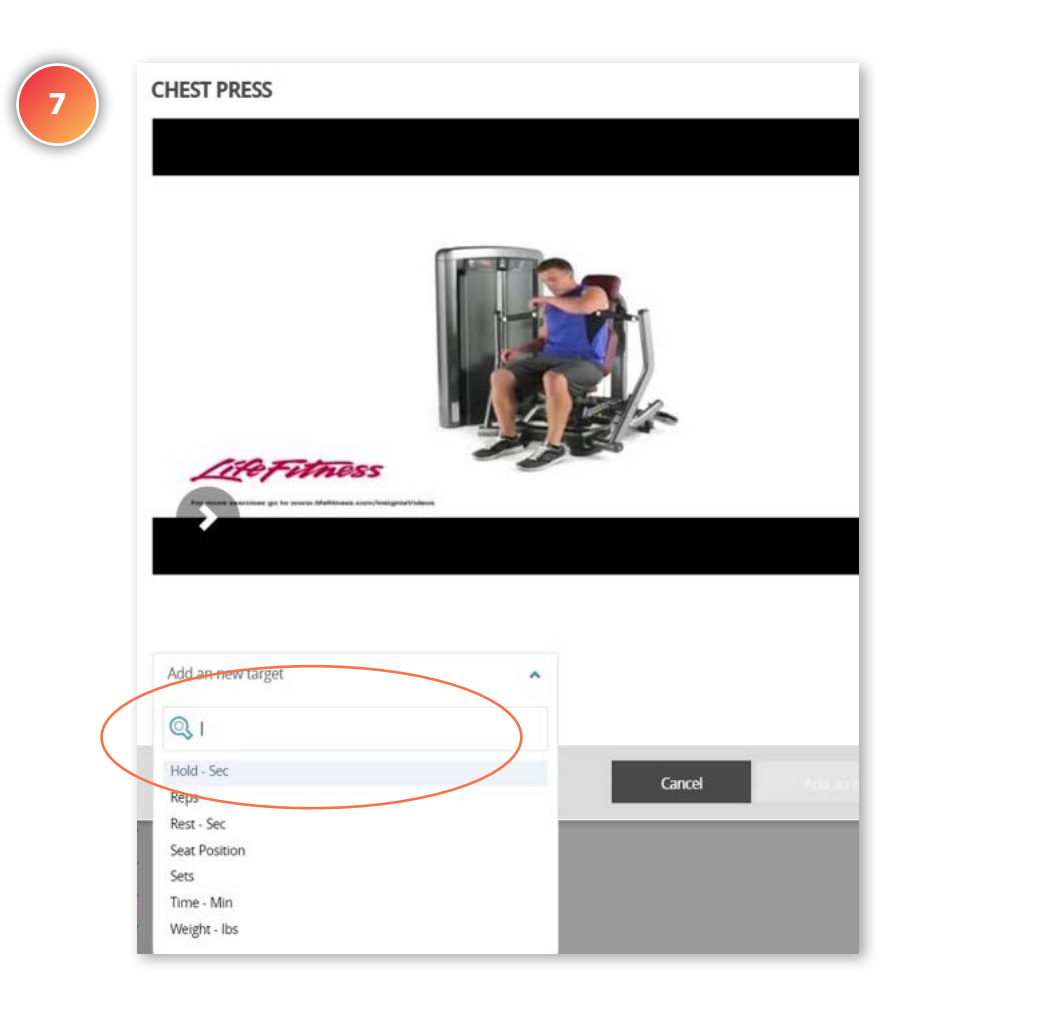

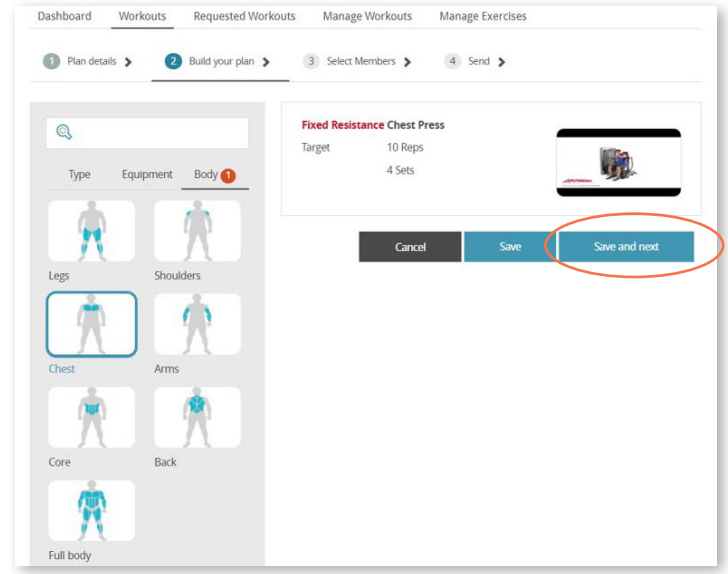

**8**

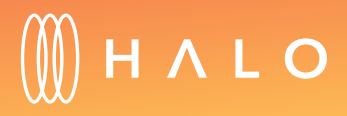

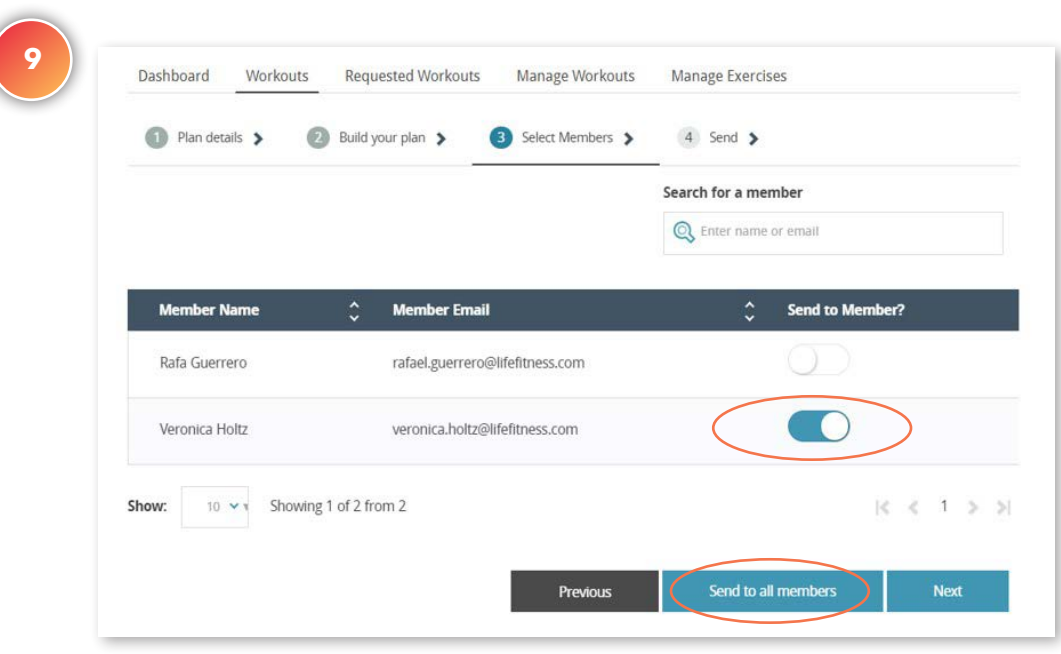

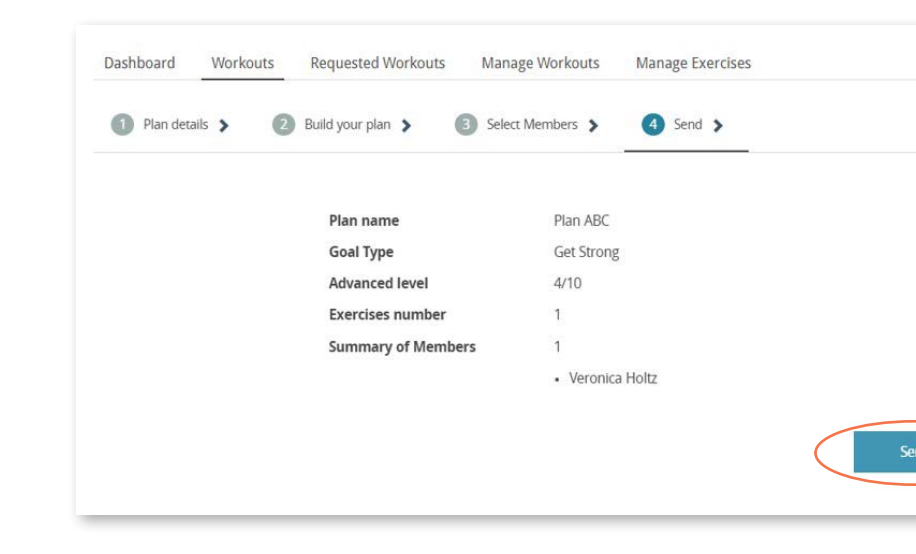

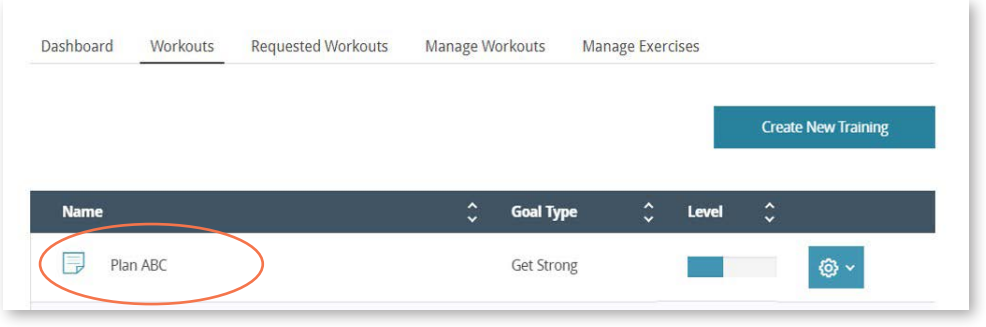

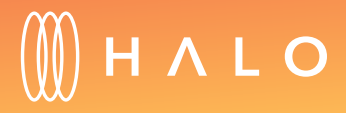

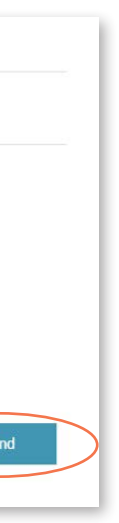

### <span id="page-63-0"></span>**TRAINING PROGRAM & CLASSES**

# Group Class Set up

#### WHAT'S THIS FOR?

Create and manage your group class schedule for your members so they can sign up for classes through the app.

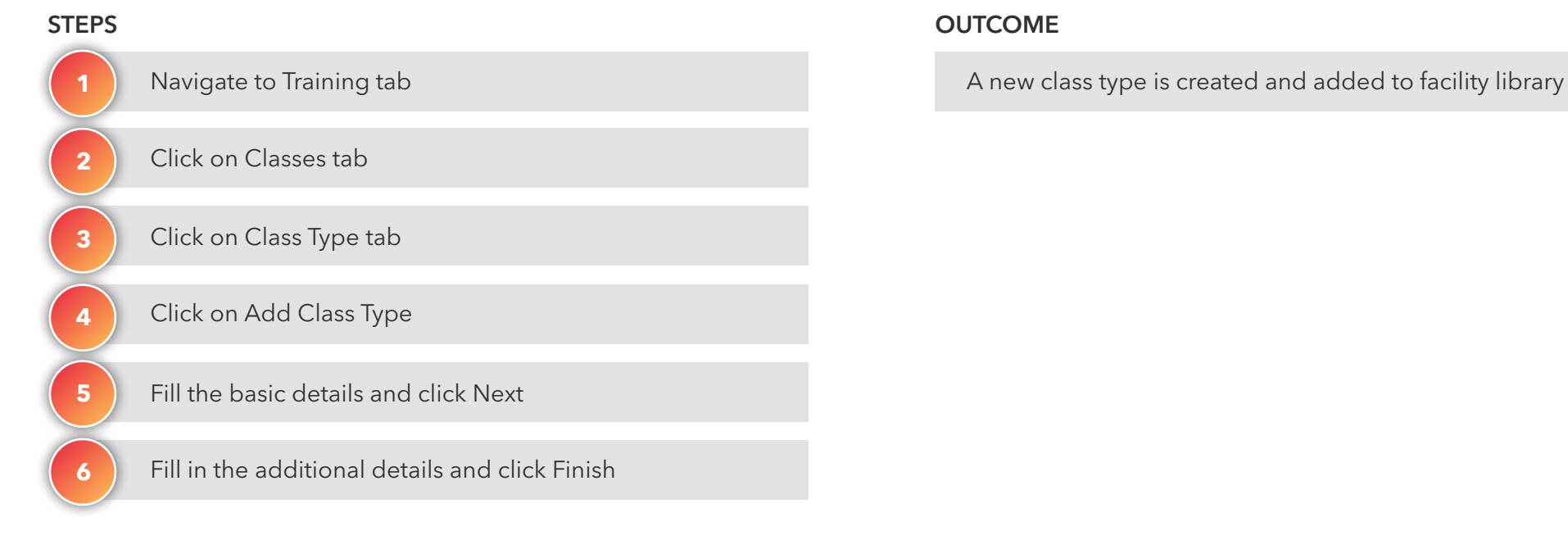

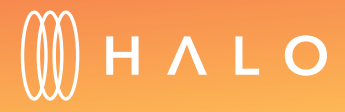

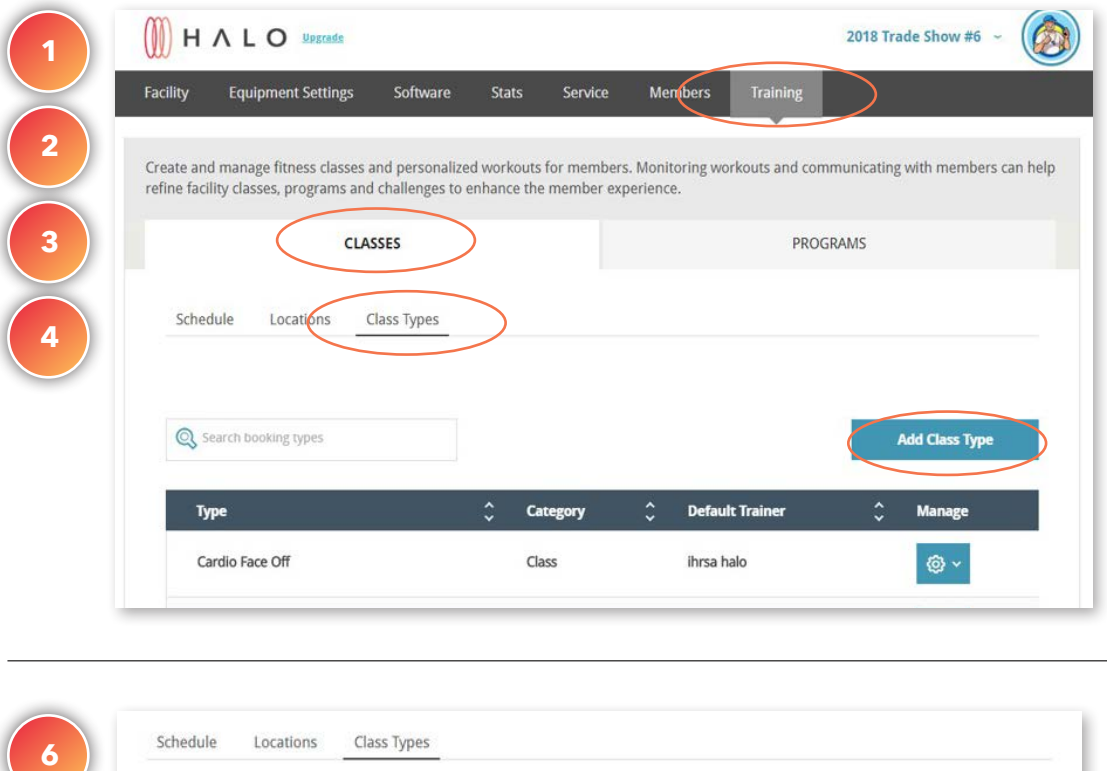

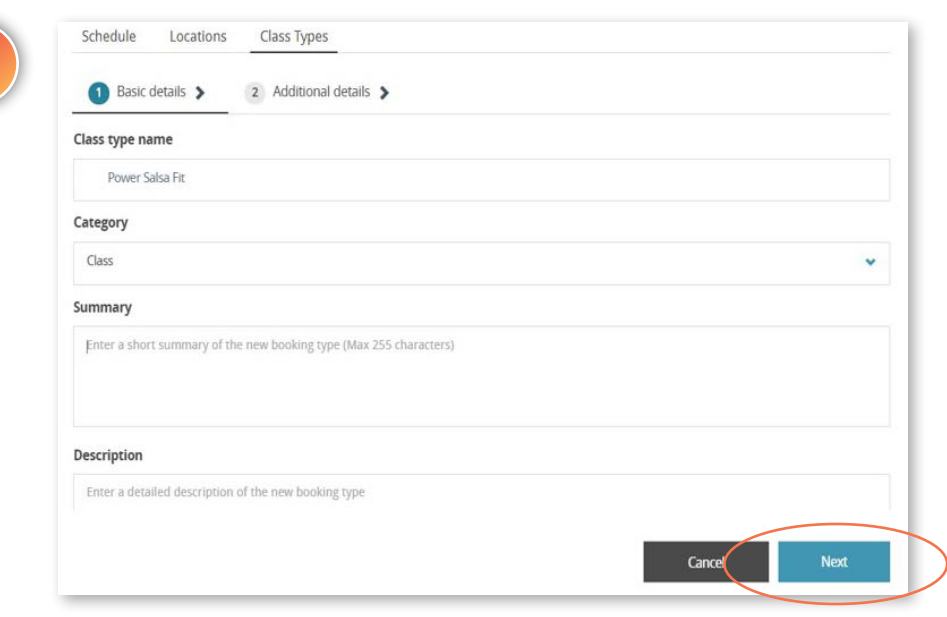

**5**

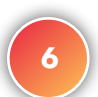

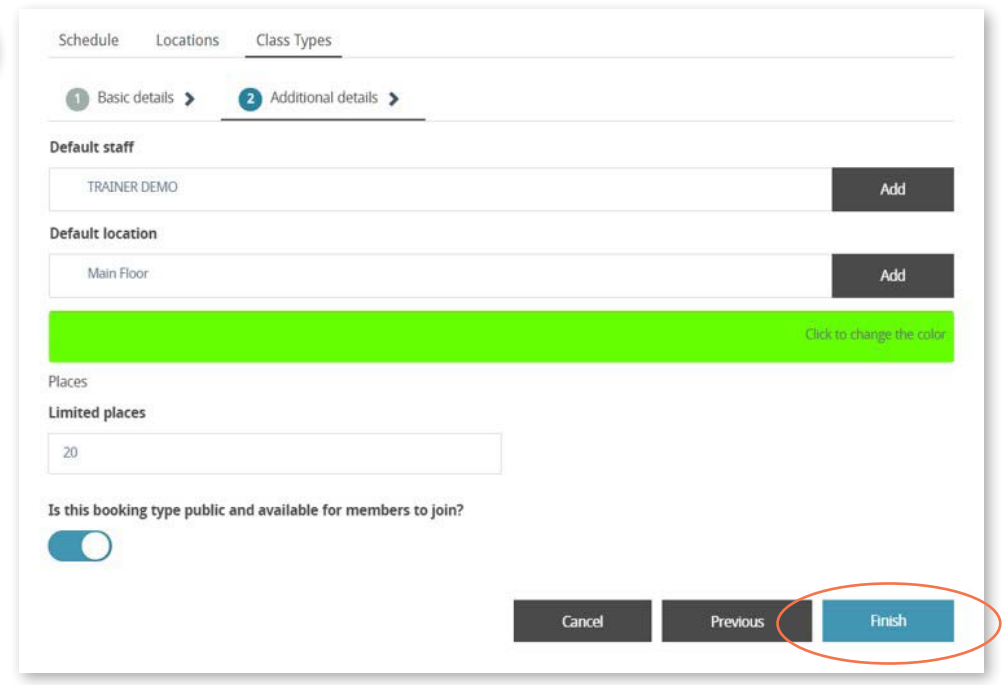

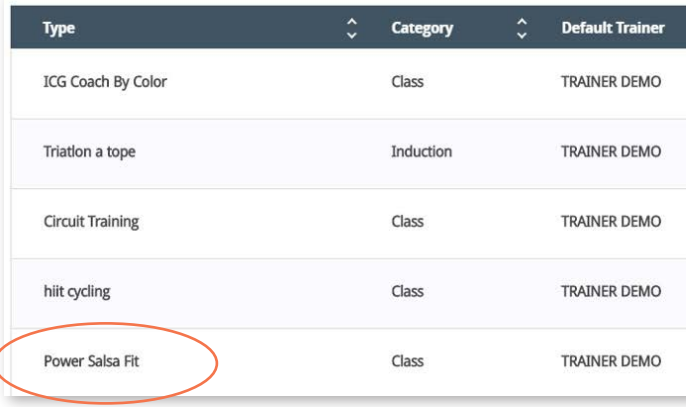

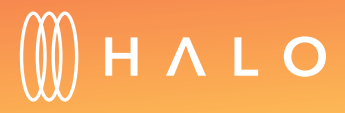

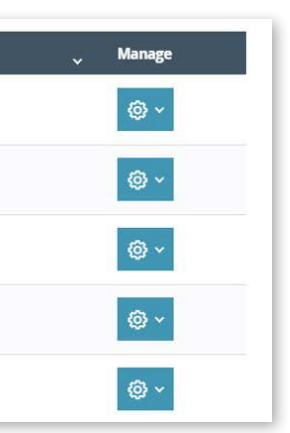

### <span id="page-65-0"></span>**TRAINING PROGRAM & CLASSES**

## Add Class Locations

### WHAT'S THIS FOR?

Create all the locations where group classes will take place. It could be a room in your facility, a specific area on the gym floor, or even an outdoor location.

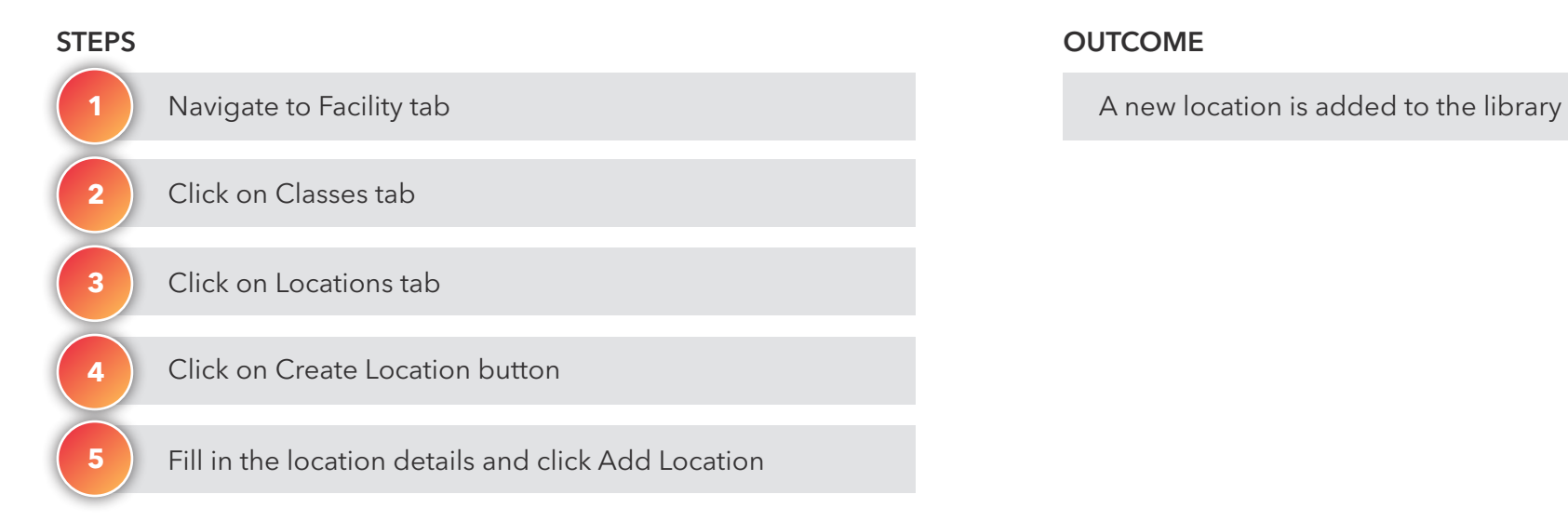

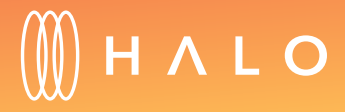

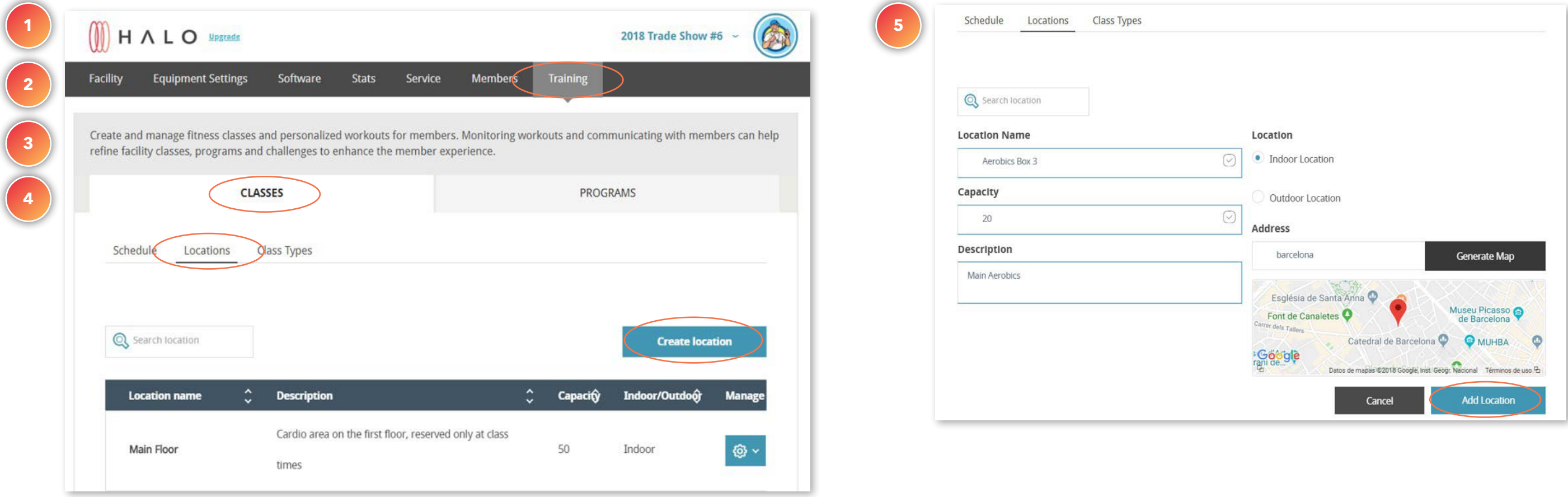

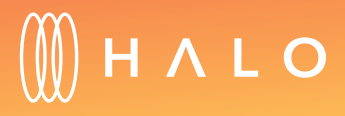

[Back to Plans Overview >](#page-1-0) 67

# Halo.Fitness | Facility Quick Start Guide

### <span id="page-67-0"></span>**TRAINING PROGRAM & CLASSES**

# Class Scheduling

#### WHAT'S THIS FOR?

The drag and drop feature on the calendar view allows you to organize and update the class schedule

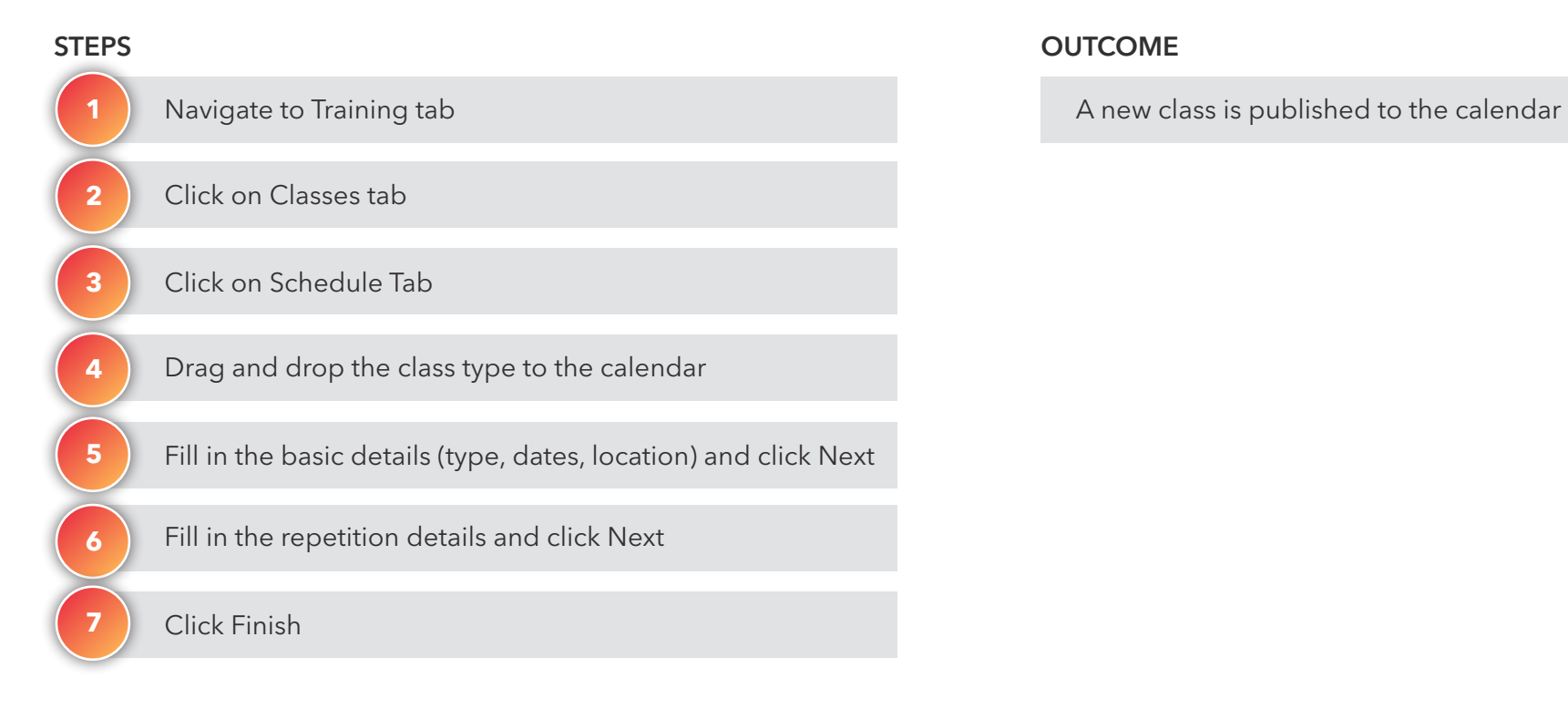

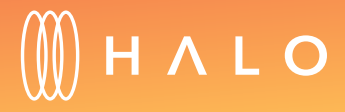

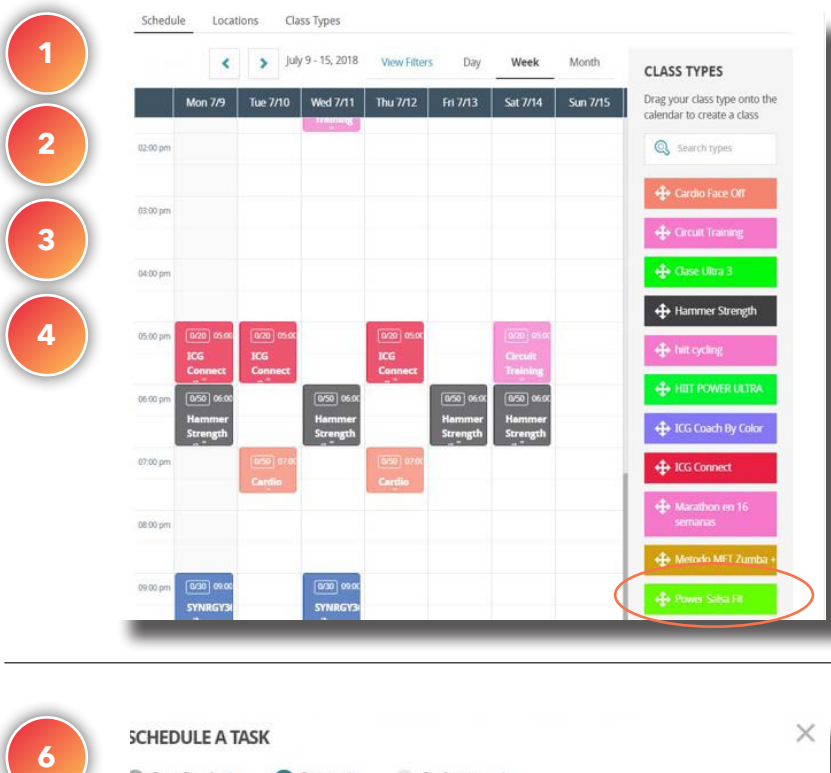

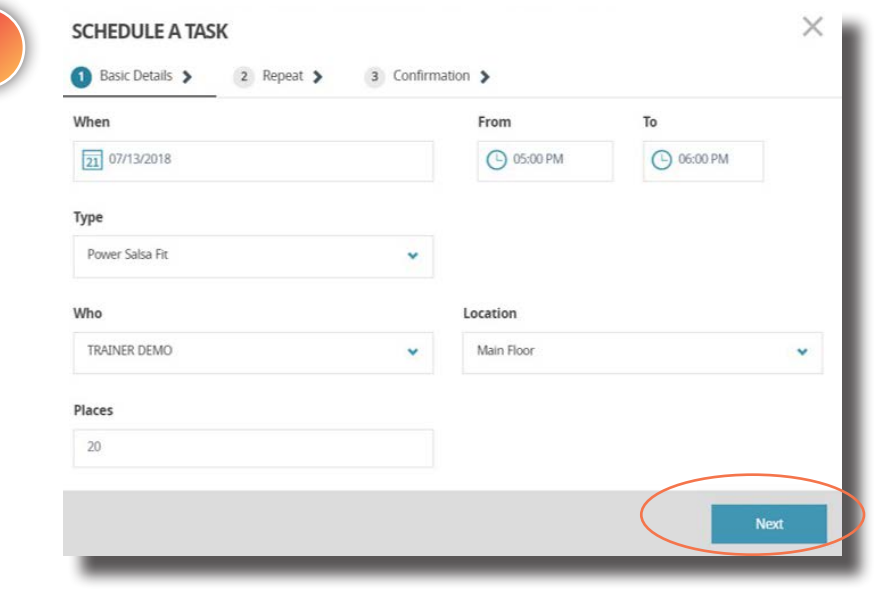

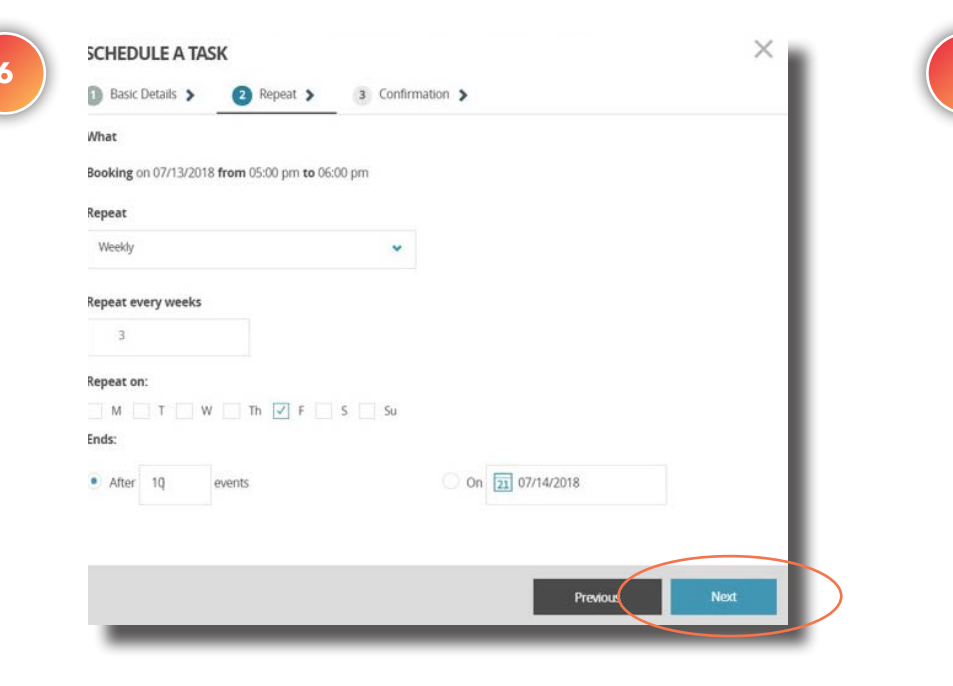

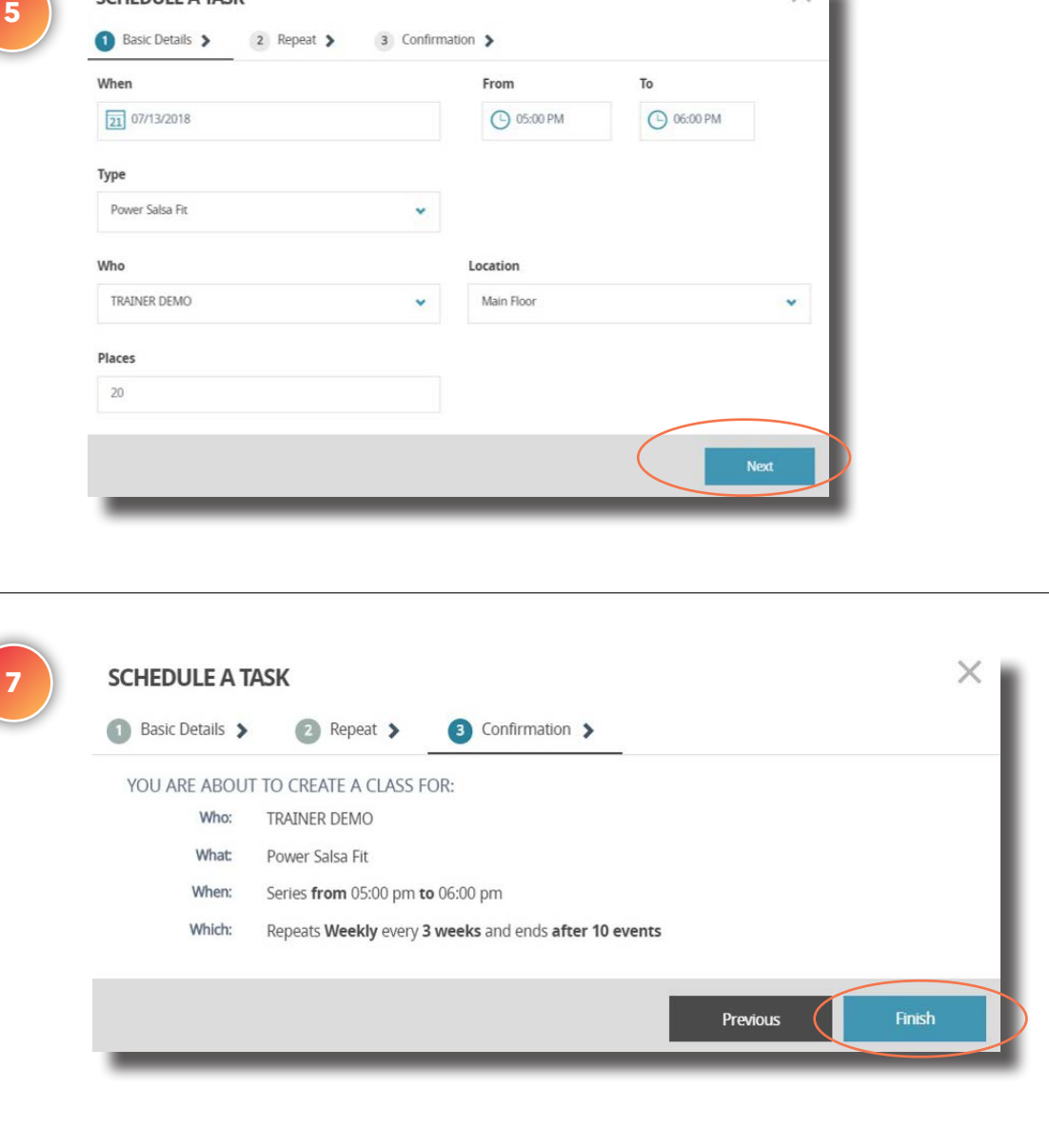

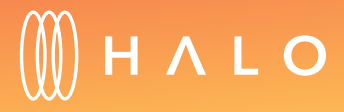

### **ENGAGE PLAN**

Let your members know of important events in your facility using branded email templates. Create challenges with a real-time leaderboard to keep your exercisers engaged and focused.

- • [Create Mass Emails](#page-70-0)
- Easy-to-build email templates
- Campaign Analytics
- • [Build Member Pathways \(triggered emails\)](#page-73-0)
- [Create Challenges](#page-75-0)
- Real-time Challenge Leaderboard

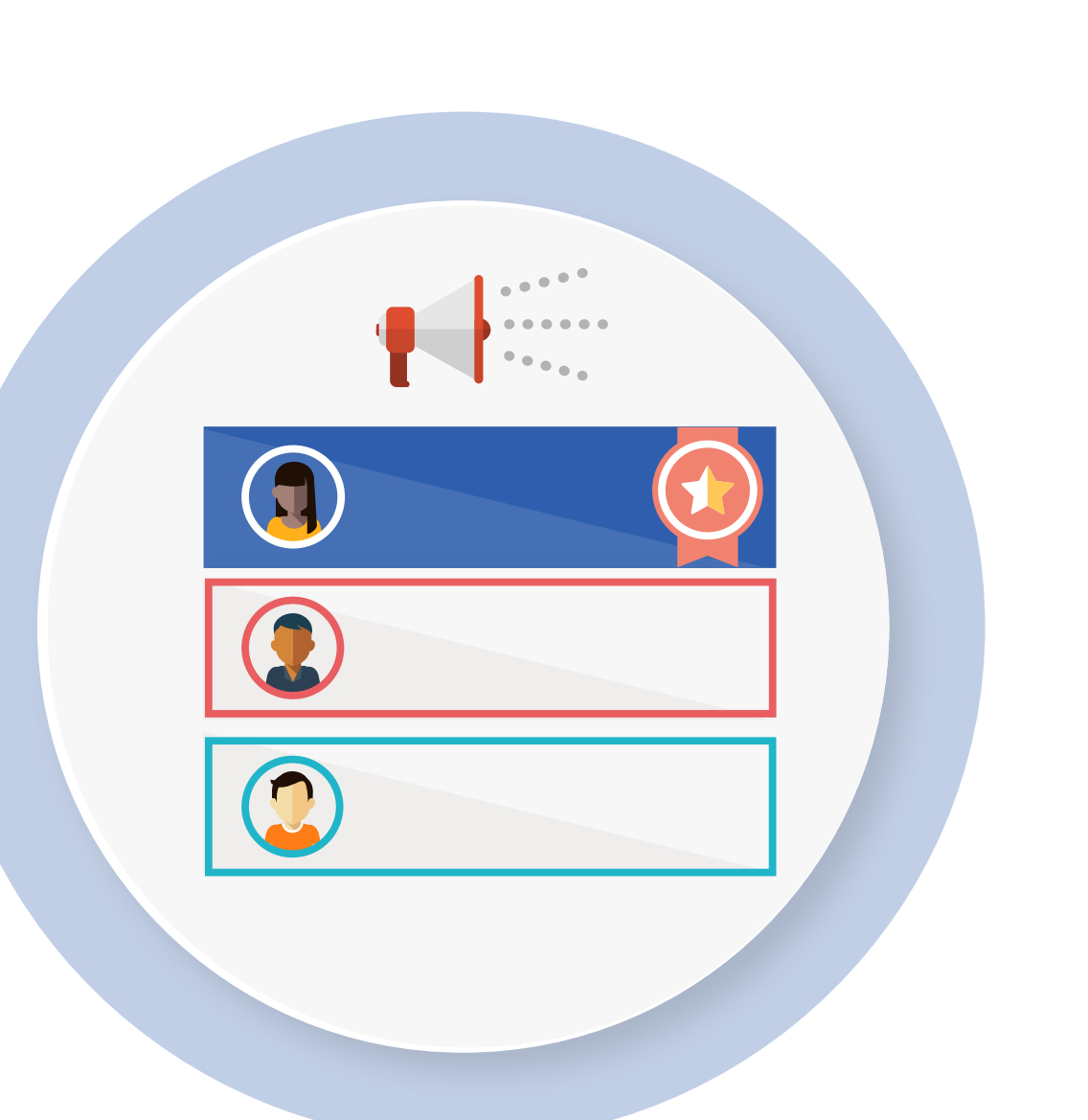

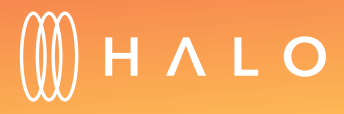

[Back to Plans Overview >](#page-1-0) 70

### MEMBERSHIP & PROMOTIONS

### <span id="page-70-0"></span>**MEMBERSHIP & PROMOTIONS**

# Create Mass Emails

### WHAT'S THIS FOR?

Create personalized mass emails using easy-to-build templates with flexible designs.

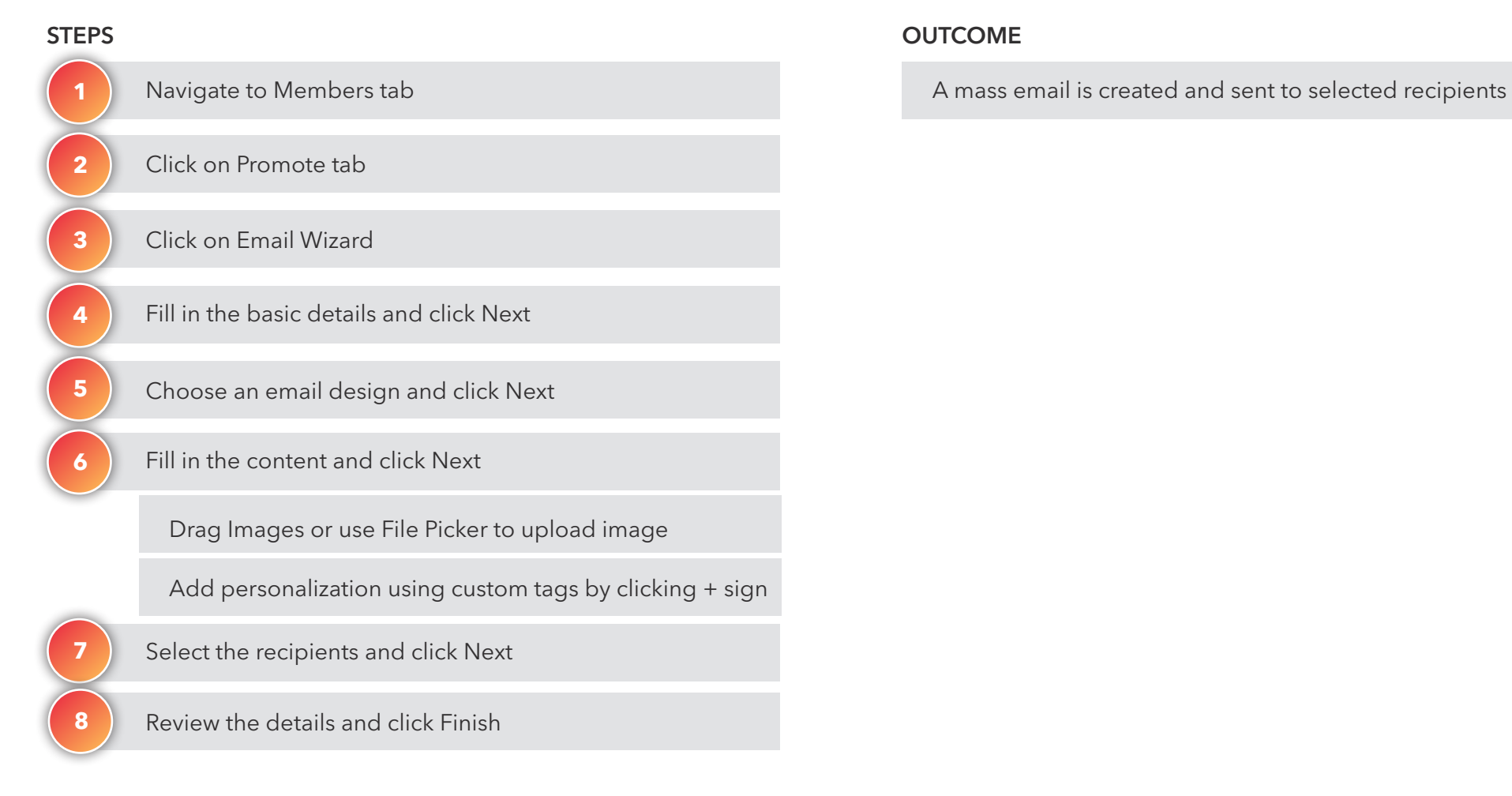

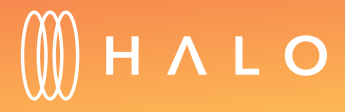

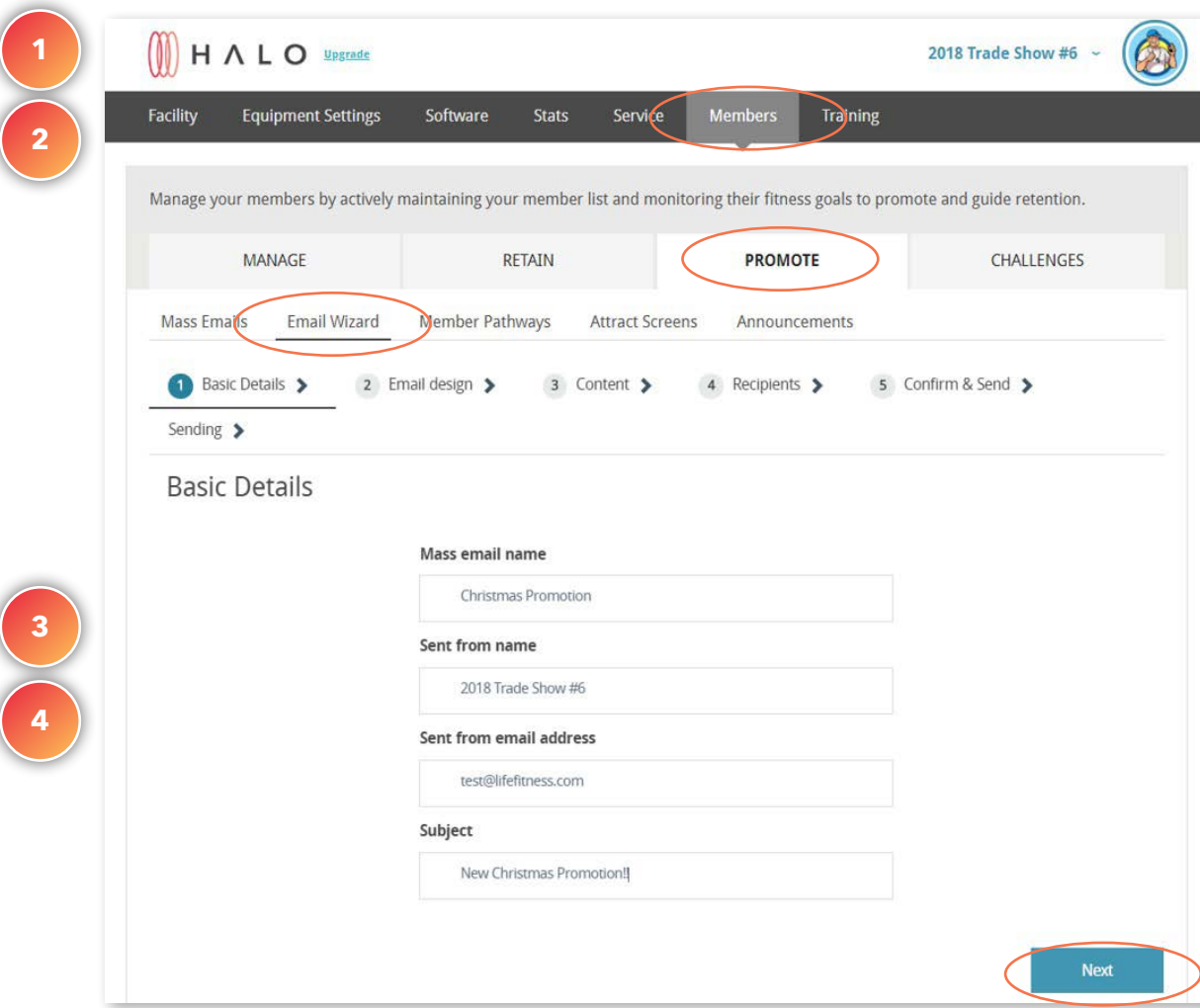

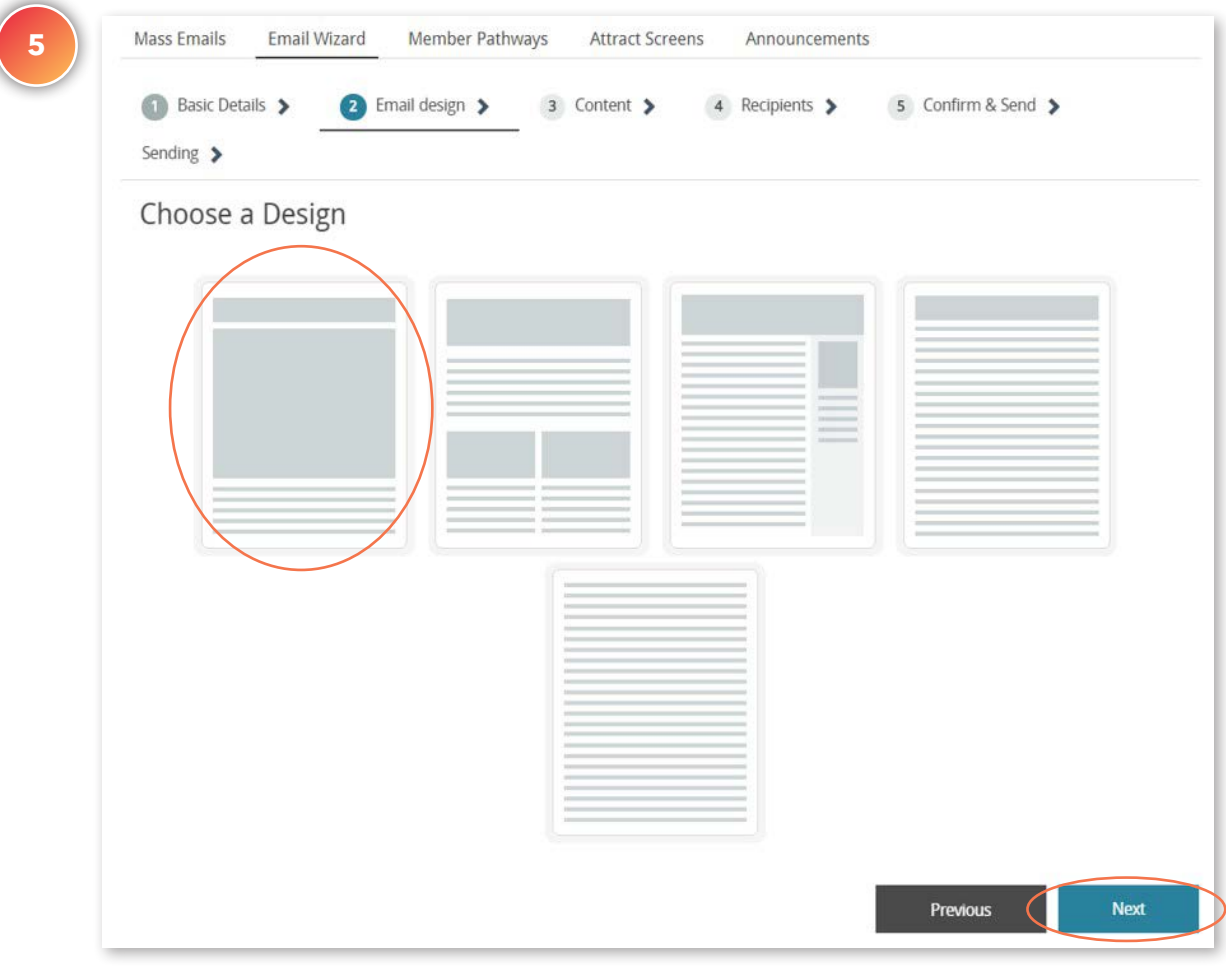

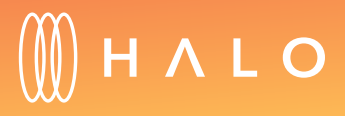
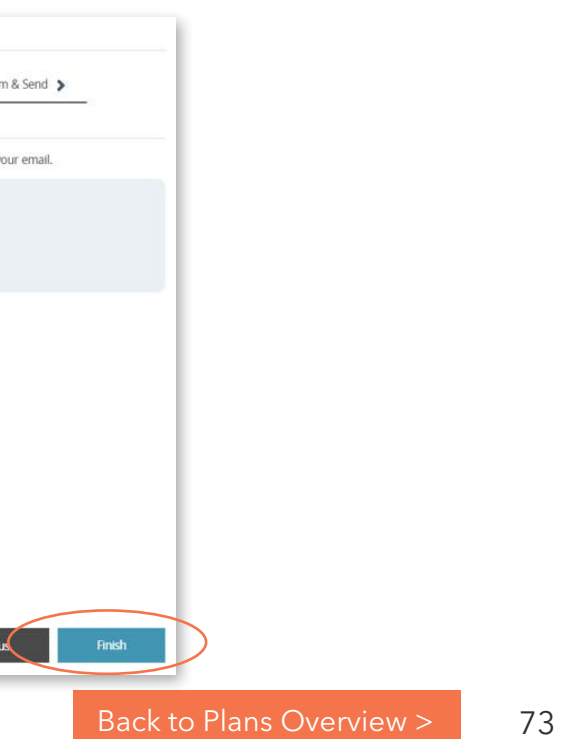

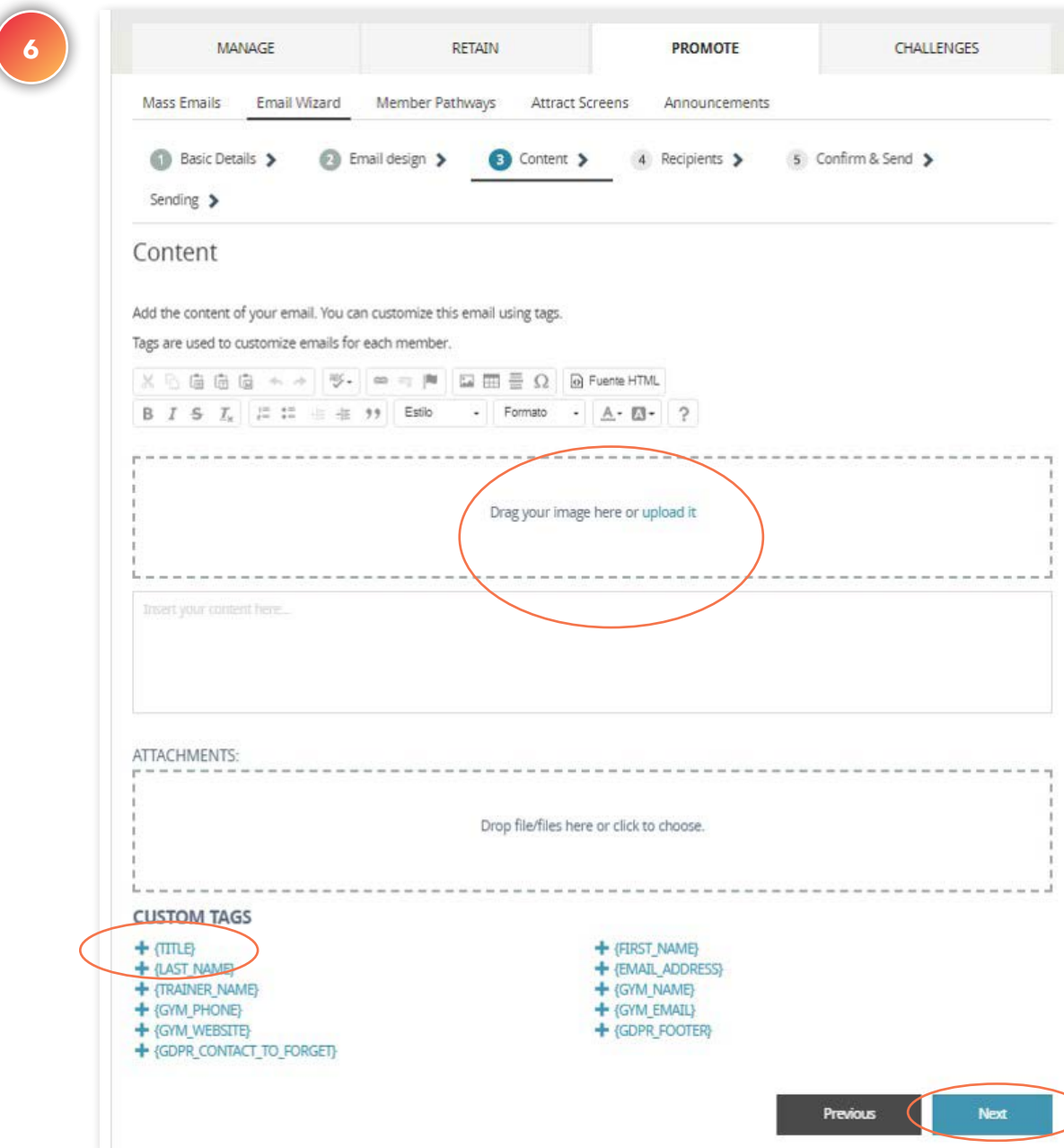

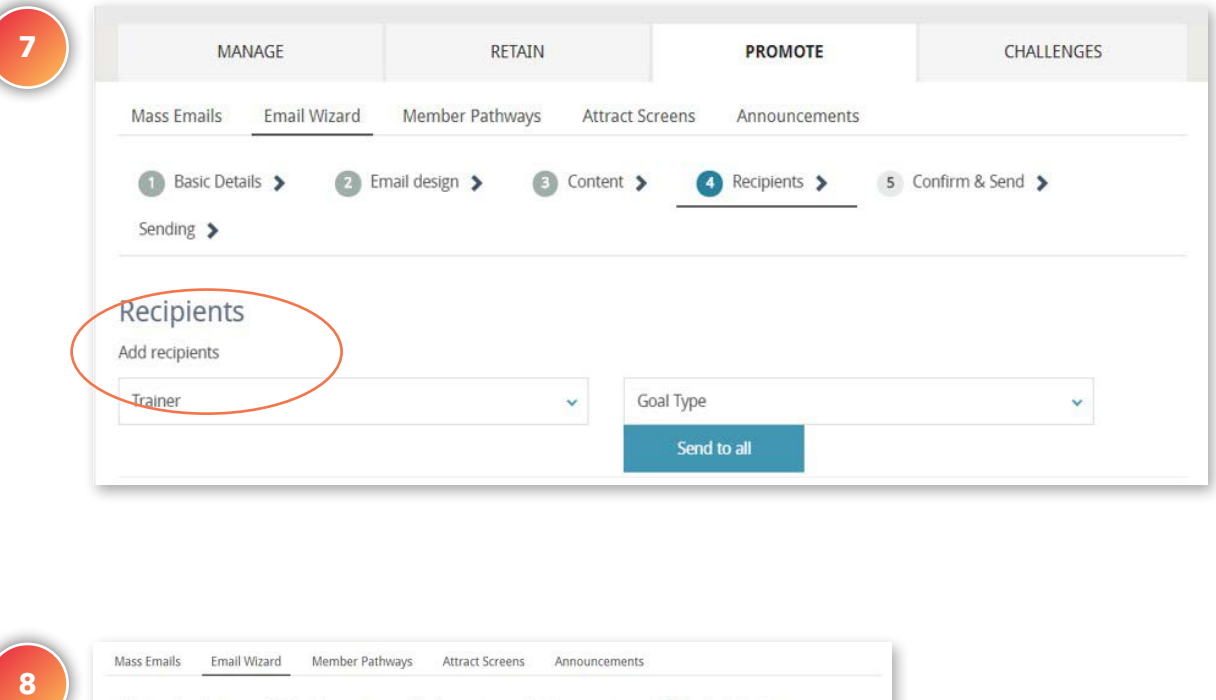

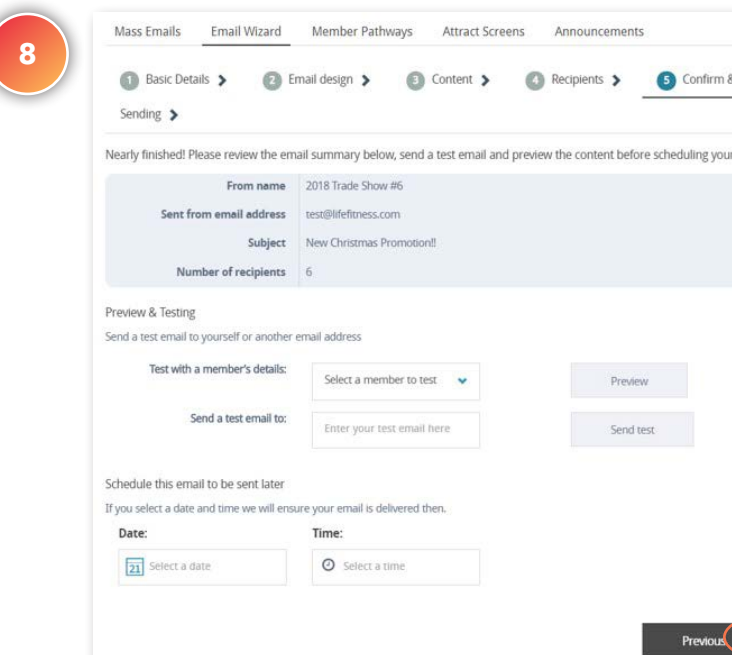

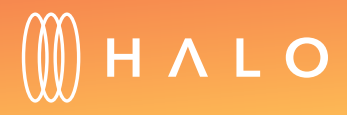

#### **MEMBERSHIP & PROMOTIONS**

## Members Pathways

#### WHAT'S THIS FOR?

Member Pathways is an easy way to schedule messages to engage with your members at any given time. You can setup reminders, motivational emails or follow up actions.

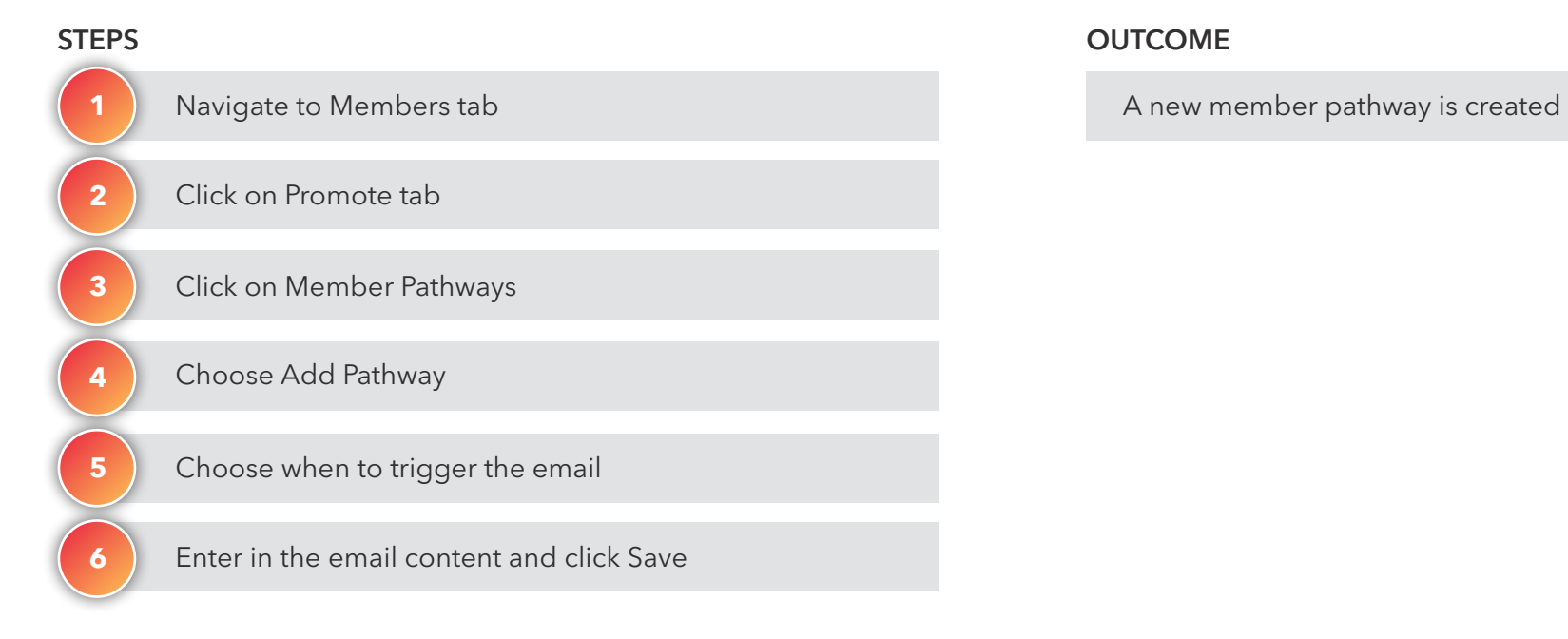

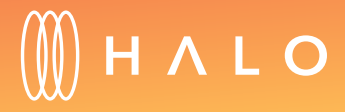

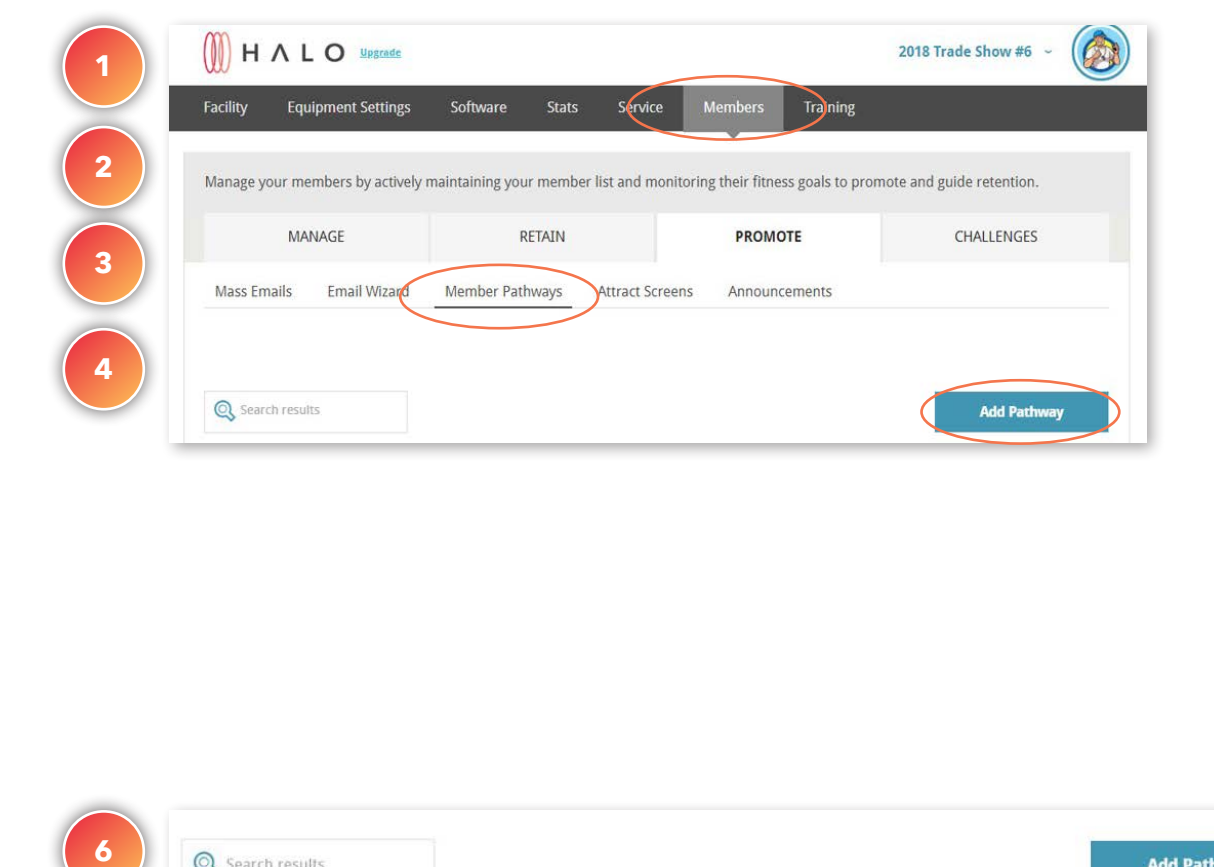

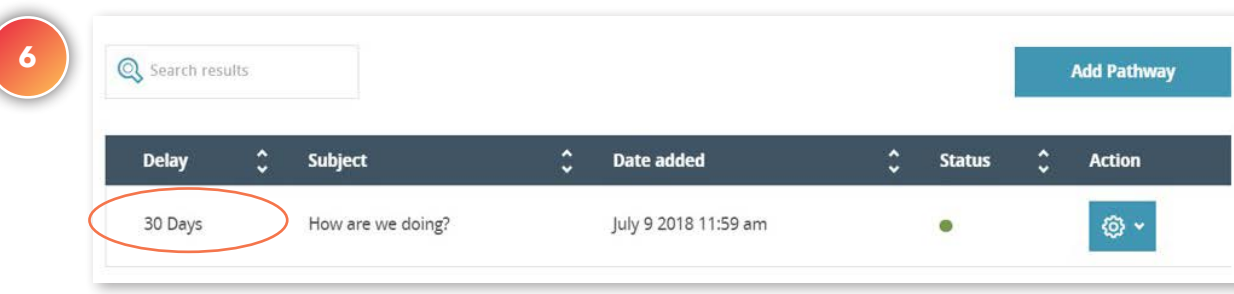

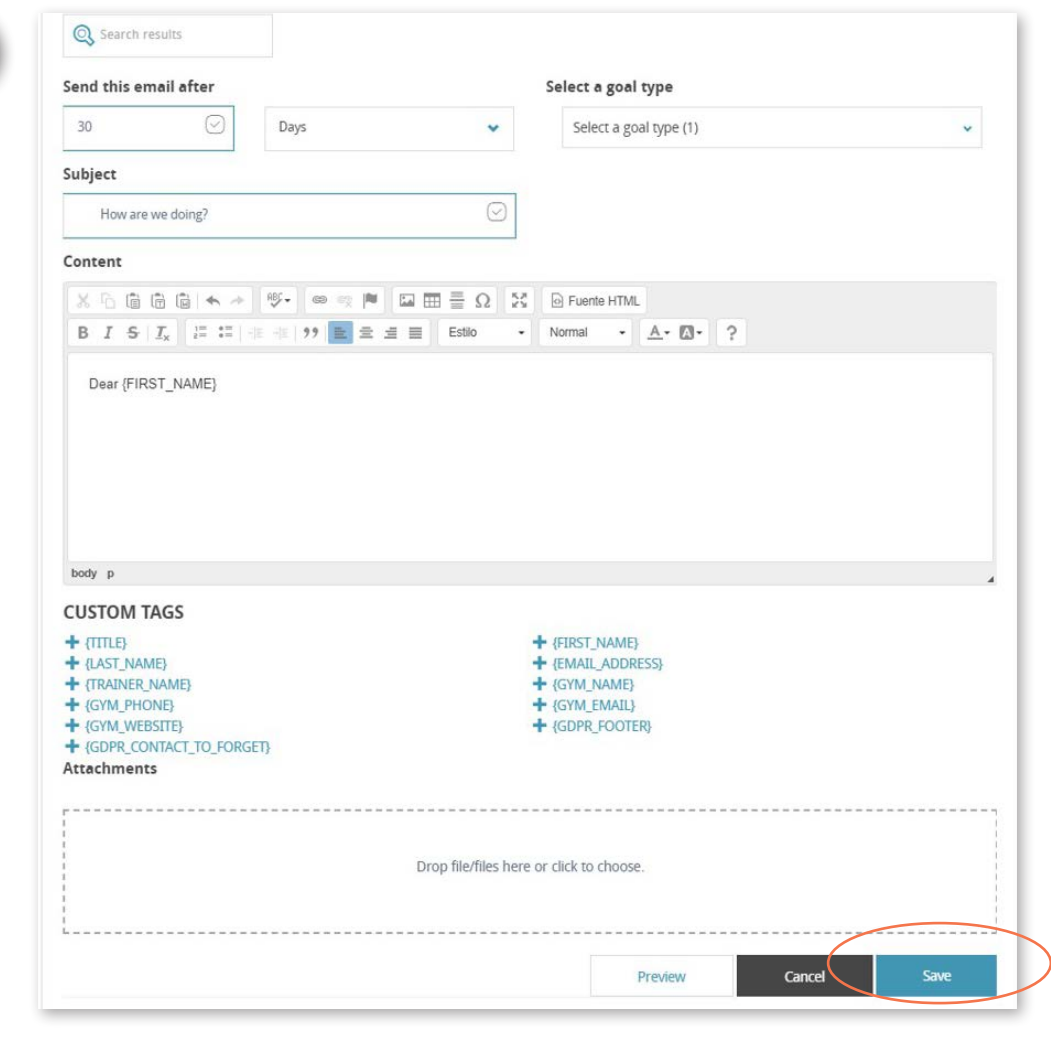

**5**

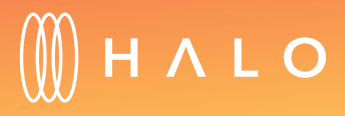

#### **MEMBERSHIP & PROMOTIONS**

# **Challenges**

#### WHAT'S THIS FOR?

Create and manage fun challenges to keep exercisers engaged. Your members will use the app to join current challenges you create. Check the real-time leaderboard on any of the live challenges to monitor the challenge's progress and see who is taking the lead.

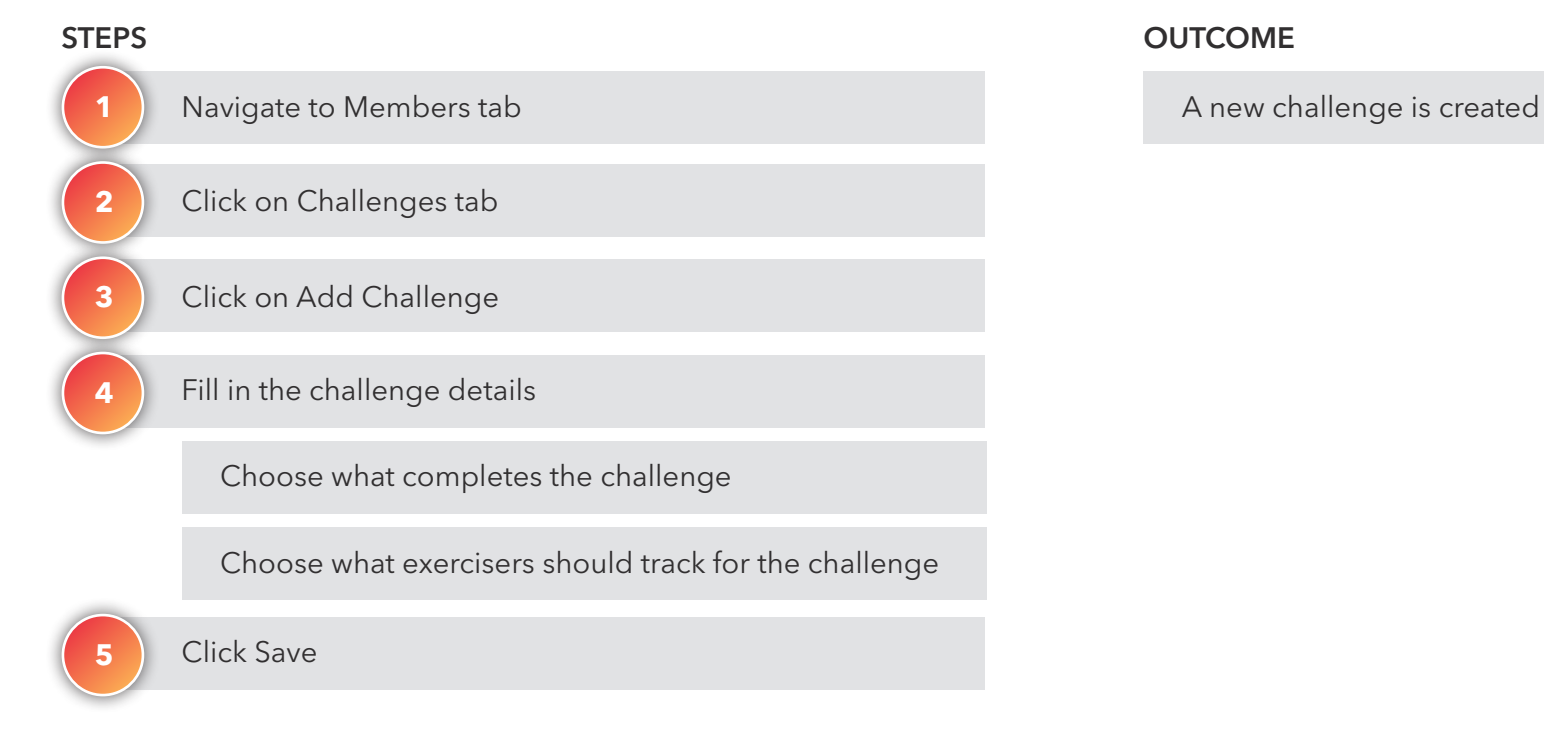

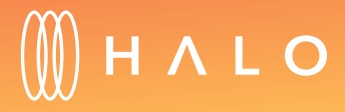

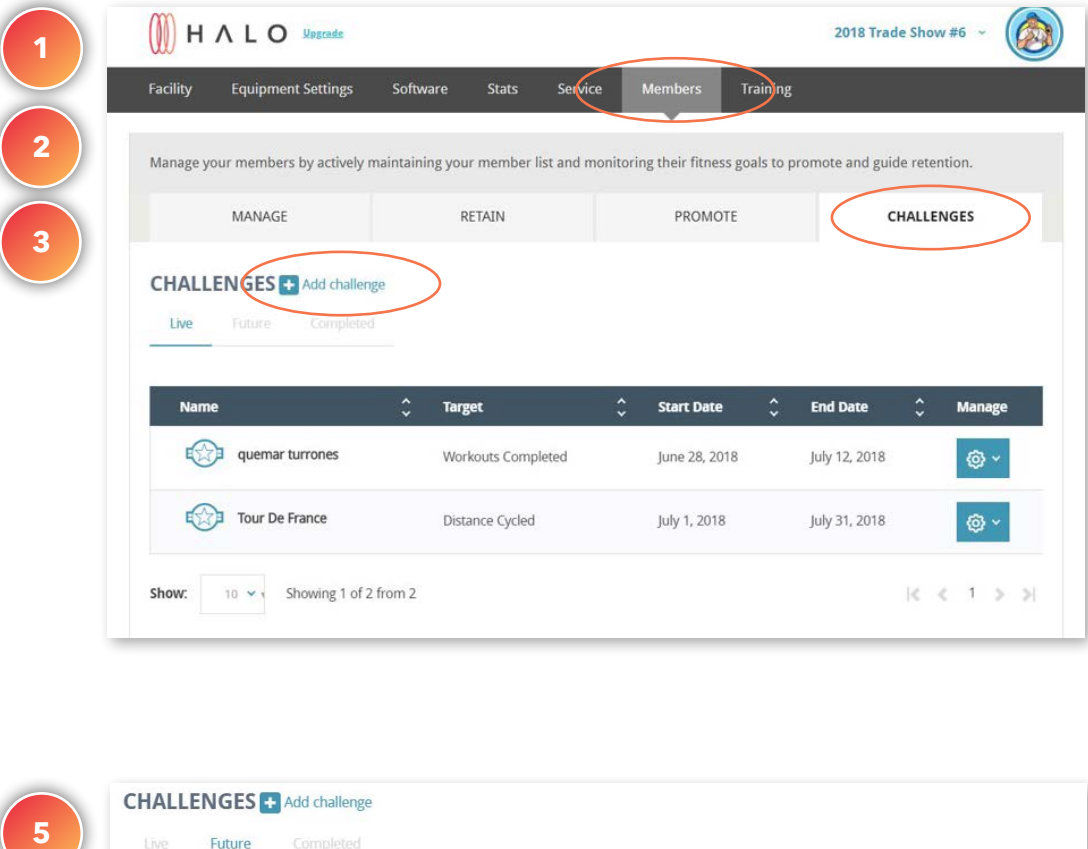

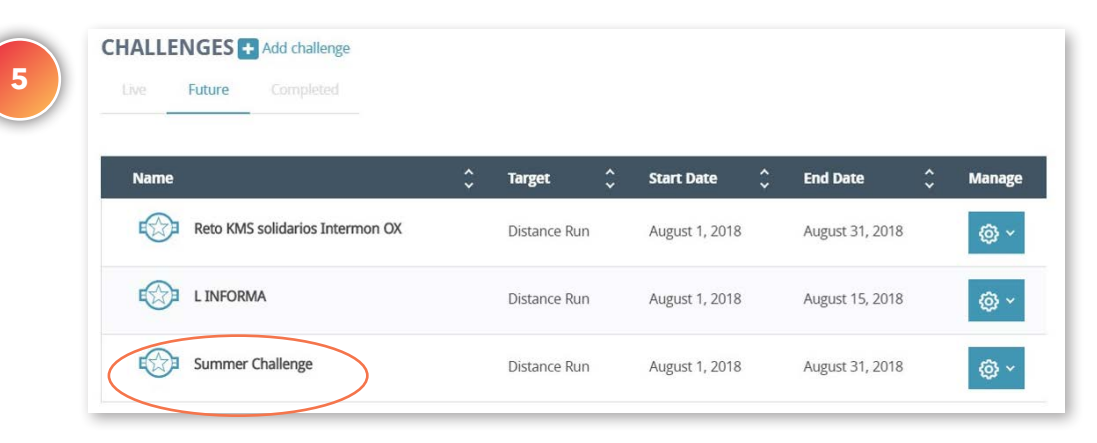

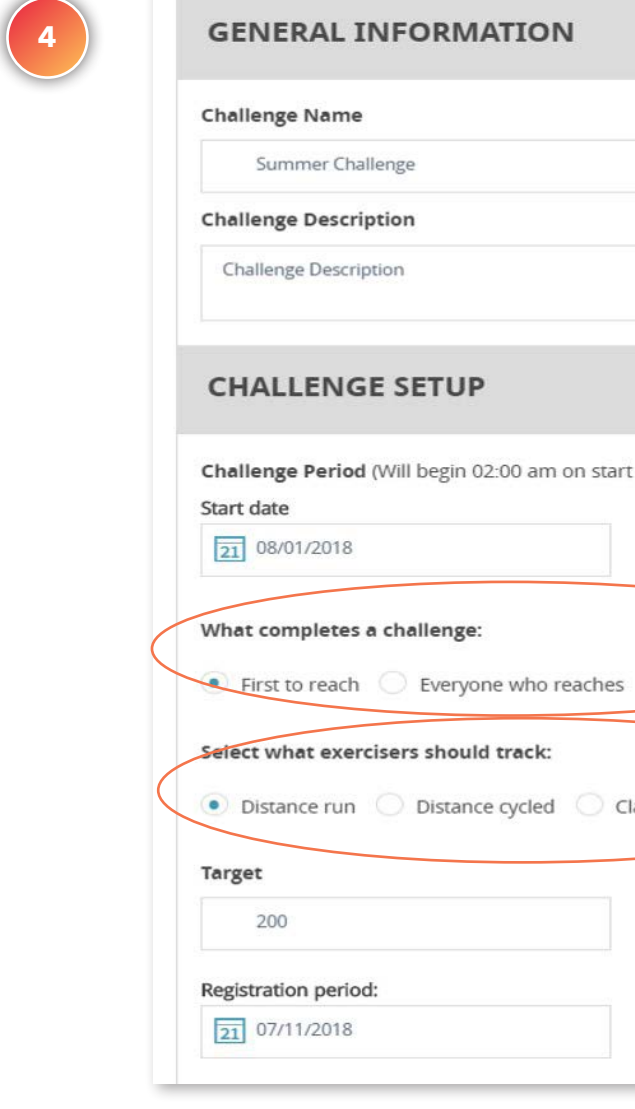

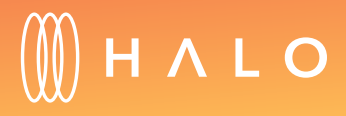

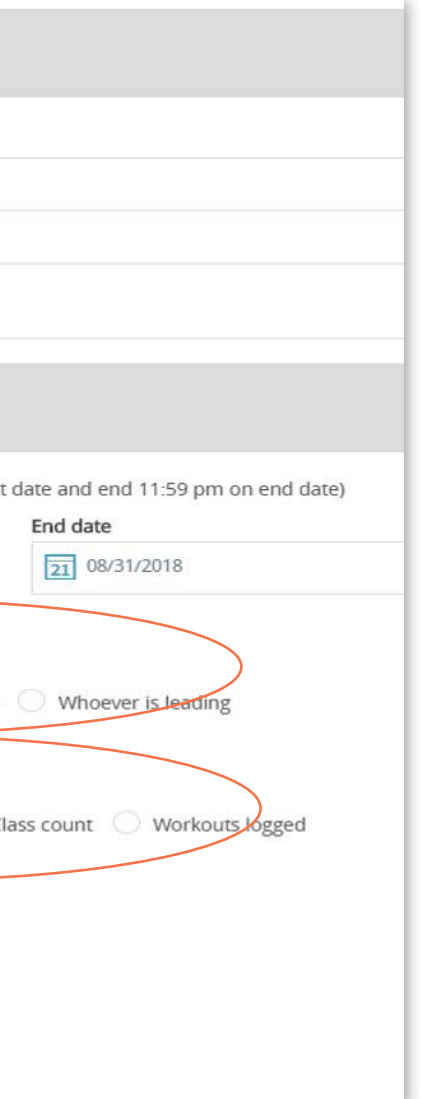

#### **RETAIN MODULE**

Retain helps you understand exerciser goals by aggregating over 150 apps and wearables your members are already using. Using this information helps you build a deeper relationship with your most active users and encourage those who need your help the most so they don't leave your facility.

[ONBOARDING MEMBERS](#page-78-0)

[EXERCISER REPORTS](#page-81-0)

[ACTIVITY LEADERBOARD](#page-83-0)

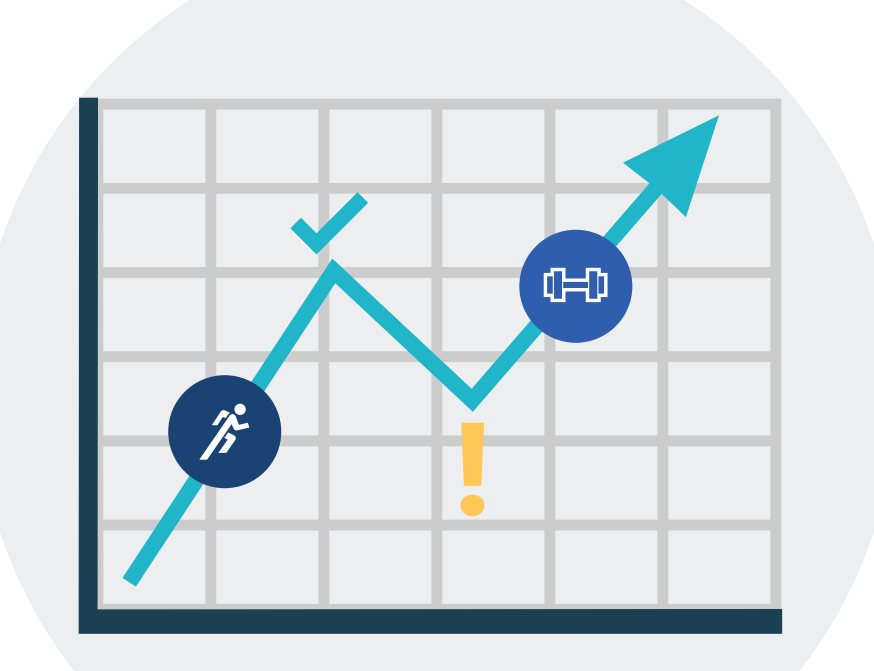

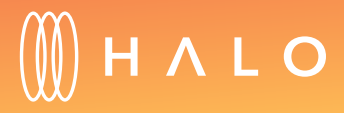

## <span id="page-78-0"></span>**RETAIN MODULE**

# Onboarding Members

#### WHAT'S THIS FOR?

Invite members to connect their apps and wearables to Retain via personalized web portal or through an email.

invitation

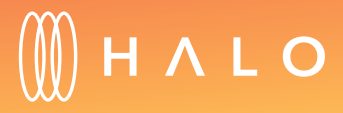

[Back to Plans Overview >](#page-1-0) 79

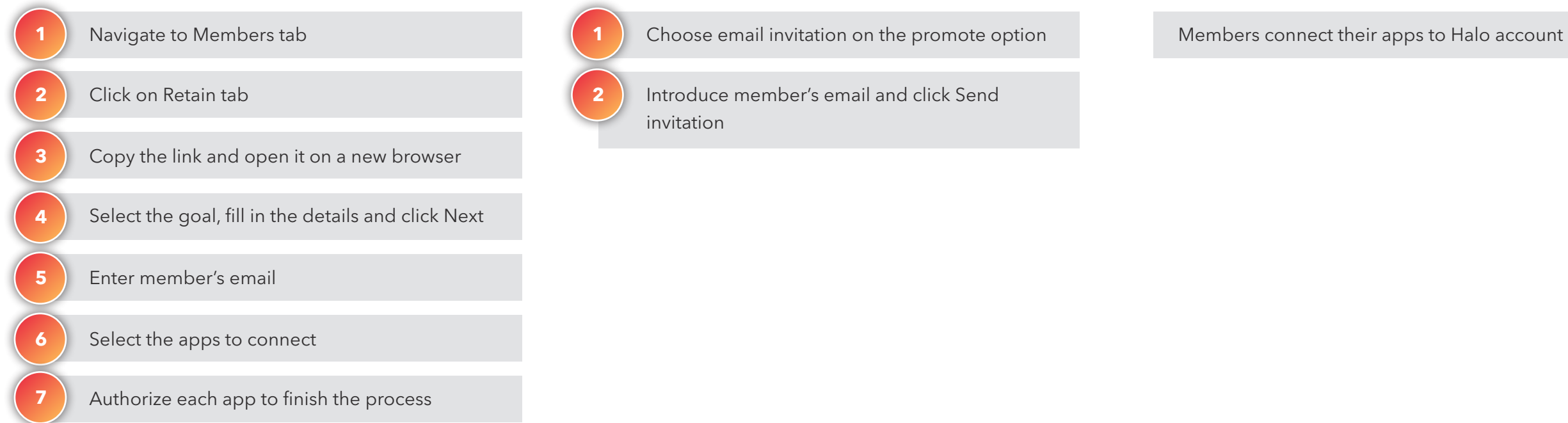

#### STEPS – USING WEB PORTAL STEPS – USING EMAIL TEMPLATE STEPS – USING EMAIL TEMPLATE

**1**

**2**

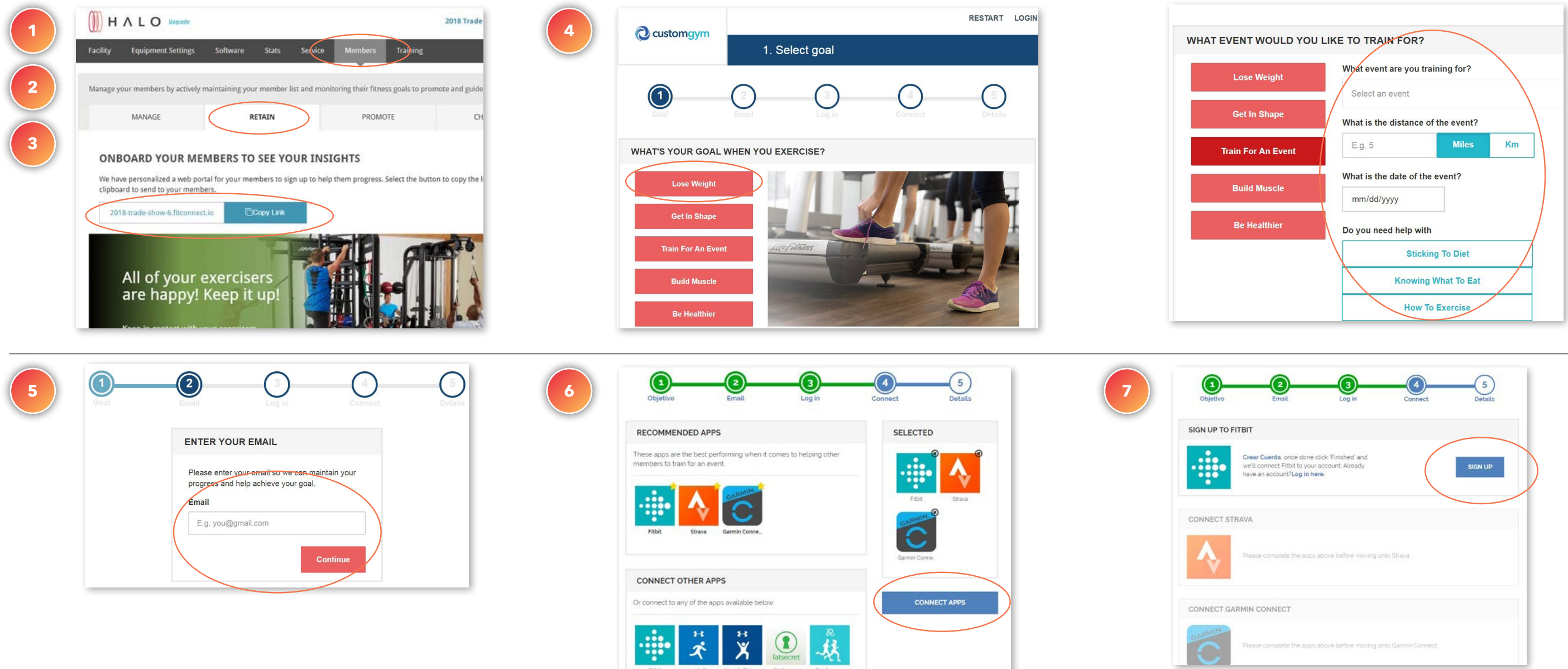

# $(\emptyset)$  H  $\land$  L  $\bigcirc$

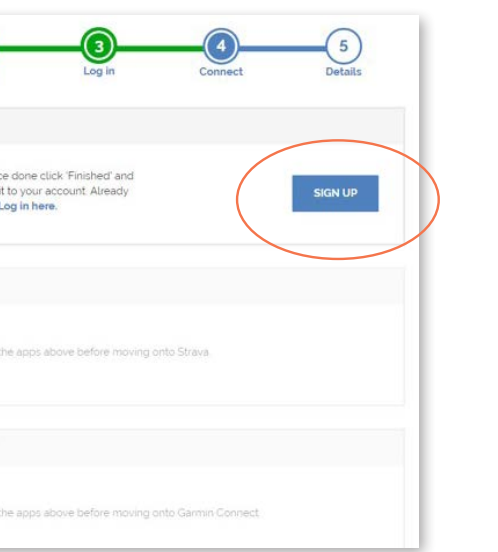

[Back to Plans Overview >](#page-1-0) 80

#### **WEB PORTAL**

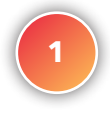

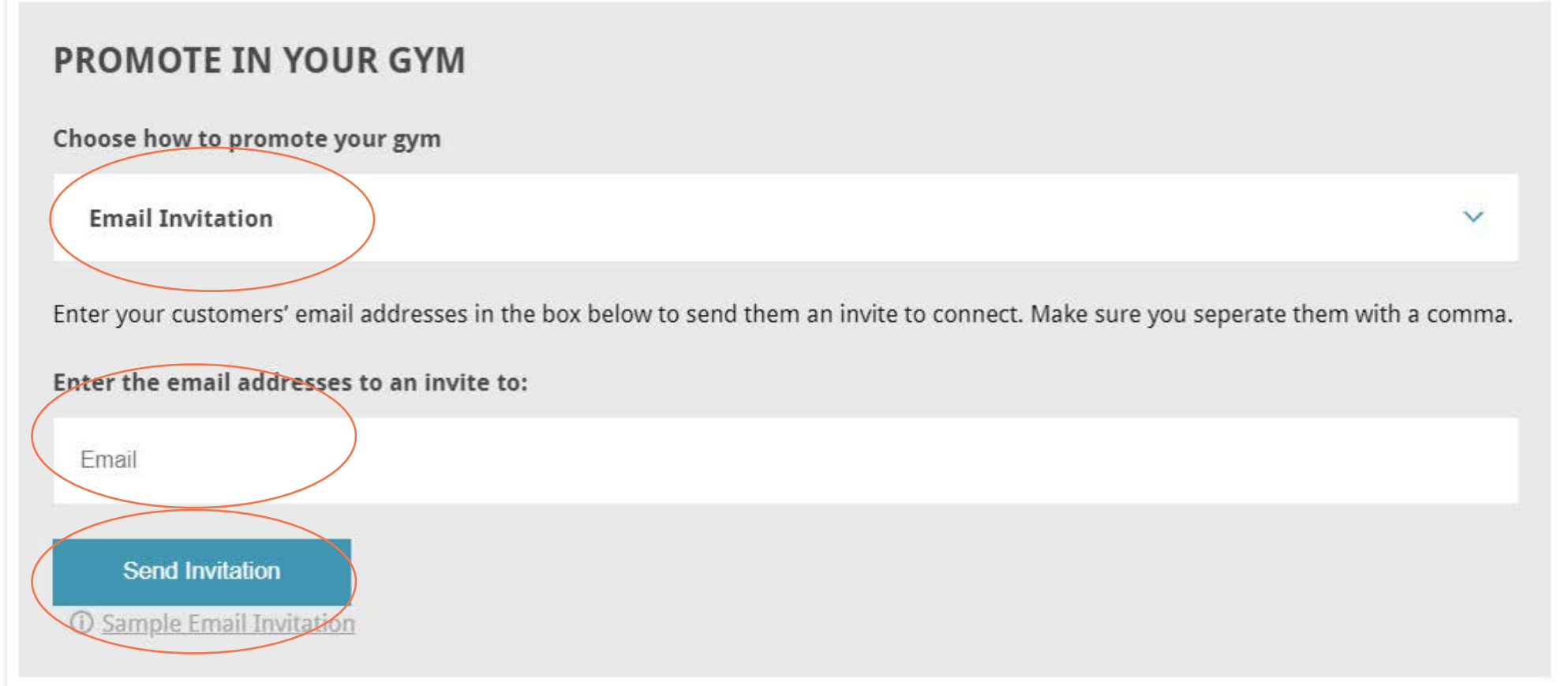

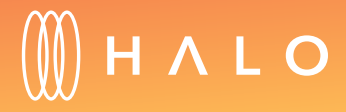

[Back to Plans Overview >](#page-1-0) 81

#### **EMAIL TEMPLATE**

#### <span id="page-81-0"></span>**RETAIN MODULE**

## Exerciser Reports

#### WHAT'S THIS FOR?

On the exerciser report, you will see detailed member activity, including exerciser goals and the apps they use.

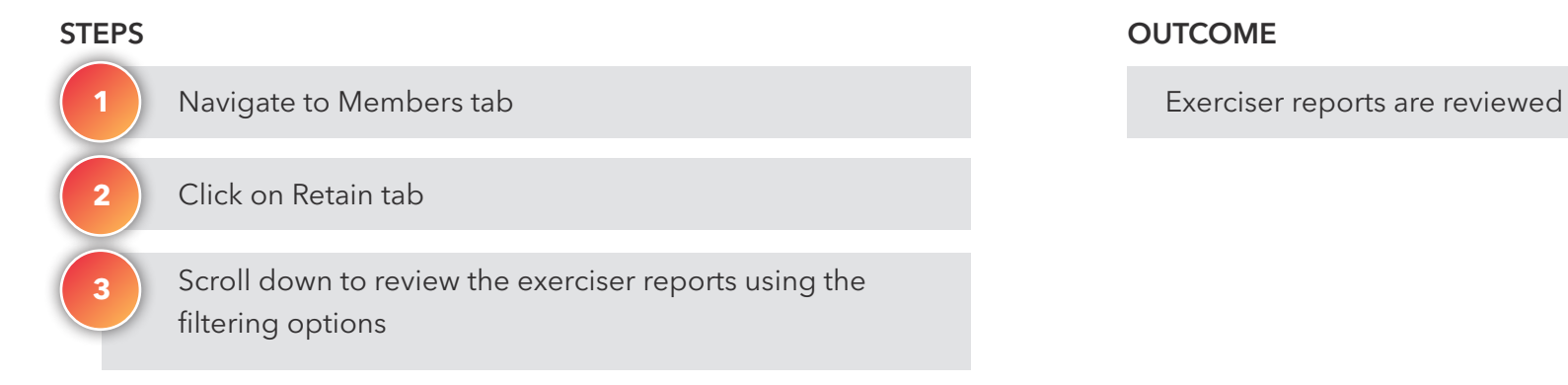

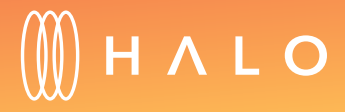

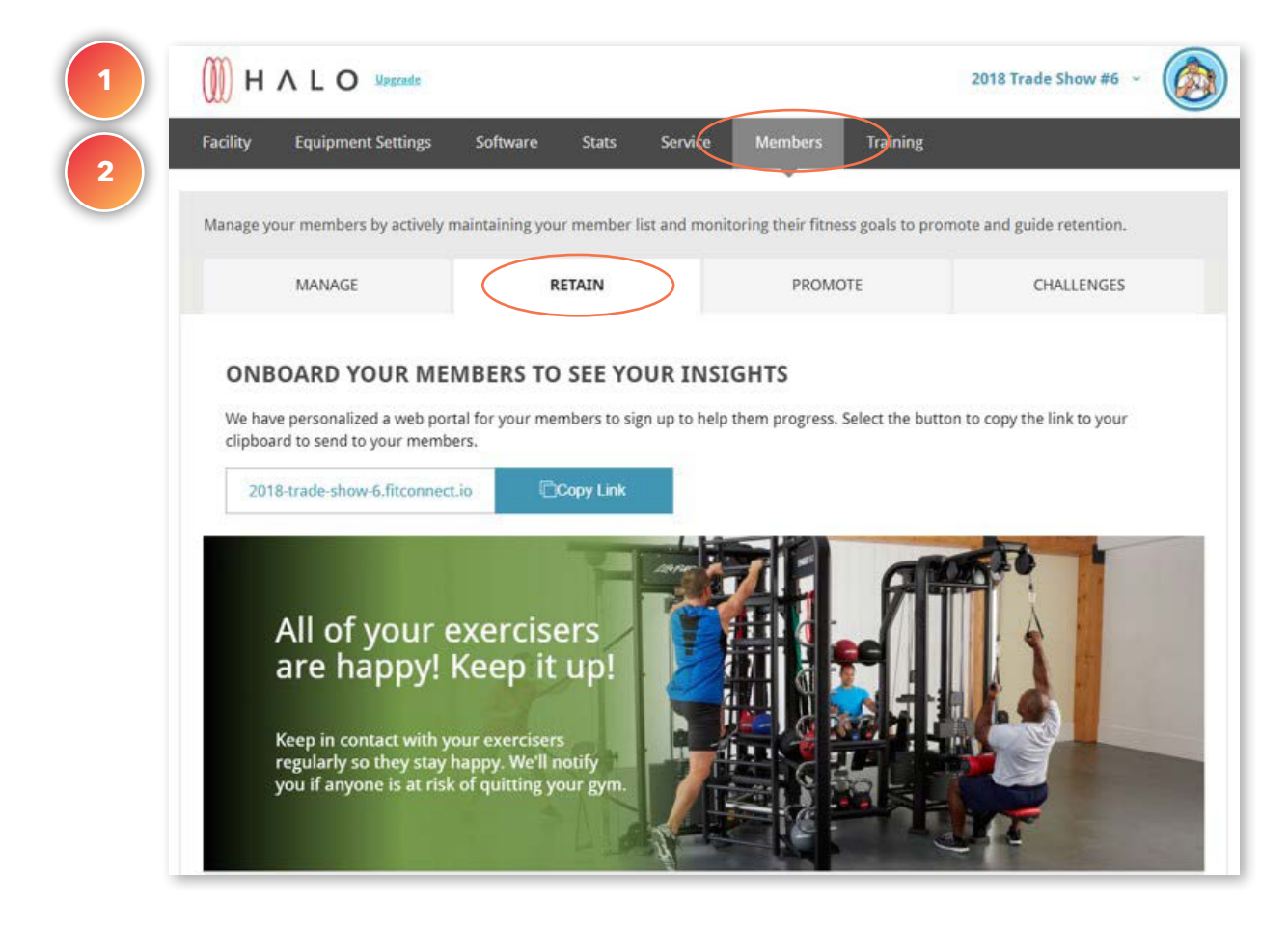

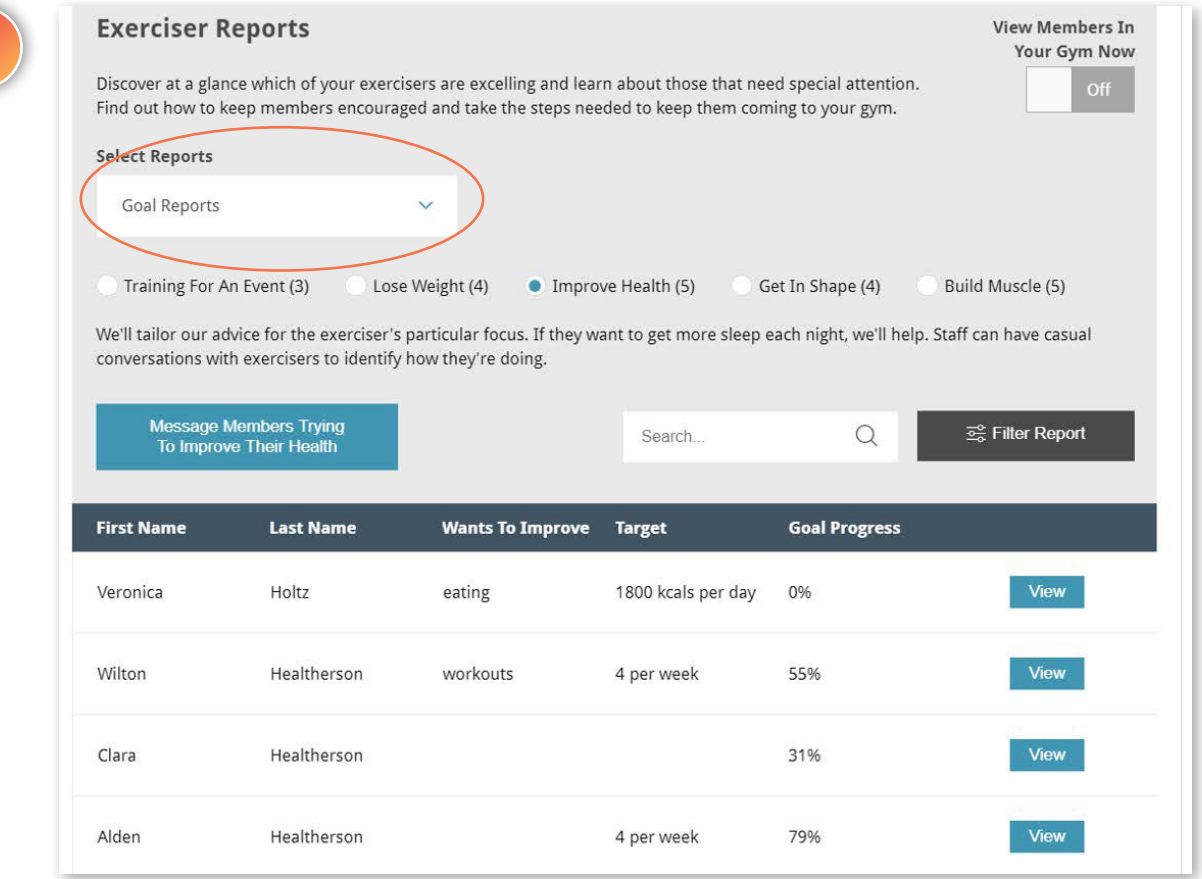

**3**

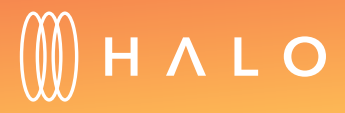

## <span id="page-83-0"></span>**RETAIN MODULE**

# Activity Leaderboard

#### WHAT'S THIS FOR?

The activity leaderboard helps you to connect with most motivated and driven members and at the same time, challenge less active members to join them so everyone can reach their goals.

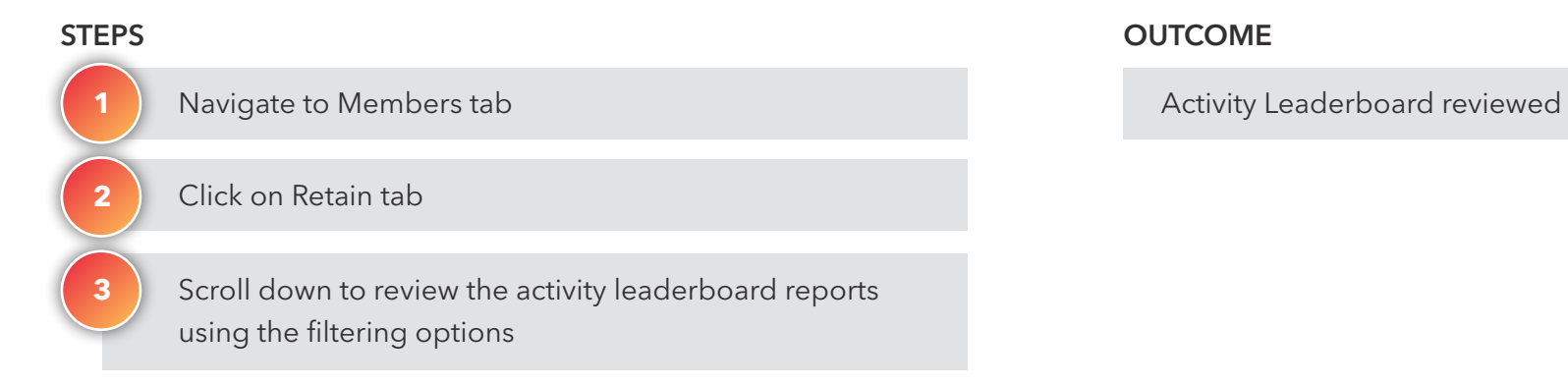

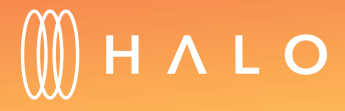

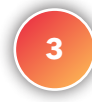

#### **Activity Leaderboard**

Tap into the camaraderie and community in your facility with the most motivated and driven members. Challenge less active members to join them so everyone can reach their goals.

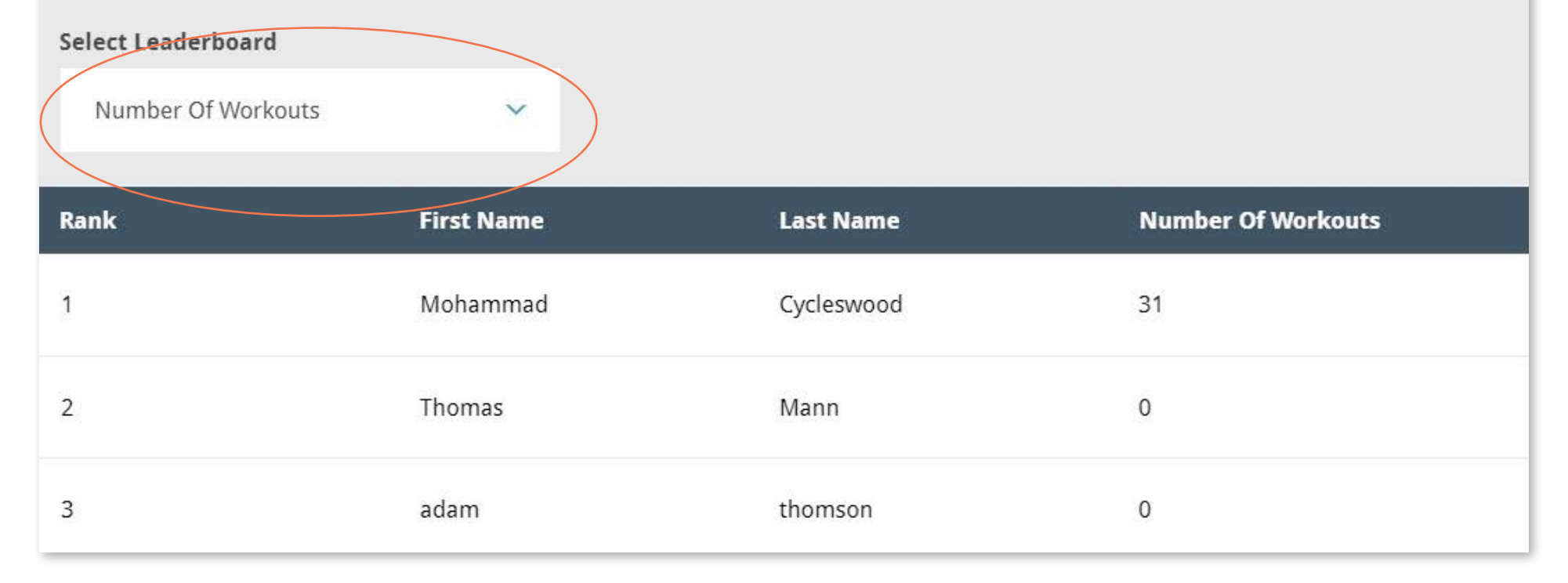

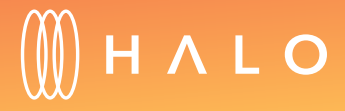

#### **JOB TRACKER MODULE**

Use Job Tracker to track any type of task around your facility. Assign a task to your staff and they will be receive an email notification. Easily stay on top of the jobs with notifications when the status changes or if a comment is posted.

#### **[ASSIGN TASKS](#page-86-0)**

**[TRACK JOBS](#page-87-0)** 

[CUSTOM PREVENTIVE PLAN](#page-90-0)

**[WORK HISTORY](#page-92-0)** 

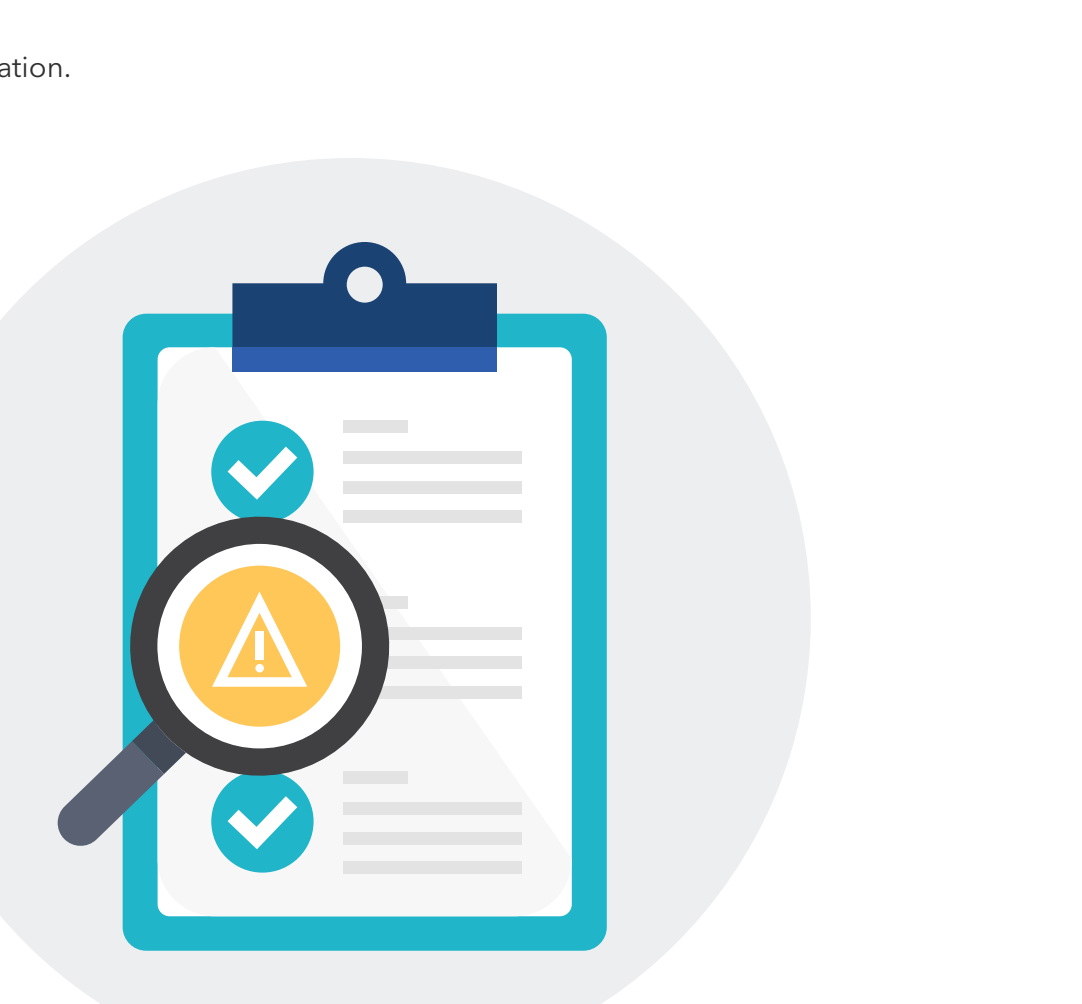

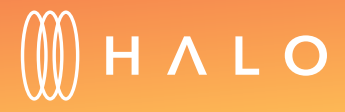

#### <span id="page-86-0"></span>**JOB TRACKER MODULE**

## Assign Tasks

#### WHAT'S THIS FOR?

Create jobs, ranging from routine equipment maintenance to replacing towels, and assign them to staff. The assigned staff member then receives a task notification.

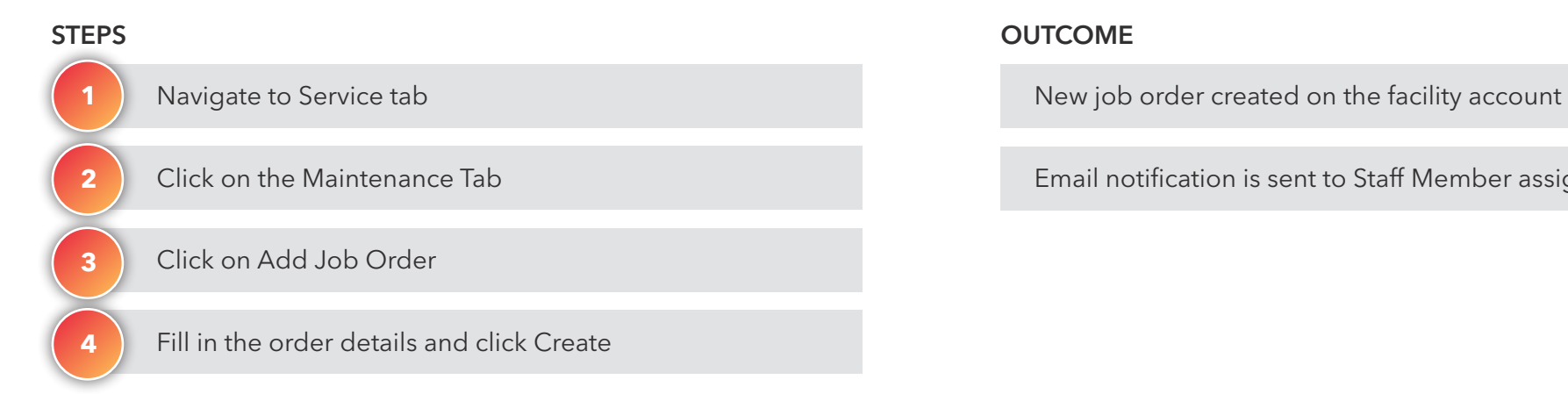

Email notification is sent to Staff Member assigned

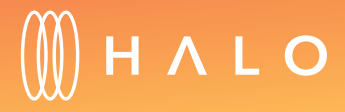

<span id="page-87-0"></span>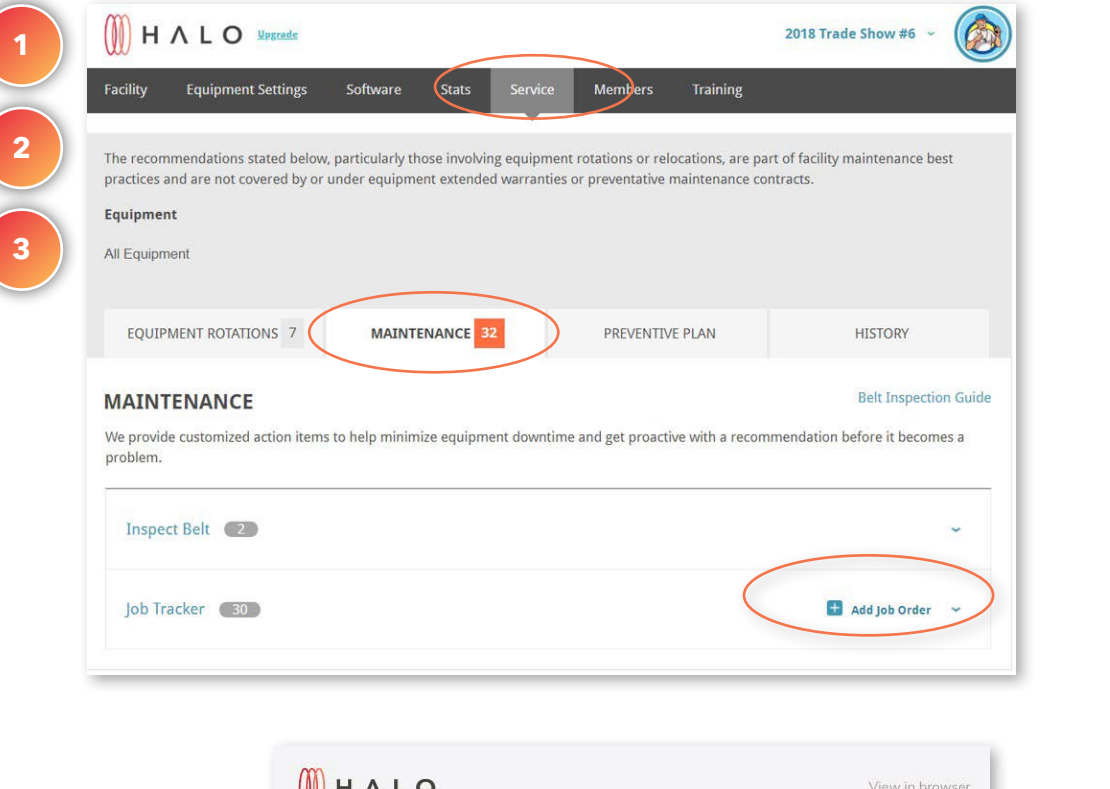

**4**

Create a Job Order

\*Job Name Clean Turnstiles

**Due Date** Jul 11, 2018

\*Job Type Cardio

\*Description Insert description Strength

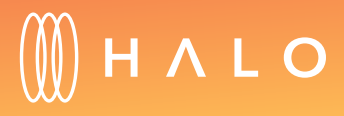

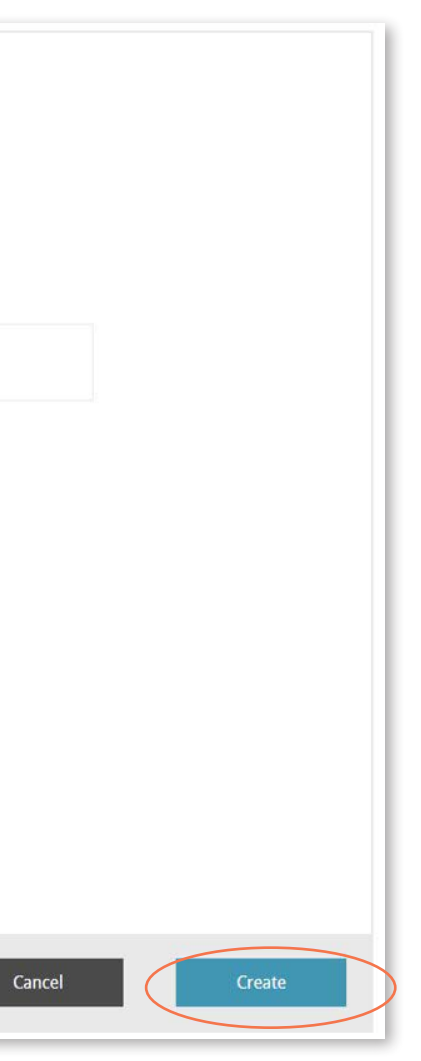

Turnstiles  $*$ 

· Other

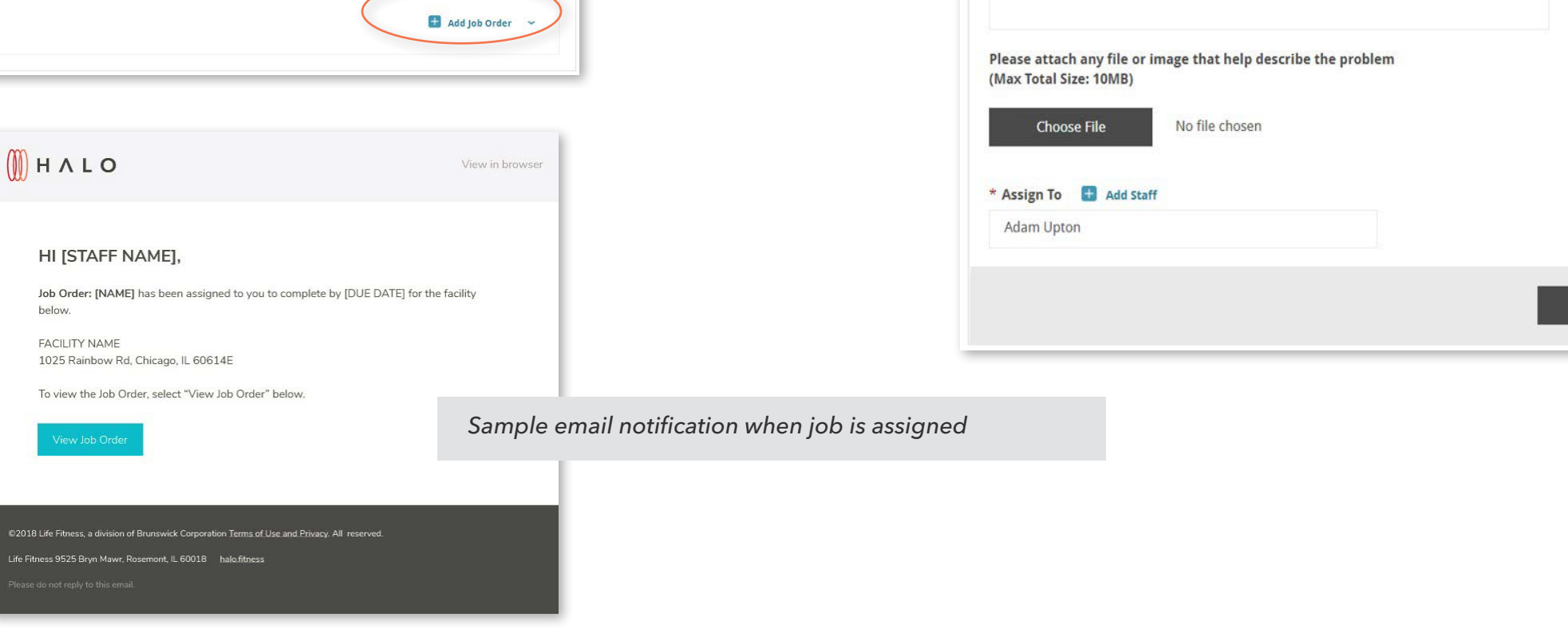

#### **JOB TRACKER MODULE**

## Track Jobs

#### WHAT'S THIS FOR?

Each job order allows your staff to track all the orders to completion: tasks remain "in progress" until completed and marked as closed. All completed job orders live within History in the Service tab.

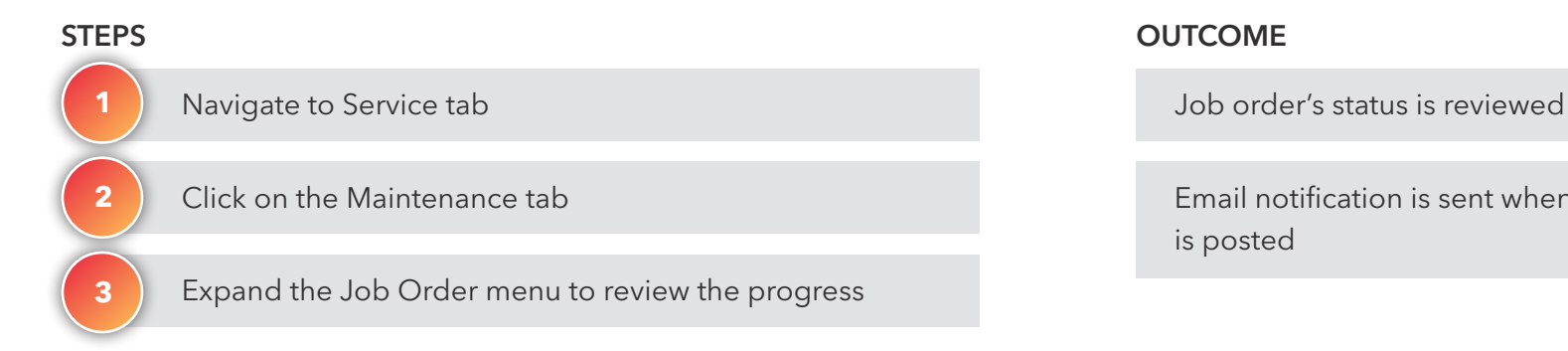

Email notification is sent when status changes or comment is posted

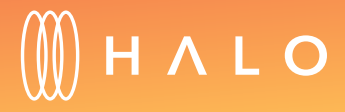

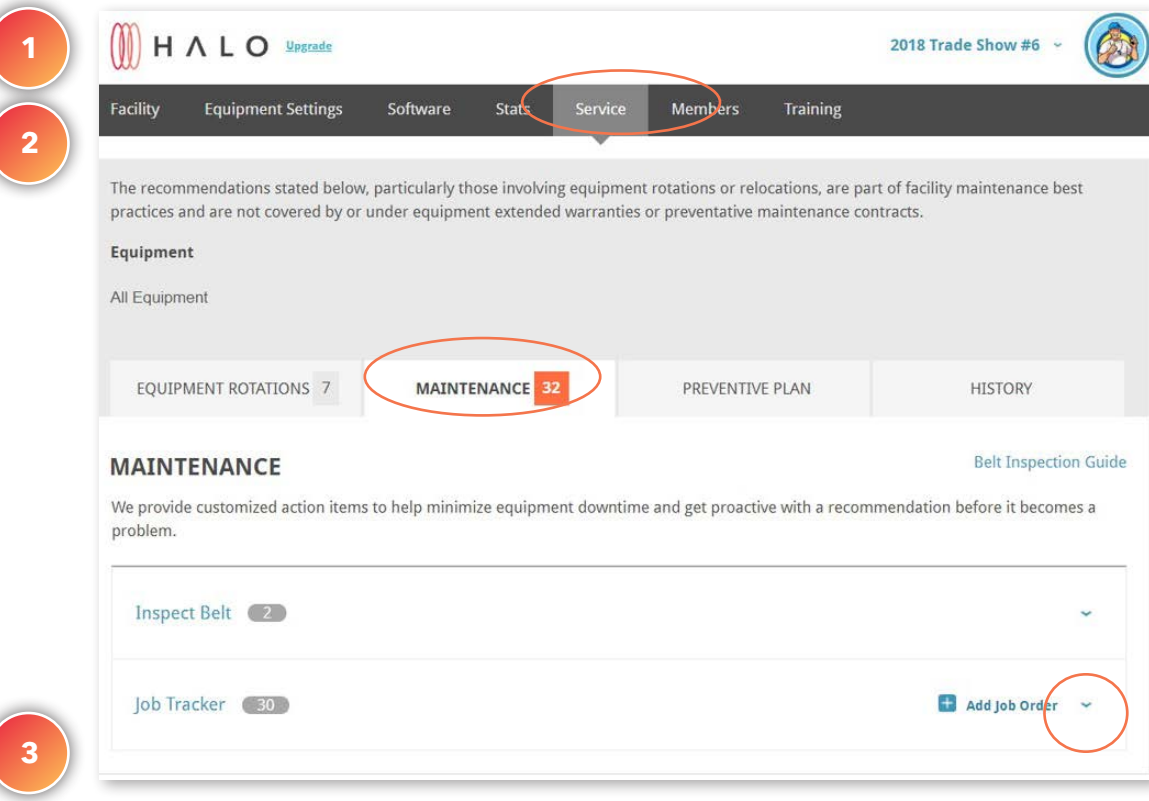

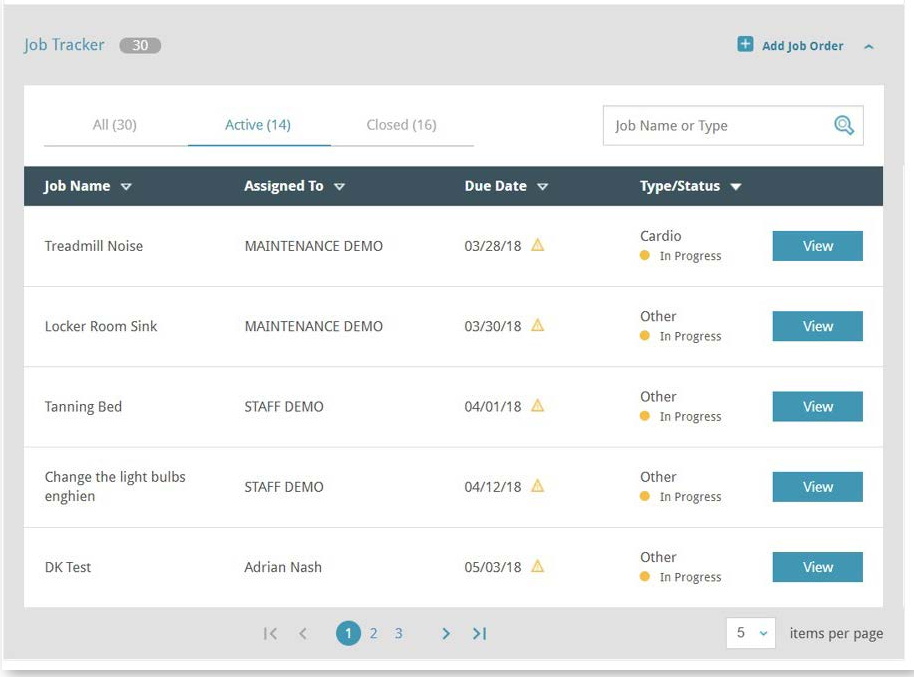

 $\begin{picture}(20,20) \put(0,0){\line(1,0){10}} \put(15,0){\line(1,0){10}} \put(15,0){\line(1,0){10}} \put(15,0){\line(1,0){10}} \put(15,0){\line(1,0){10}} \put(15,0){\line(1,0){10}} \put(15,0){\line(1,0){10}} \put(15,0){\line(1,0){10}} \put(15,0){\line(1,0){10}} \put(15,0){\line(1,0){10}} \put(15,0){\line(1,0){10}} \put(15,0){\line(1$ View in browser HI [STAFF NAME], Job Order: [NAME] has been updated to [Status] by [Assignee]. **FACILITY NAME** 1025 Rainbow Rd, Chicago, IL 60614E *Sample email notification when status is changed*To view the Job Order, select "View Job Order" below. Life Fitness 9525 Bryn Mawr, Rosemont, IL 60018 halo.fitness

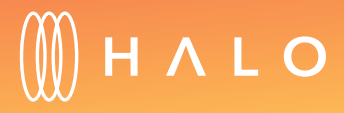

#### <span id="page-90-0"></span>**JOB TRACKER MODULE**

#### Custom Preventive Plan

#### WHAT'S THIS FOR?

The custom preventive plan allows you to set up plans for your equipment not maintained through Halo. Fitness. Add your own specific tasks, such as maintenace for your pilates reformers or sanitization of mats and accessories.

Staff is assigned new tasks

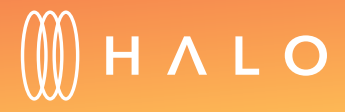

[Back to Plans Overview >](#page-1-0) 91

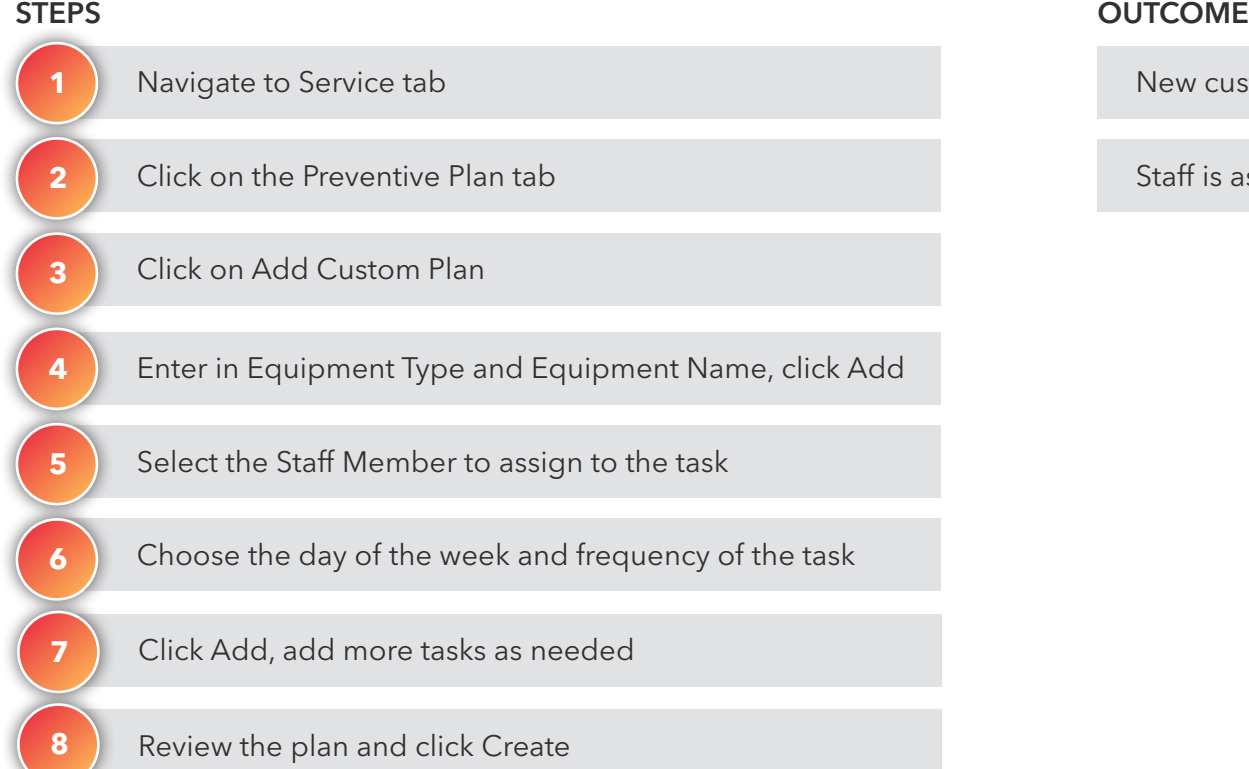

New custom schedule is created

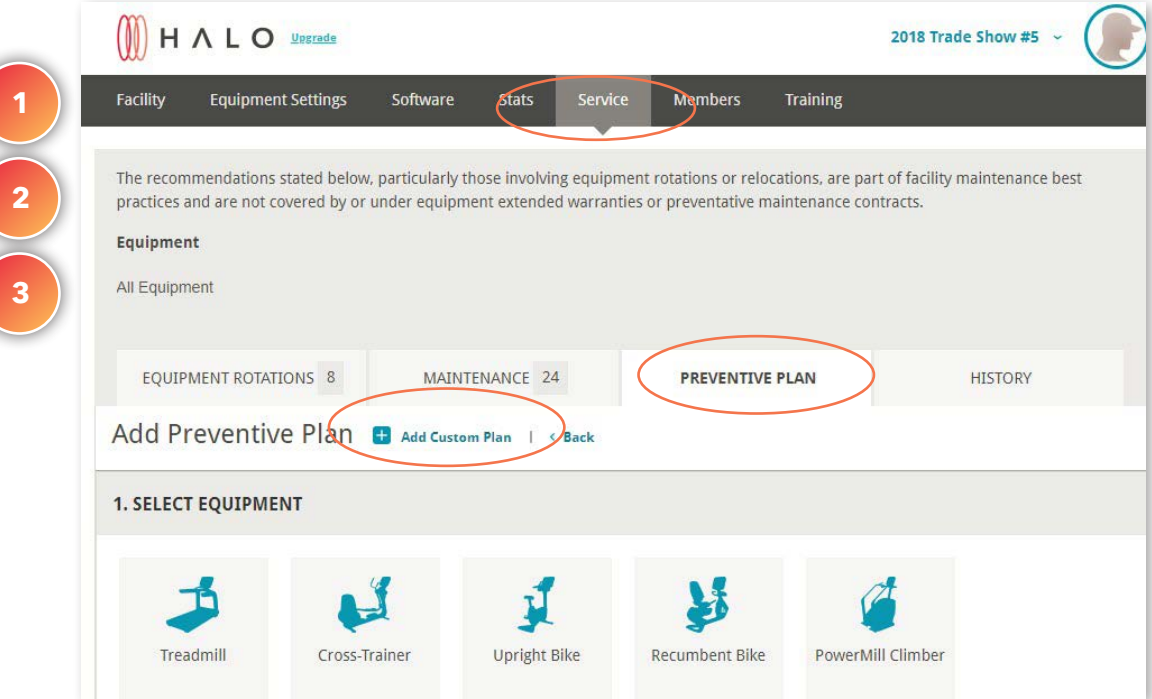

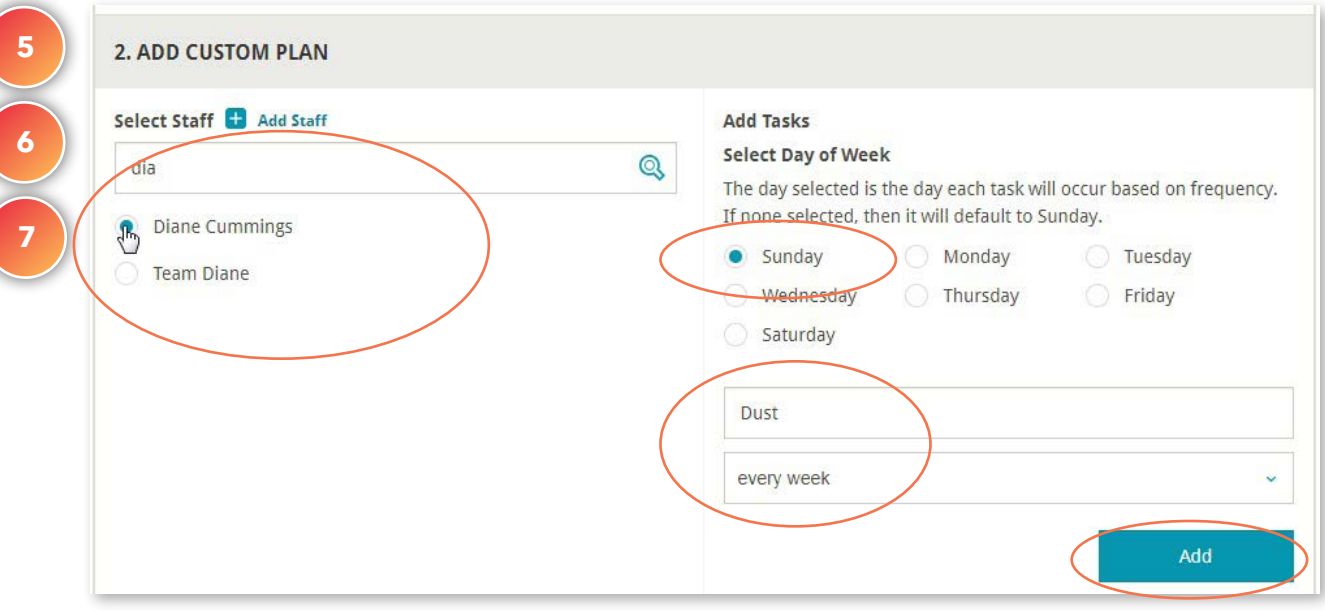

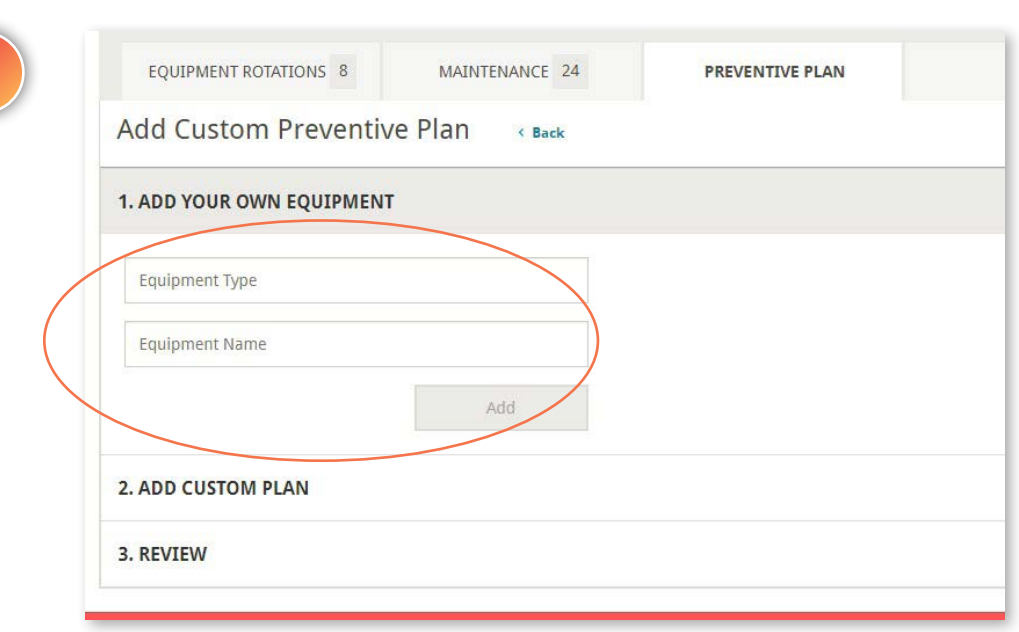

**4**

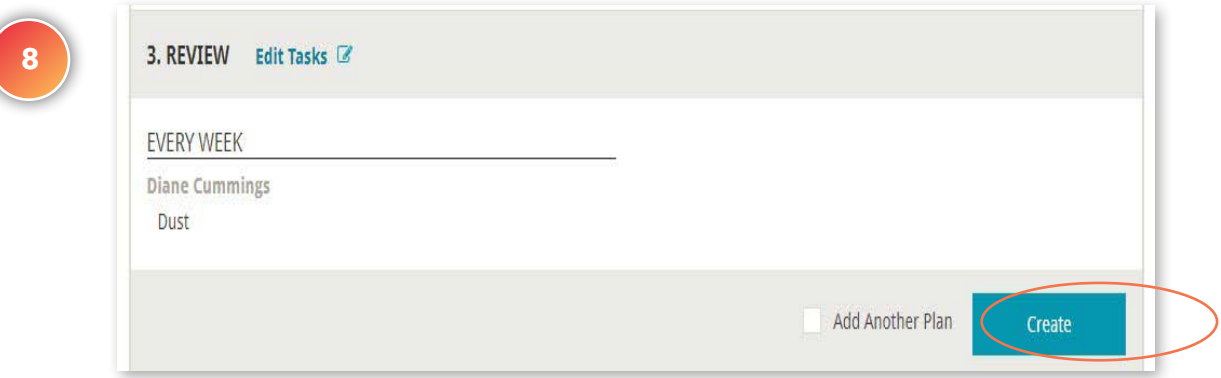

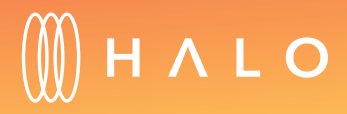

#### <span id="page-92-0"></span>**JOB TRACKER MODULE**

# Work History

#### WHAT'S THIS FOR?

History shows all the equipment rotation, maintenance records and job orders for the last year.

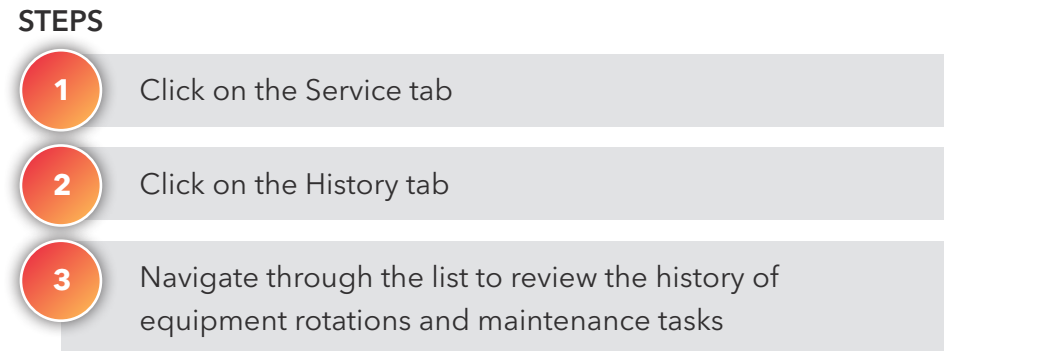

**OUTCOME** 

Maintenance history is reviewed

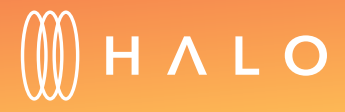

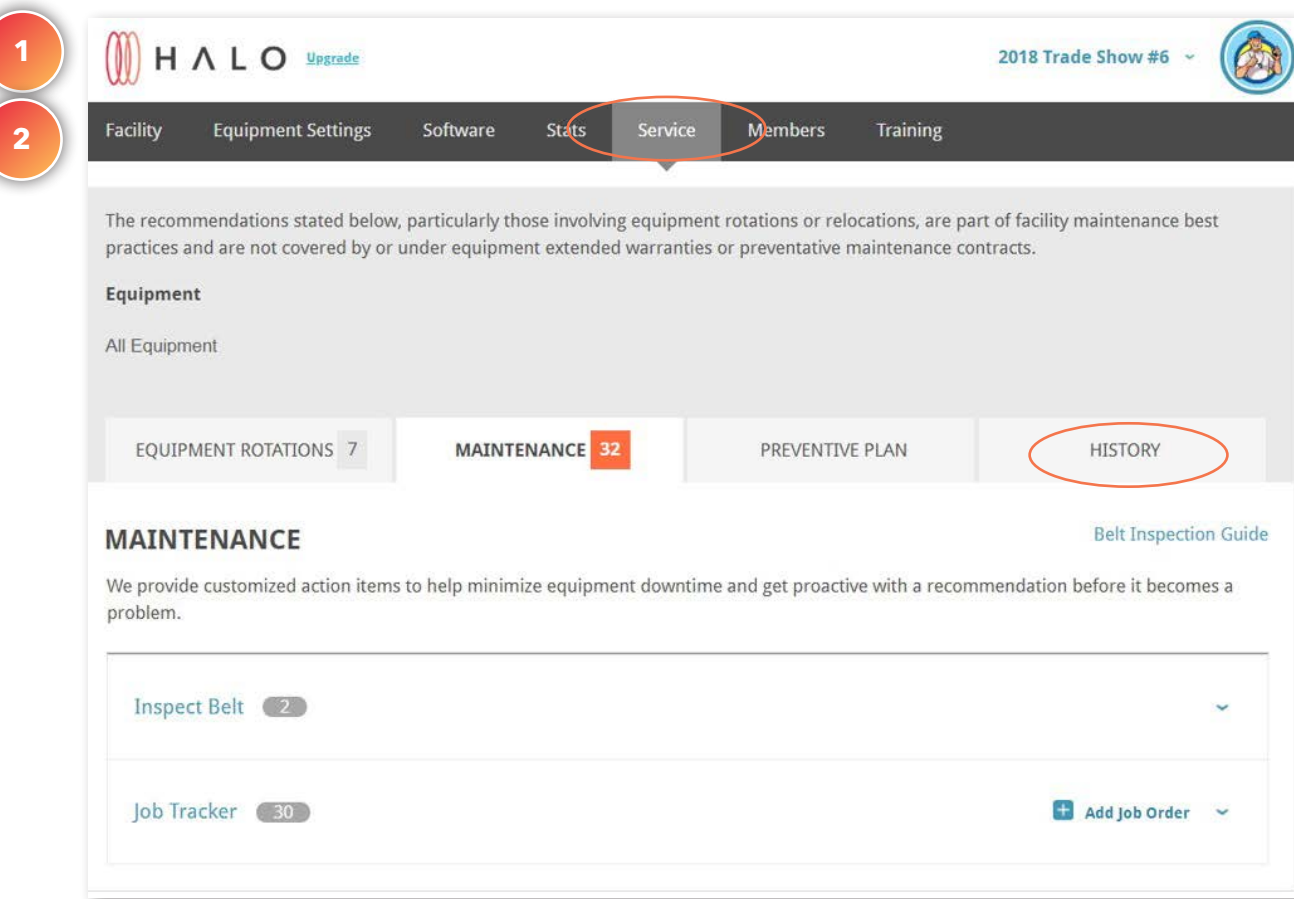

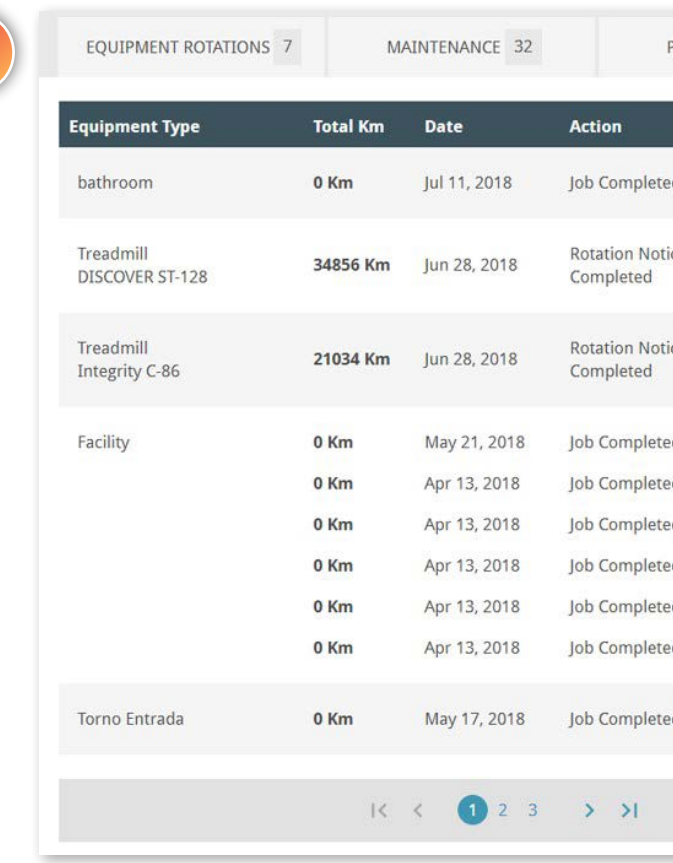

**3**

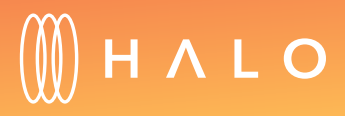

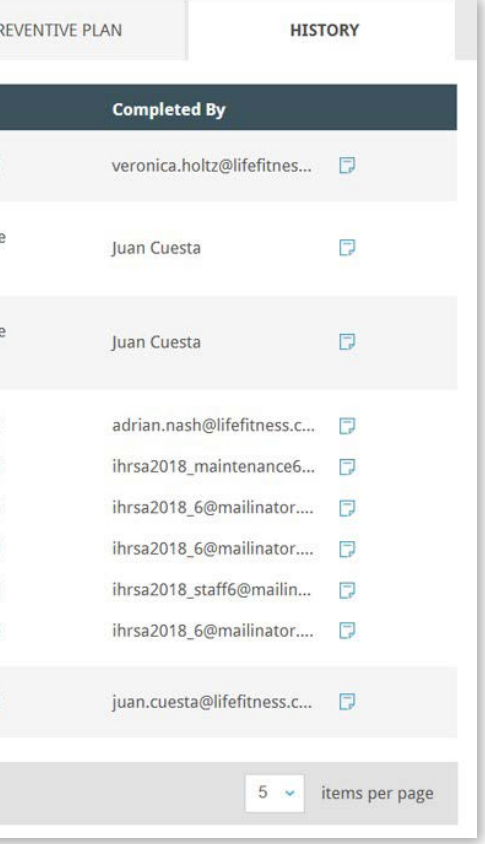

# HALO